# Prioris ZX 6000MP Manual del usuario

Número de pieza: ER-930WW-US. A01

**Digital Equipment Corporation**

#### **Julio 1996**

La información de este documento está sujeta a cambio sin previo aviso y no debe entenderse como un compromiso por parte de Digital Equipment Corporation.

Digital Equipment Corporation declina toda responsabilidad por cualesquiera errores que pudieran aparecer en este documento.

El software, si lo hay, descrito en este documento se suministra bajo una licencia y puede ser utilizado o copiado sólo de acuerdo con los términos de dicha licencia. No se asume responsabilidad alguna por el uso o la fiabilidad del software o el equipo no entregado por Digital Equipment Corporation o sus empresas afiliadas.

Derechos restringidos: El uso, la reproducción o la divulgación por parte del gobierno de los EE.UU. quedan sujetos a restricciones según se establece en el apartado (c) (1) (ii) de la cláusula Rights in Technical Data and Computer Software (Derechos en datos técnicos y software informático) de DFARS 252.227-7013.

*Manual del usuario del Prioris ZX 6000MP* Copyright© Digital Equipment Corporation. Reservados todos los derechos.

DEC, Prioris, ServerWORKS y el logotipo de Digital son marcas registradas de Digital Equipment Corporation. Banyan y VINES son marcas registradas de Banyan System Inc. Intel, OverDrive y Pentium son marcas registradas de Intel Corporation. Logitech es una marca registrada de LOGITECH, Inc. Microsoft, MS-DOS, MS OS/2, Windows NT, Windows 95 y Windows for Workgroups son marcas registradas de Microsoft Corporation. NeXT es una marca registrada de NeXT, Inc. Novell y NetWare son marcas registradas de Novell Inc. OS/2 y PS/2 son marcas registradas de International Business Machines Corporation. PhoenixBIOS es una marca registrada de Phoenix Technologies Ltd. SCO Unix es una marca registrada de The Santa Cruz Operation, Inc. SCSISelect es una marca registrada de Adaptec Corporation. SIMM es una marca registrada de Wang Laboratories.

Todas las demás marcas comerciales y marcas registradas son propiedad de sus respectivos titulares.

#### FCC ID: A09-88XWW

#### **Información importante sobre FCC**

Este equipo ha sido probado debidamente y cumple con las restricciones de los dispositivos digitales de la Clase B, según la parte 15 de las normas FCC. Estas restricciones tienen como fin ofrecer una protección razonable contra interferencias perjudiciales en una instalación residencial.

Los cambios o modificaciones realizadas en este equipo pueden anular la autoridad que el usuario tiene para operar con este equipo.

Este equipo genera, usa y puede irradiar emisiones de radiofrecuencia y, si no se instala ni usa según las instrucciones, puede causar interferencias perjudiciales en las comunicaciones por radio. Sin embargo, no se garantiza que dichas interferencias no se puedan producir en una instalación determinada. Si este equipo causa interferencias perjudiciales en la recepción de señales de radio o televisión, lo que puede determinarse apagando y volviendo a encender el equipo, el usuario debe intentar corregir la interferencia mediante una o más de las medidas siguientes:

- Reorientar o reubicar la antena receptora
- Aumentar la separación entre el equipo y el receptor
- Conectar el equipo en una toma de un circuito distinto de aquél en el que está el receptor
- Consultar con el vendedor o un técnico especializado de radio o televisión

El usuario puede disponer de la siguiente documentación preparada por la Comisión Federal de Comunicaciones: *How to Identify and Resolve Radio-TV Interference Problems.* Esta publicación se encuentra disponible en la oficina de publicaciones del Gobierno de los Estados Unidos *U.S. Government Printing Office*, Washington, D.C., 20402, referencia *Stock Nº* 004-00398-5.

Todos los cables externos conectados a esta unidad básica se deberán instalar con apantallamiento. Para los cables que se conecten a las placas opcionales, véase el manual de opciones o las instrucciones de instalación.

Este aparato digital no excede los límites de la Clase B para emisiones de ruido para señales de radio, tal y como se establecen en las regulaciones sobre interferencias del departamento canadiense de comunicaciones *Canadian Department of Communications*.

Este equipo se encuentra dentro de la categoría de la segunda Clase (equipo de información utilizado en una zona residencial o adyacente a esta última) y se ajusta a las normas establecidas por el Consejo de control voluntario de interferencias emitidas por equipos de proceso de datos y máquinas de oficina electrónicas *Voluntary Control Council for Interference by Data Processing Equipment and Electronic Office Machines*, que tienen como fin evitar las interferencias de radio en dichas zonas residenciales.

Cuando se utilice cerca de un receptor de radio o televisión, puede provocar interferencias de radio.

Se recomienda leer las instrucciones para su correcto funcionamiento.

Este equipo cumple con creces los requisitos de seguridad en los Estados Unidos (UL 1950), Canadá (CSA C22.2 No. 950) y Europa (EN 60950/IEC 950) incluidos los requisitos para los países nórdicos.

Este equipo cumple con creces los requisitos ergonómicos de ZH1/618 y lleva la marca GS de TUV Rheinland of Taiwan Ltd.

Este equipo se ha probado para sus detectar emisiones de radiofrecuencia y se ha verificado que está dentro de los límites señalados por la Clase B VDE 0871.

# **Prólogo**

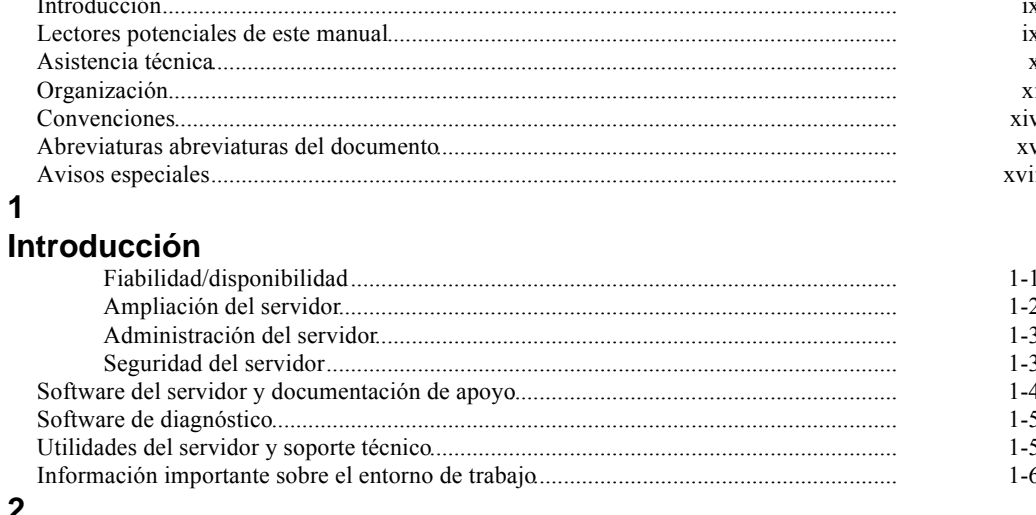

# -<br>Utilidades del servidor

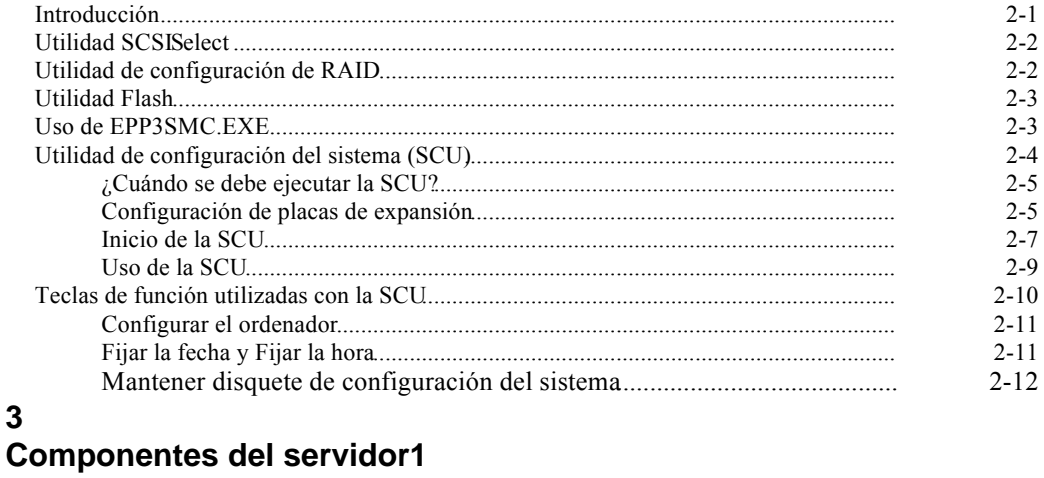

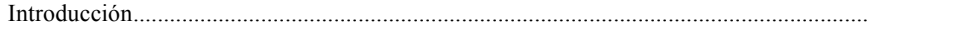

 $3-1$ 

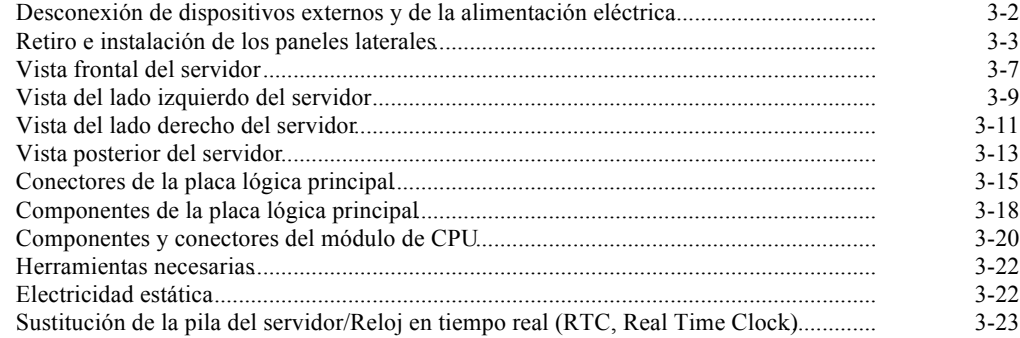

## **4**

### **Administración del servidor**

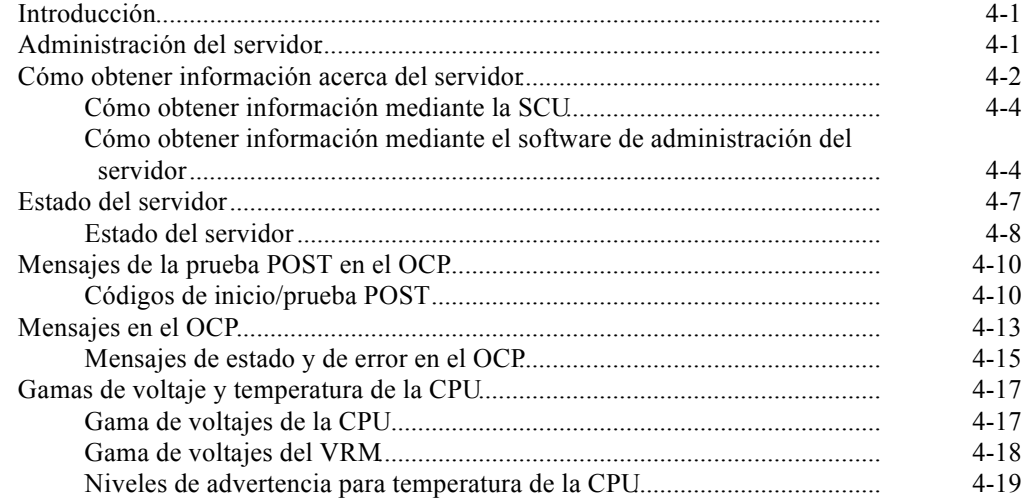

### **5**

### **Actualización del módulo de CPU**

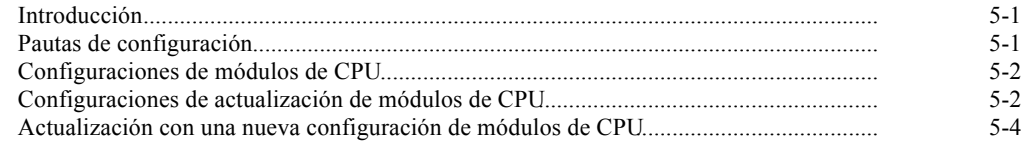

### **6**

### **Instalación de memoria adicional**

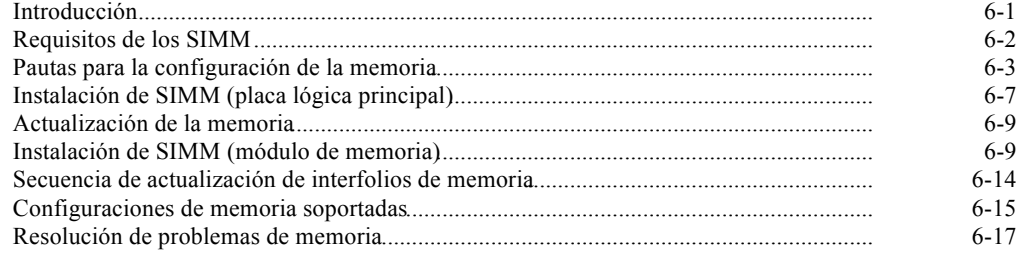

### **7**

# **Instalación de unidades opcionales de disco y de cinta**

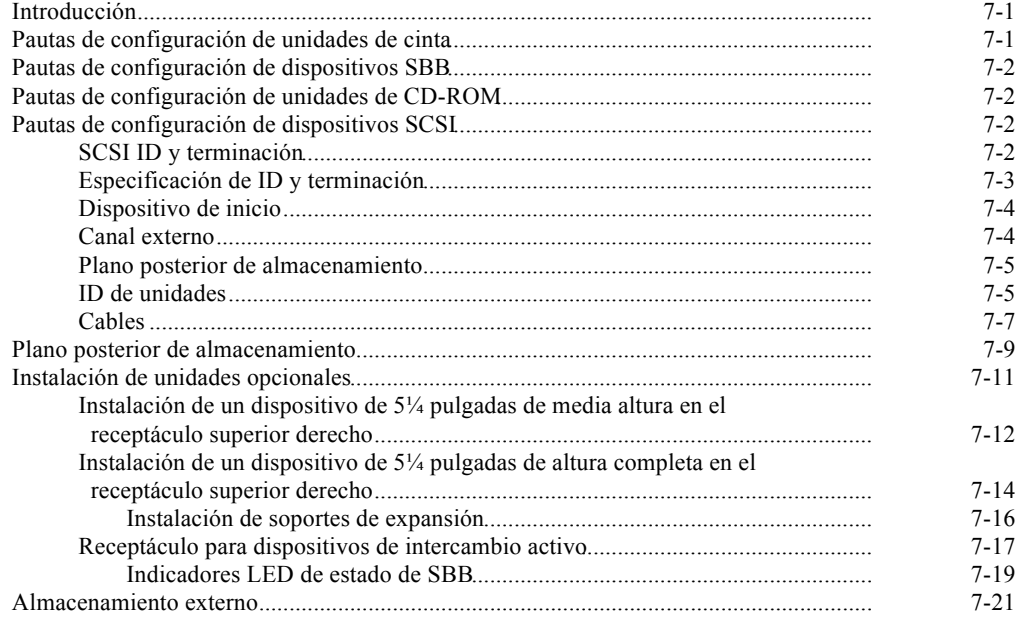

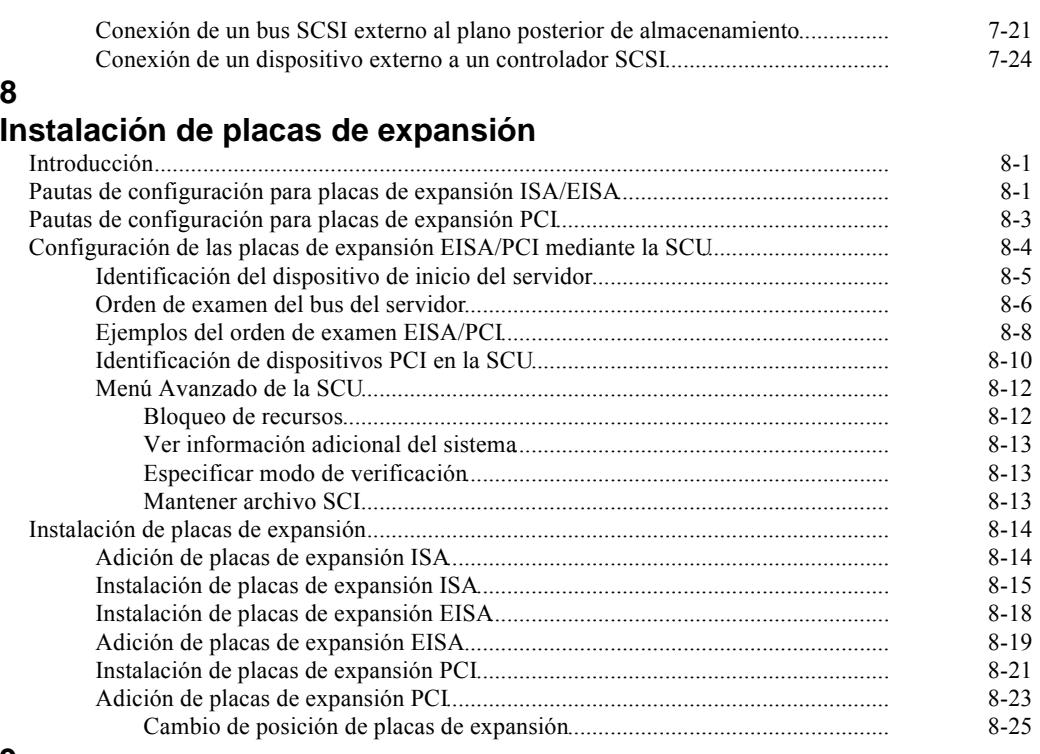

#### **9**

#### **Conexión de adaptadores SCSI y RAID**

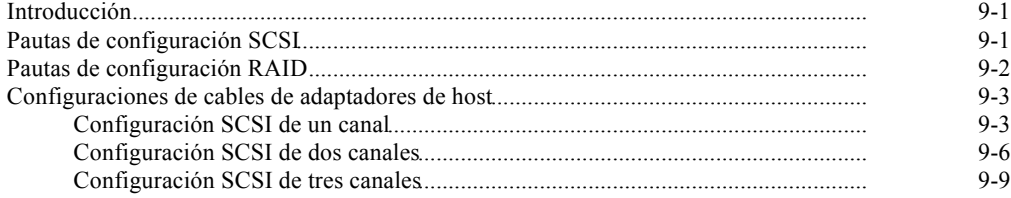

#### **10**

# **Características de seguridad del sistema**

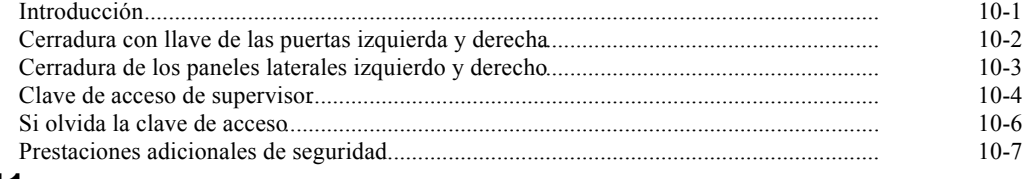

# **11**

# **Resolución de problemas**

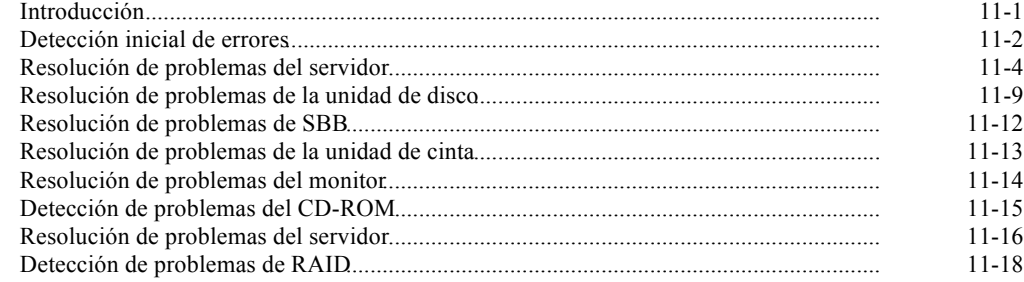

### **A**

# **Especificaciones técnicas**

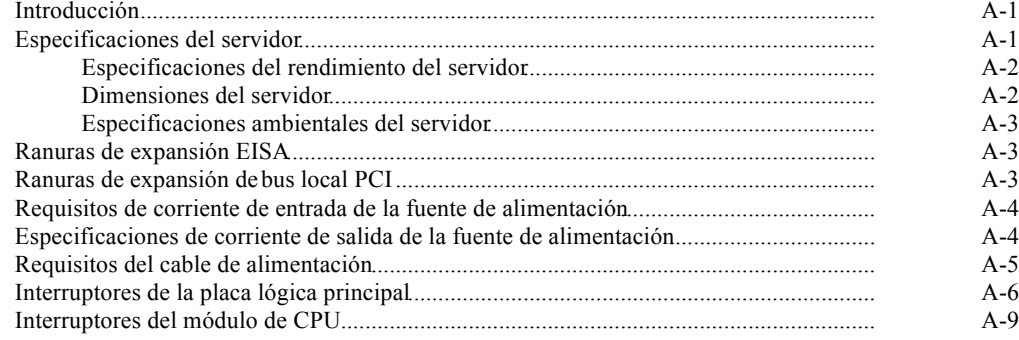

### $\overline{\mathsf{B}}$

# Mapeo de dispositivos

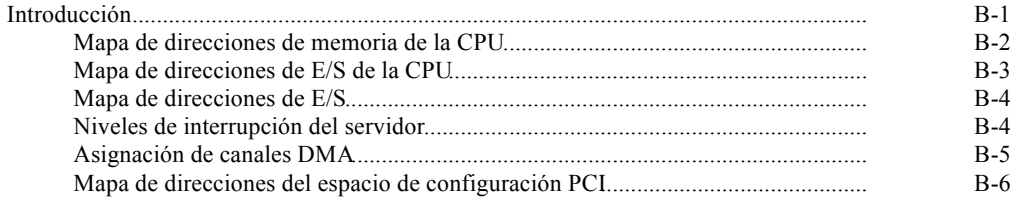

# $\mathbf C$

# Características de la SCU

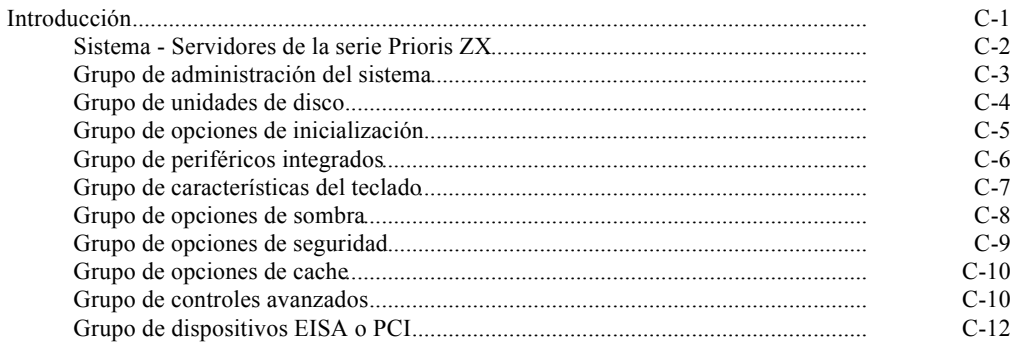

# D

# Cuidado del servidor

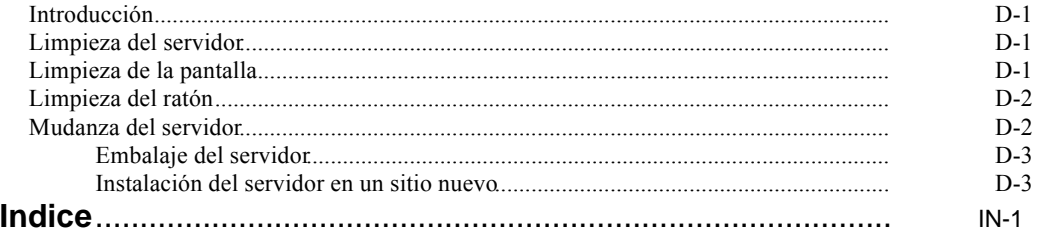

### **Figuras**

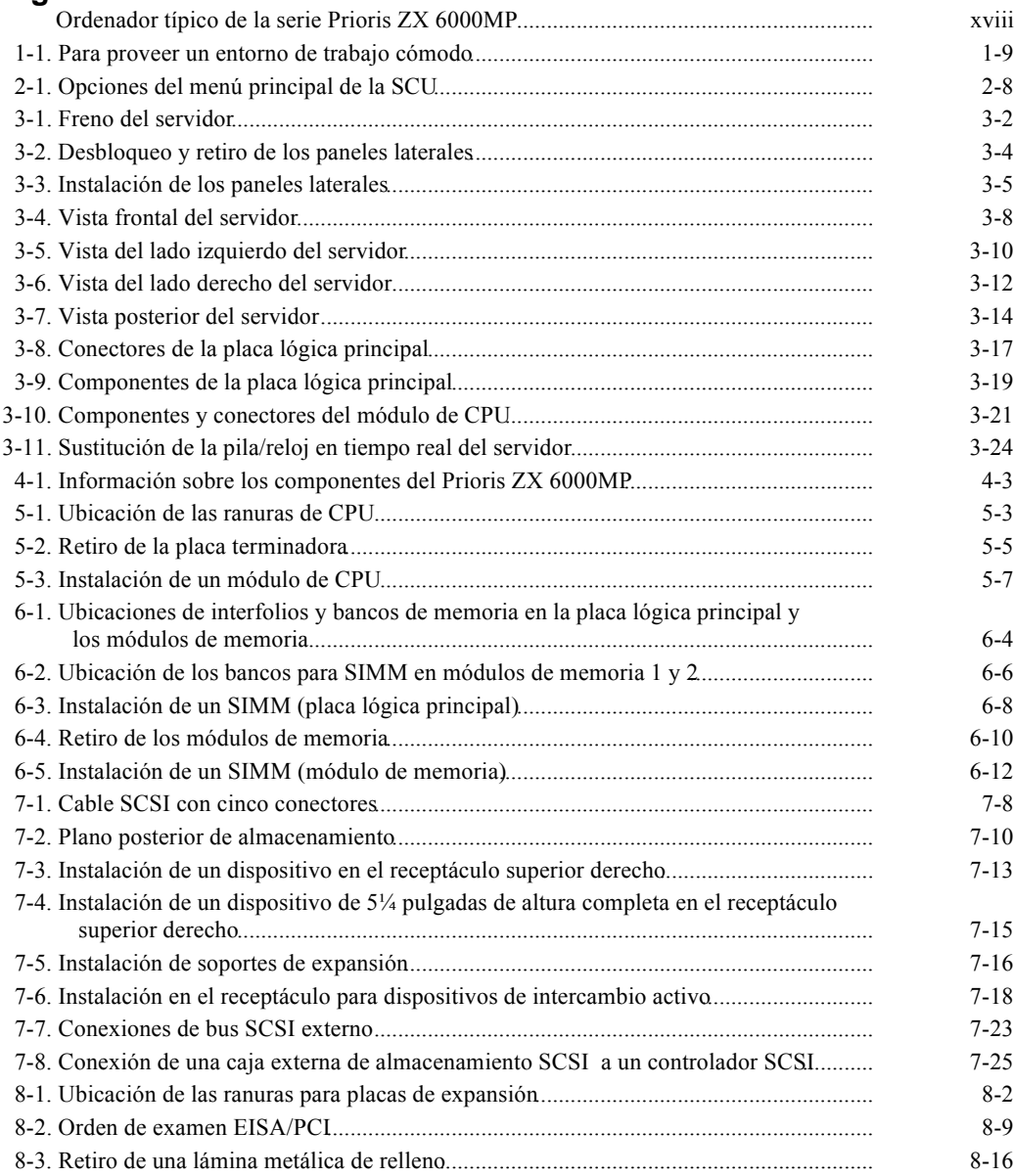

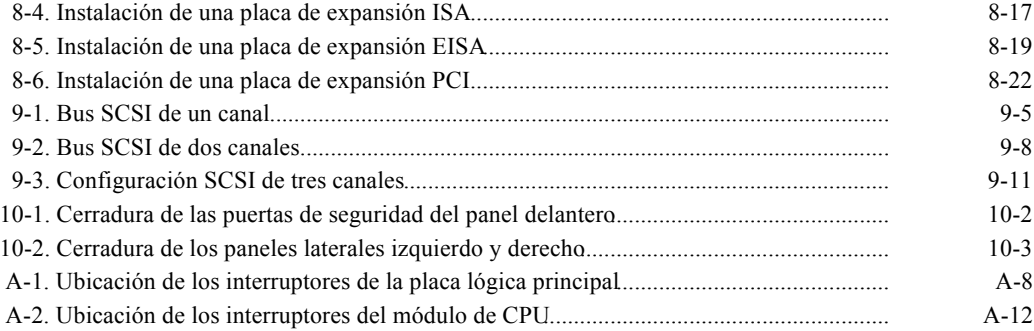

# **Introducción**

Este manual describe cómo operar, actualizar, detectar problemas y configurar ordenadores de la serie Prioris ZX 6000MP (Multiprocesadores). Esta guía también le ayudará a familiarizarse con todos los aspectos del servidor y constituye una herramienta de referencia para las preguntas que tenga en el futuro.

Si va a instalar y configurar el servidor, consulte la *Guía de instalación del servidor*.

La Guía de instalación del servidoridentifica todos los componentes enviados de la fábrica y explica cómo conectar el ratón, teclado, monitor y cable de alimentación.

La Guía de instalación del servidortambién indica cómo encender el servidor por primera vez y cómo tener acceso al programa ServerWORKS Quick Launch. Es necesario ejecutar el programa Server WORKS Quick Launch para realizar la configuración inicial del servidor, crear disquetes para las utilidades y los controladores de dispositivos y para instalar un sistema operativo.

# **Lectores potenciales de este manual**

Este manual está específicamente pensado para quienes se responsabilicen de crear, configurar y ampliar el Prioris ZX 6000MP .

# **Asistencia técnica**

Está disponible una variedad de información de asistencia técnica para ayudar con la instalación, configuración y operación dePrioris ZX 6000MP. Esta información se proporciona en forma de archivos README (LÉAME), ayuda en línea, libros electrónicos o documentos impresos.

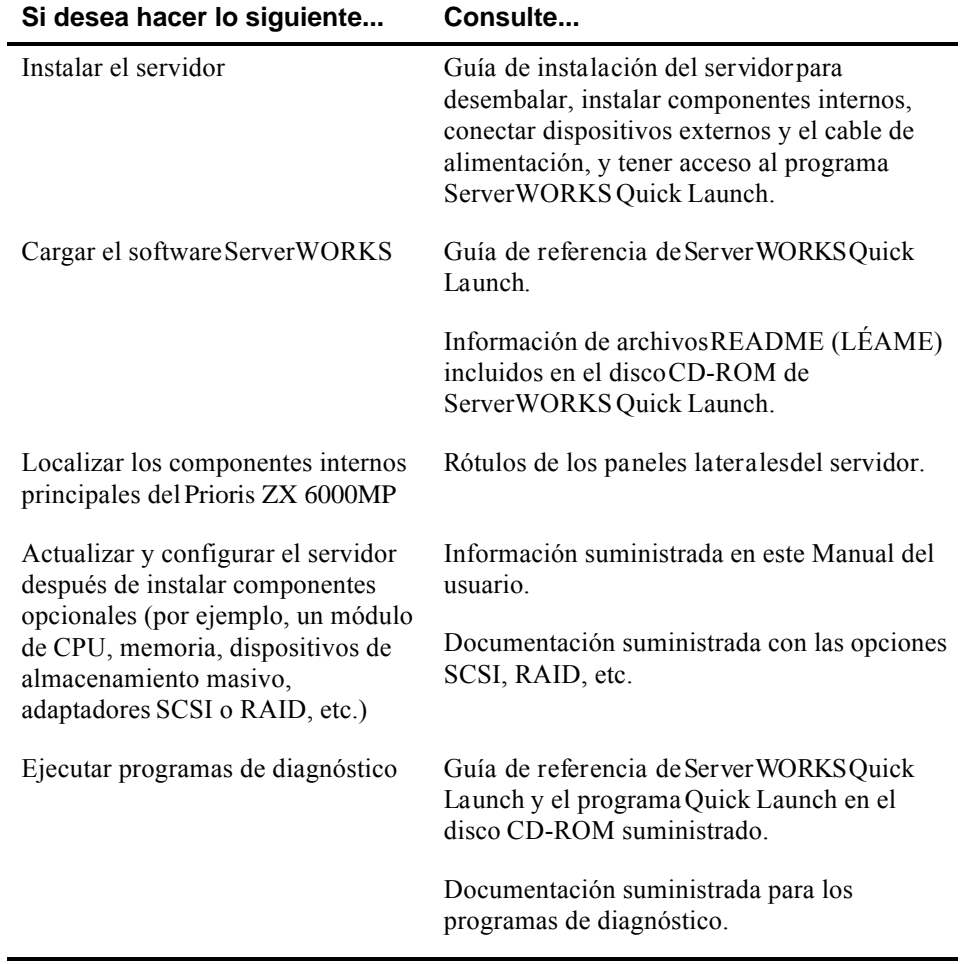

# **Organización**

Este manual incluye lo siguiente:

- Capítulo 1: *Introducción* Este capítulo proporciona información general acerca del servidor. Por ejemplo: características, documentación sobre el software del servidor y asistencia técnica, software de diagnóstico, utilidades del servidor y cómo crear un entorno de trabajo cómodo.
- Capítulo 2: *Utilidades del servidor* Este capítulo describe las utilidades del servidor suministradas en el disco CD-ROM de ServerWORKS Quick Launch.
- Capítulo 3: *Componentes del servidor* Este capítulo ofrece información general acerca de los componentes del servidor, por ejemplo, procedimientos para retirar los paneles laterales y los componentes del servidor e información acerca de la utilidad de configuración del sistema (SCU).
- Capítulo 4: *Administración del servidor* Este capítulo describe la administración del servidor mediante un programa de administración de redes, específicamente el de Digital para ServerWORKS. También proporciona una lista que describe los mensajes de error que podrían aparecer y los códigos de pitidos que podrían sonar en caso de presentarse un fallo.
- Capítulo 5: *Actualización del módulo de CPU* Este capítulo describe cómo actualizar el servidor con módulos de CPU de mayor rendimiento.

- Capítulo 6: *Instalación de memoria adicional* Este capítulo describe cómo instalar memoria adicional en la placa lógica principal y cómo instalar módulos de memoria adicionales.
- Capítulo 7: *Instalación de unidades opcionales de disco y de cinta* Este capítulo describe cómo instalar unidades opcionales de disco y de cinta y una caja de almacenamiento externo.
- Capítulo 8: *Instalación de placas de expansión* Este capítulo describe cómo instalar placas de expansión ISA, EISA y PCI.
- Capítulo 9: *Conexión de adaptadores SCSI y RAID* Este capítulo describe cómo conectar dispositivos de almacenamiento masivo a los adaptadores SCSI o RAID soportados.
- Capítulo 10: *Características de seguridad del sistema* Este capítulo describe diversas prestaciones de seguridad que están disponibles para prevenir el robo de servidores o datos.
- Capítulo 11: *Resolución de problemas*—Este capítulo describe soluciones iniciales y avanzadas para determinados problemas.

- Apéndice A: *Especificaciones técnicas*—Este apéndice contiene las especificaciones de operación del servidor. También incluye información sobre interruptores de la placa lógica principal y el módulo de CPU.
- Apéndice B: *Mapeo de dispositivos* Este apéndice proporciona una serie de tablas con información sobre direcciones y mapeo relacionada con la memoria del servidor y varios dispositivos de la placa lógica principal (controlador del teclado, controlador de interrupciones, controlador DMA, etc.).
- Apéndice C: *Características de la SCU* Este apéndice enumera las opciones de recursos y configuración disponibles de la utilidad de configuración del sistema (SCU).
- Apéndice D: *Cuidado del servidor* En este apéndice se ofrecen sugerencias para la limpieza del servidor y para moverlo.

# **Convenciones**

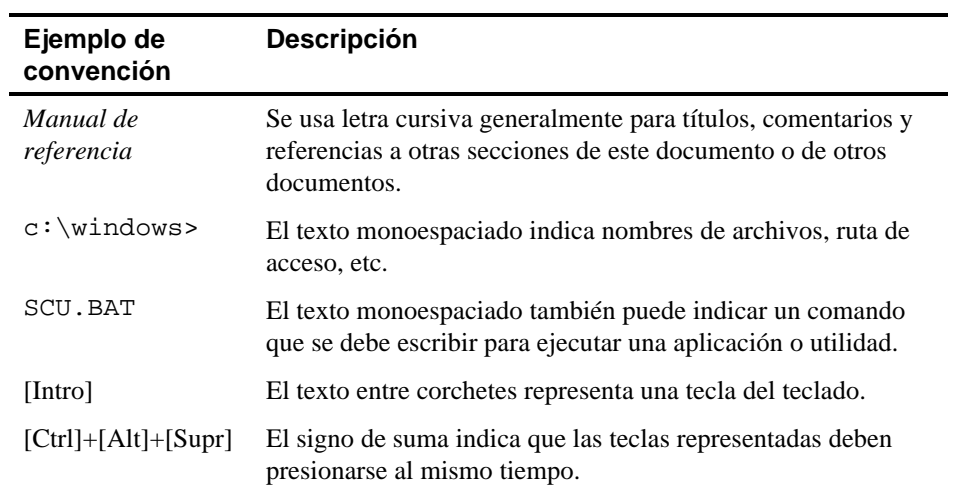

# **Abreviaturas abreviaturas del documento**

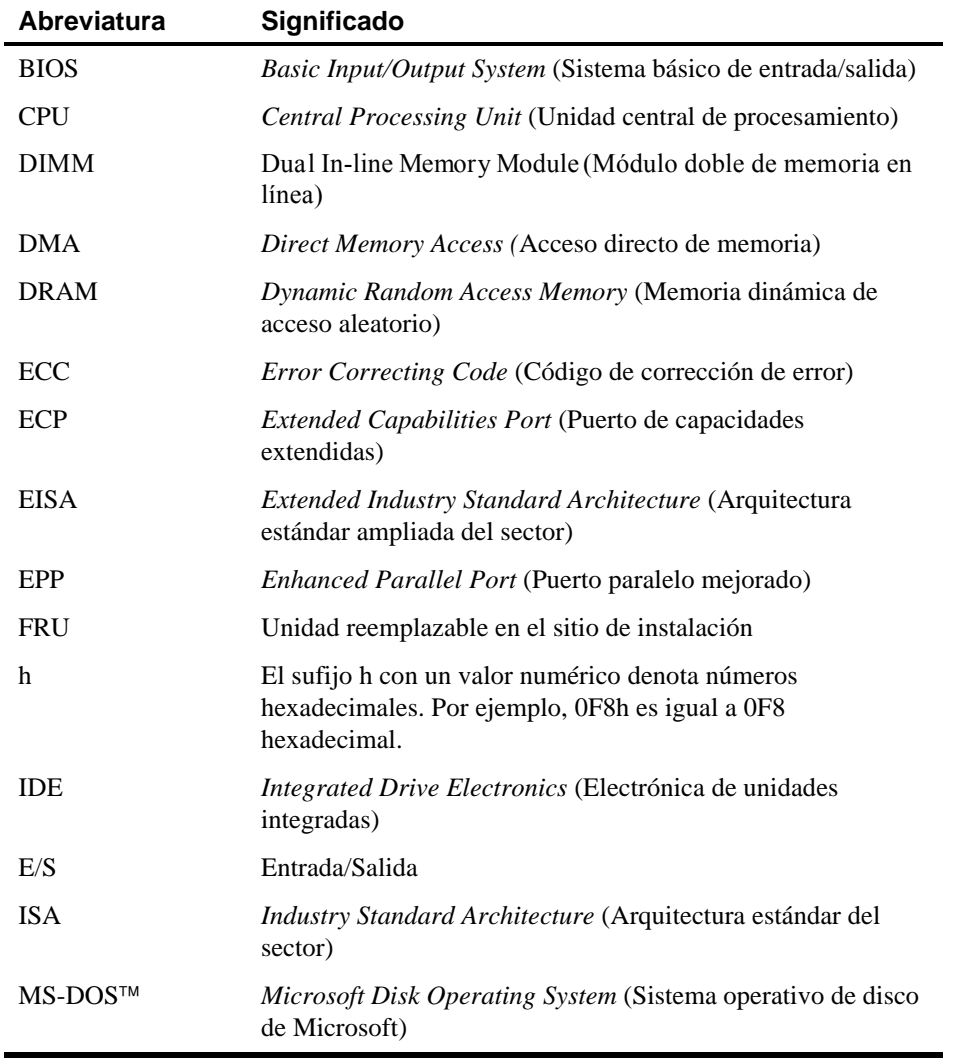

continúa

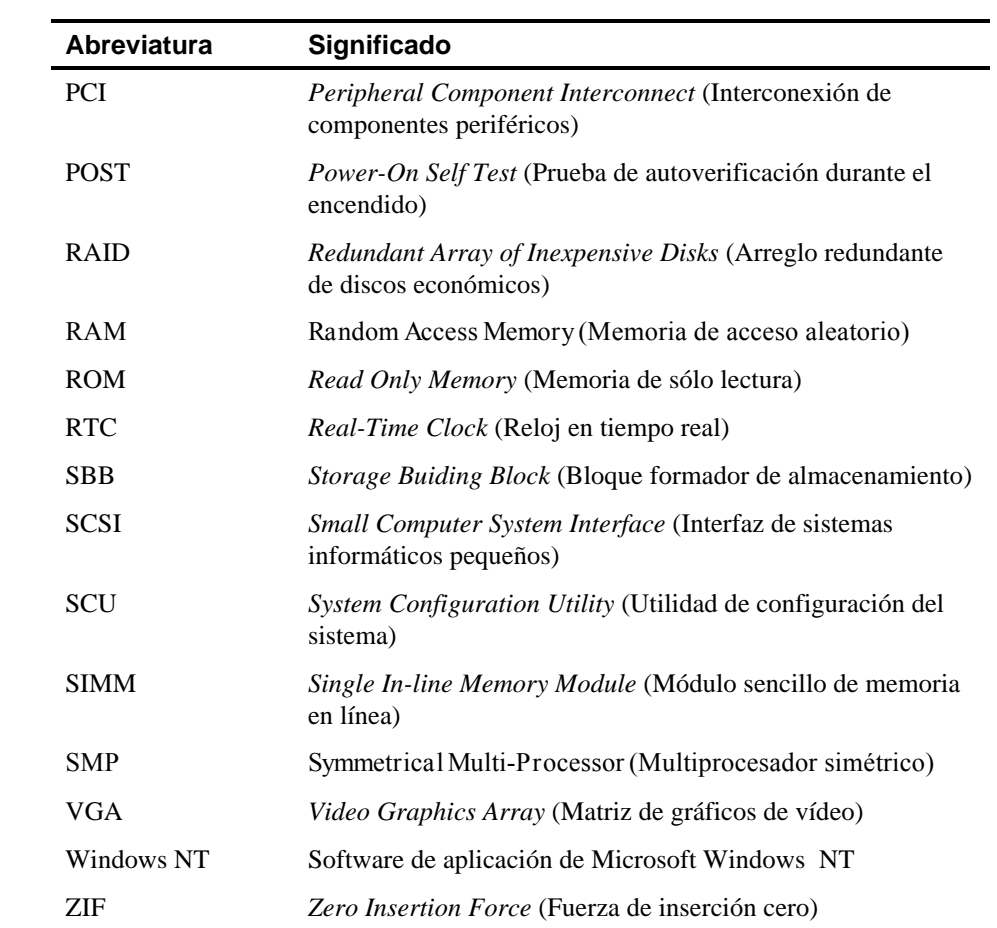

# **Avisos especiales**

En este manual se utilizan tres tipos de avisos especiales para enfatizar información específica:

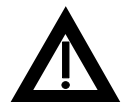

**ATENCIÓN:** indica la presencia de un riesgo que puede causar daños personales en caso de no evitarlo.

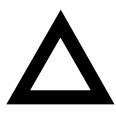

**PRECAUCIÓN** indica la presencia de un riesgo que podría causar daños al hardware o deteriorar el software.

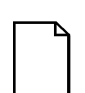

**NOTAS:** Se utilizan para proporcionar información adicional.

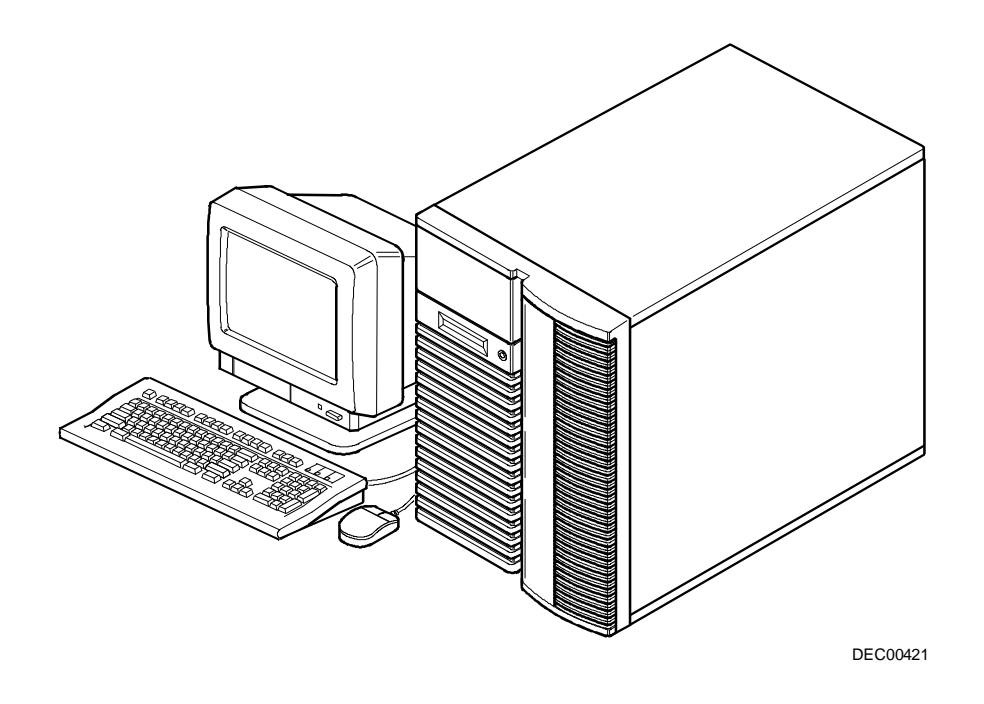

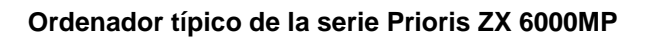

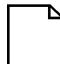

**NOTA:** El monitor, teclado y ratón pueden tener un aspecto diferente.

Los ordenadores de la serie Prioris ZX 6000MP son servidores de red y de aplicaciones, de alto rendimiento y altamente ampliables, equipados con la tecnología más avanzada de almacenamiento y de CPU modulares.

Los servidores Prioris ZX 6000MP incluyen las siguientes características:

# **Fiabilidad/disponibilidad**

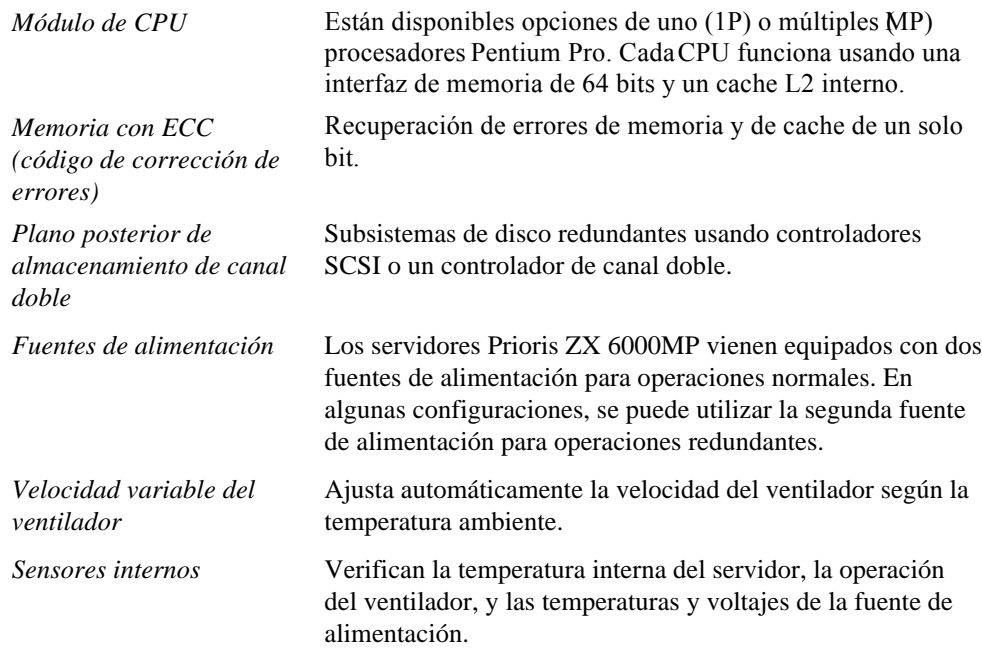

# **Ampliación del servidor**

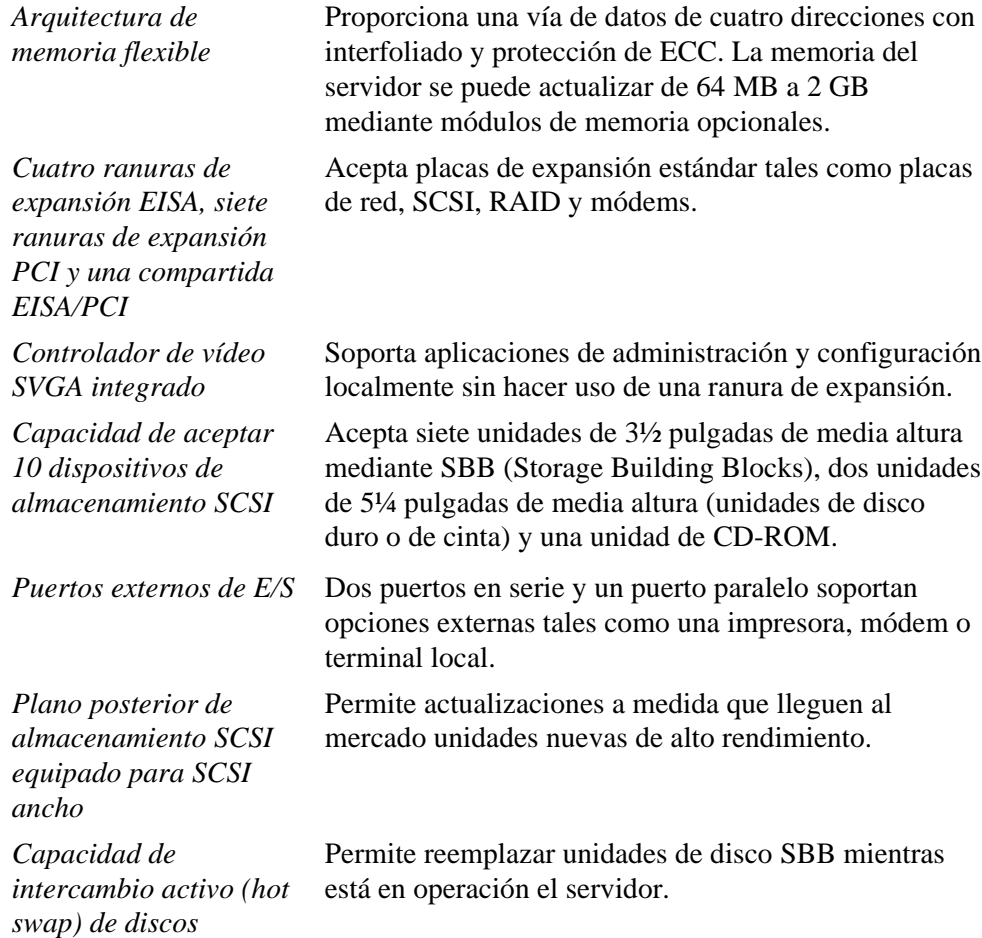

# **Administración del servidor**

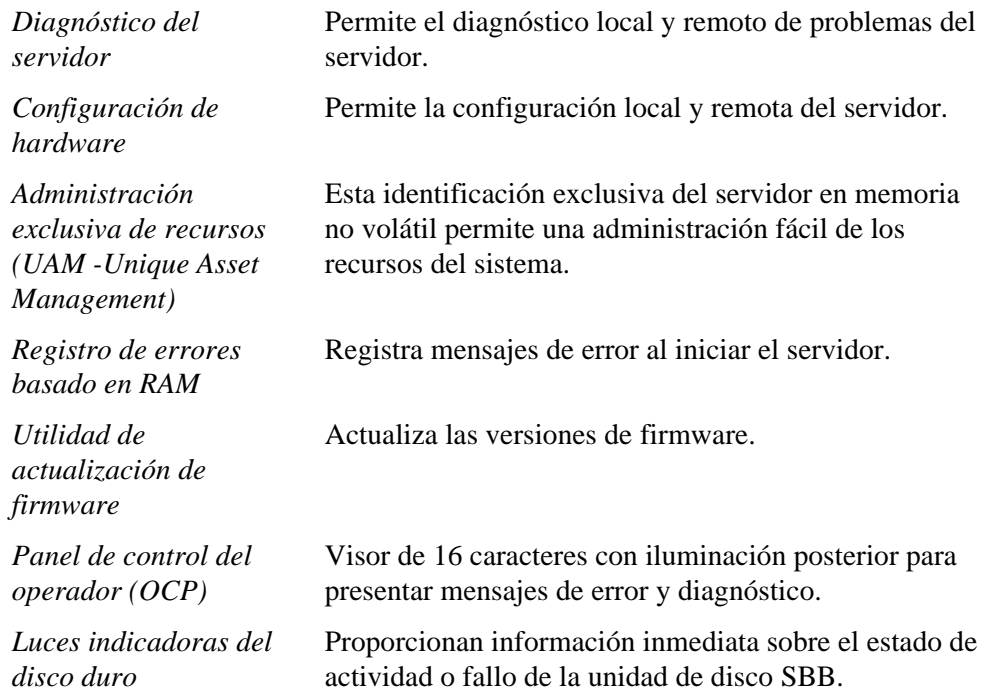

# **Seguridad del servidor**

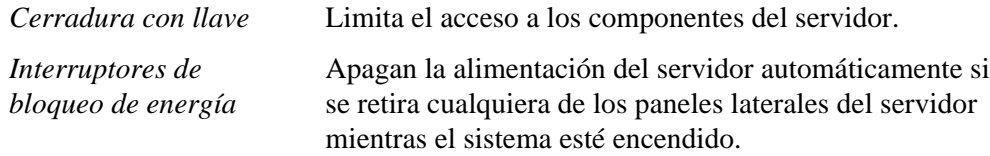

# **Software del servidor y documentación de apoyo**

Se suministra con el servidor el siguiente software y documentación de apoyo:

- Juego de software ServerWORKS— contiene ServerWORKS Quick Launch y ServerWORKS Manager.
	- − ServerWORKS Quick Launch contiene un disco CD-ROM iniciable y una guía de referencia. El programa Quick Launch explica paso a paso los procedimientos para llevar a cabo la instalación inicial del servidor y del sistema operativo.

*Consulte la Guía de instalación de ServerWORKS Quick Launch y el archivo ReadMe.txt que se encuentra en el disco CD-ROM de Quick Launch.*

- − ServerWORKS Manager incluye el software y la documentación.
- Caja de documentación del servidor—contiene este Manual del usuario, una Guía de instalación, información sobre la documentación, información de garantía, un manual de opciones y la tarjeta de registro.

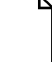

**NOTA:** Si se han encargado opciones adicionales como, por ejemplo, unidades de disco duro, sistemas para copia de seguridad en cinta, CD-ROM o módems instalados de fábrica en el servidor, también serán suministrados la documentación y los disquetes relacionados con dichas opciones. Este material se deberá conservar a fin de poder consultarlo en el futuro.

# **Software de diagnóstico**

El software de diagnóstico viene incluido en eCD-ROM Quick Launch. Este software contiene una serie de utilidades avanzadas de diagnóstico que se pueden utilizar para identificar y corregir problemas que ocurran durante la instalación, configuración o uso del servidor. Existen dos maneras de acceder al software de diagnóstico:

- 1. Durante el proceso de instalación del sistema operativo, el software de diagnóstico se copia automáticamente en un subdirectorio de la partición de MS-DOS (sólo si ha seleccionado la opción de crear una partición de MS-DOS). Esto permite ejecutar el software de diagnóstico desde la partición de MS-DOS en cualquier momento.
- 2. Empleando el método de instalación de software tradicional en ServerWORKS Quick Launch, se puede crear un disquete iniciable con el software de diagnóstico. Esto permite ejecutar el software de diagnóstico desde el disquete en cualquier momento.

*Para obtener información adicional, lea cualquier archivo README (LÉAME) que se encuentre en los disquetes de diagnóstico que se crearon.*

### **Utilidades del servidor y soporte técnico**

Las utilidades del servidor y la información de soporte técnico más recientes están disponibles en el disco CD-ROM Quick Launch y en el servicio de boletines electrónicos (BBS) de Digital. Para acceder al BBS de Digital en los Estados Unidos, marque el (508) 496-8800.

Si necesita información adicional, vea "Service Information" en el programa ServerWORKS Quick Launch suministrado en el disco CD-ROM.

# **Información importante sobre el entorno de trabajo**

Ciertos artículos científicos recientes sugieren que pueden ocurrir lesiones al trabajar bajo condiciones de mala postura o mala configuración. Otros artículos sugieren que no hay una relación de causa y efecto. Debido a que la seguridad de nuestros usuarios es una gran preocupación, es importante tomar estas precauciones:

- Sentirse cómodo en el espacio de trabajo.
- Cambiar de postura de manera frecuente.
- Proceder de acuerdo a las recomendaciones de la siguiente tabla y figura.

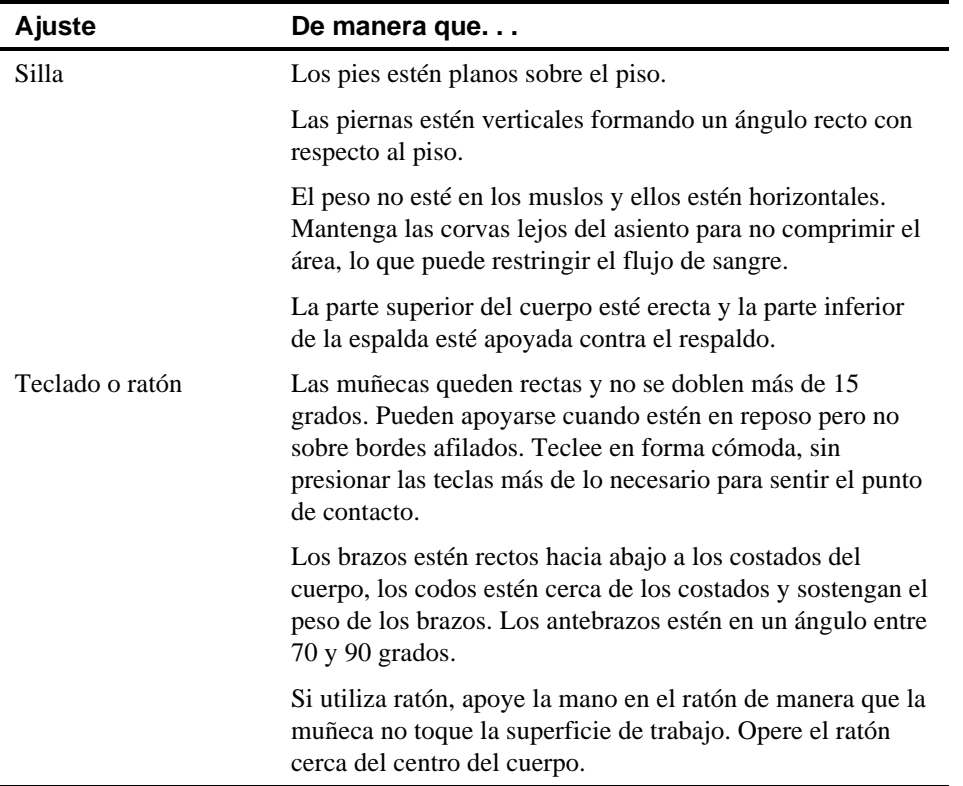

continúa

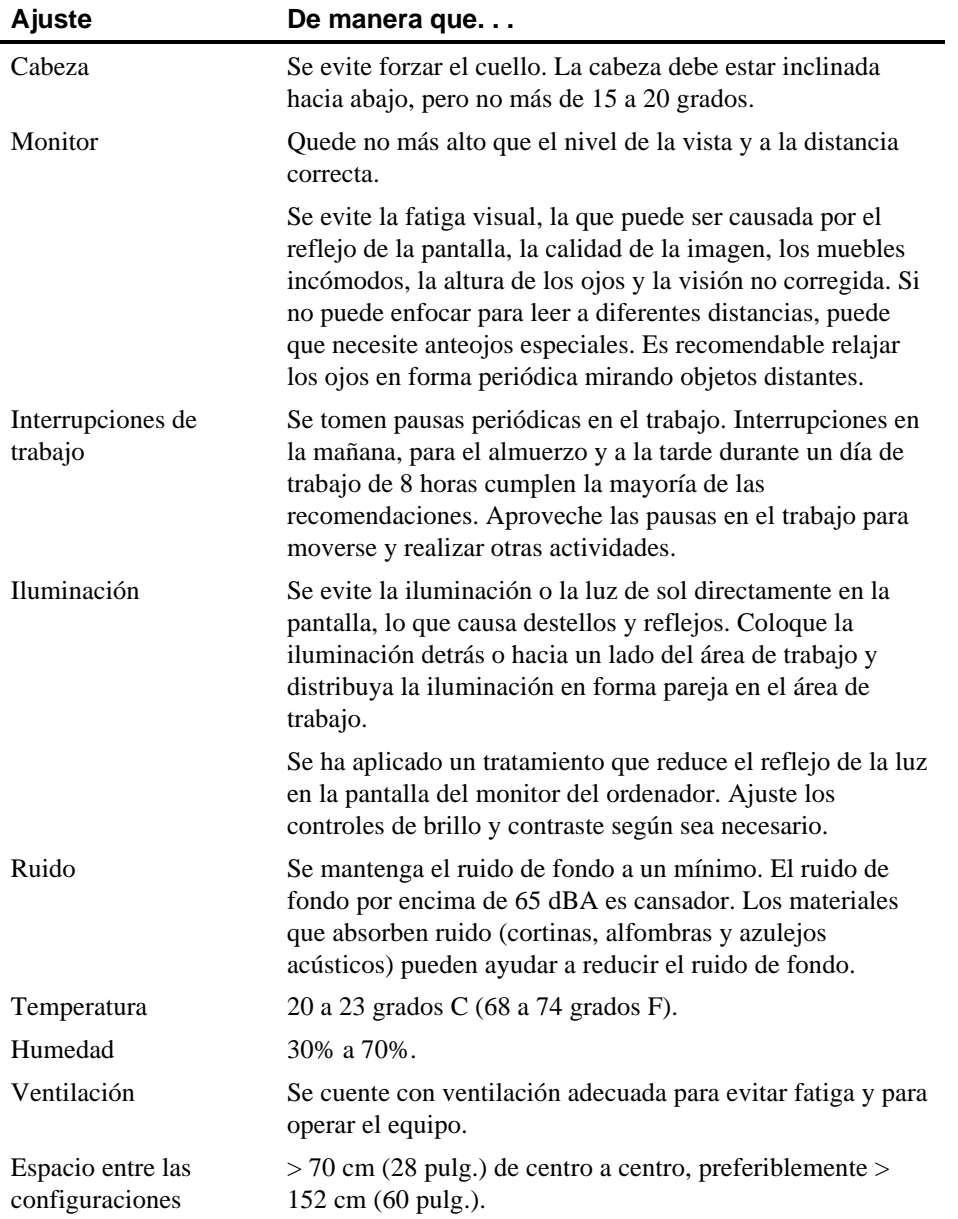

**IMPORTANTE:** Si siente dolor o incomodidad durante el uso del servidor, tome un descanso y revise las instrucciones para la postura y los hábitos de trabajo. Si el dolor o la incomodidad continúan tras reiniciar el uso del servidor, deje de usarlo e informe de la condición al supervisor o médico.

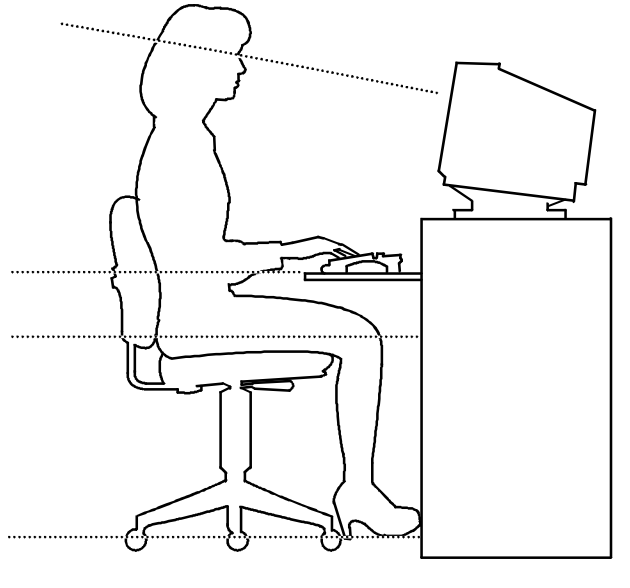

DEC00454

**Figura 1-1. Para proveer un entorno de trabajo cómodo**

# **Introducción**

Este capítulo describe las utilidades suministradas con el servidor; éstas incluyen:

- Utilidad SCSI*Select* Esta utilidad permite ajustar y ver los parámetros de configuración de controladores SCSI y dispositivos SCSI instalados en el sistema.
- Utilidad de configuración de RAID— Esta utilidad está disponible únicamente para los servidores equipados para RAID. Esta utilidad permite configurar el arreglo RAID.
- Utilidad Flash Esta utilidad permite actualizar o recuperar el BIOS del servidor.
- EPP3SMC.EXE— Esta utilidad permite configurar el puerto paralelo del servidor como puerto paralelo mejorado EPP).
- Utilidad de configuración del sistema System Configuration Utility -SCU) Esta utilidad permite configurar el servidor cuando se añade, se retira o se cambia de posición una placa de expansión EISA/ISA/PCI y cuando se cambian los parámetros definidos de fábrica de la utilidad BIOS Setup.

# **Utilidad SCSISelect**

El servidor Prioris viene con un controlador Adaptec y una utilidad de configuración SCSI*Select* en la placa. Esta utilidad permite cambiar la mayoría de los parámetros del controlador de host sin abrir el servidor ni manipular la placa del controlador SCSI.

Utilice SCSI*Select* para:

- Verificar los parámetros de fábrica para cada dispositivo debus SCSI.
- Cambiar los parámetros de dispositivos SCSI que estén en conflicto con otros dispositivos SCSI.
- Realizar el formateo de bajo nivel en nuevas unidades de disco SCSI.

Para realizar el formateo de bajo nivel, debe permitir que el controlador Adaptec haga girar la unidad antes de presionar [Ctrl] + [A].

Para iniciar la utilidad de configuración SCSI*Select*:

Presione [Ctrl] + [A] al presentarse el mensaje de bienvenida de Adaptec BIOS durante el proceso de inicio y antes de finalizarse la presentación de información sobre dispositivos.

# **Utilidad de configuración de RAID**

Los servidores equipados para RAID incluyen un controlador RAID Mylex y la utilidad de configuración de RAID. Si su controlador RAID se instaló en la fábrica, la utilidad de configuración de RAID aparecerá al iniciar el servidor con el disco CD-ROM ServerWORKS Quick Launch. Utilice esta utilidad para configurar el arreglo RAID.

Para obtener más información consulte el manual del usuario de Mylex.

### **Utilidad Flash**

Todos los servidores tienen el software del BIOS en un chip de memoria de sólo lectura (ROM) no volátil. Este BIOS inicializa el hardware e inicia el sistema operativo cuando se enciende el servidor. El BIOS también proporciona acceso a otros servicios, tales como el teclado y las unidades de disco.

Cuando hay una nueva versión del BIOS del servidor, es posible actualizarlo ejecutando la utilidad flash suministrada en elkit de actualización del BIOS.

Sólo se debe usar la utilidad flash para actualizar el BIOS del sistema si un representante autorizado de Digital así indica. La utilidad lash y las actualizaciones del BIOS están disponibles en el servicio de boletines electrónicos (BBS) de Digital.

# **Uso de EPP3SMC.EXE**

EPP3SMC.EXE es un controlador de dispositivo al que se puede acceder mediante el disco CD-ROM ServerWORKS Quick Launch. Se puede utilizar este controlador de dispositivo para configurar el puerto paralelo del servidor como puerto paralelo mejorado (EPP). Antes de cargar este controlador de dispositivo, consulte la documentación del dispositivo que desea conectar al puerto paralelo para asegurarse de que soporta el mod $EPP$ . Si no es así, no necesitará cargar este controlador de dispositivo. Si el dispositivo soporta el modo EPP, deberá hacer lo siguiente:

1. Localice el archivo EPP3SMC.EXE en la partición de MS-DOS que se creó durante el proceso de instalación Quick Launch.

Anote la ruta de acceso al controlador:

*C:\EPP\EPP3SMC.EXE*

2. Modifique el archivo CONFIG.SYS para que incluya la ruta de acceso para EPP3SMC.EXE.

Consulte la documentación de MS-DOS para obtener información acerca de la modificación del archivo CONFIG.SYS. Por ejemplo, una línea en CONFIG.SYS podría ser:

*device=C:\epp3smc.exe*

- 3. Guarde la nueva versión del archivo CONFIG.SYS.
- 4. Presione  $[Ctrl] + [Alt] + [Supr]$  para reiniciar el sistema.
- 5. Ejecute la SCU y seleccione el grupo de puerto paralelo.
- 6. Elija ya sea el modo EPP 1.7 o EPP 1.9.

La selección depende del tipo de EPP soportado por la impresora. Si no sabe qué tipo de EPP ésta soporta, utilice el valor por omisión.

7. Salga de la SCU para guardar los nuevos parámetros.

El puerto paralelo está ahora configurado como puerto EPP.

### **Utilidad de configuración del sistema (SCU)**

El servidor ha sido configurado de antemano en la fábrica usando la utilidad de configuración del sistema (SCU). Esto significa que el hardware del servidor (CPU, memoria, cache, dispositivos de almacenamiento masivo, placas de expansión, etc.) se ha identificado y configurado para asegurar un rendimiento óptimo. Si usted necesita cambiar esta configuración, Digital recomienda que utilice la SCU y la información proporcionada en esta sección. Se puede acceder a la SCU desde el disco duro (si se creó una partición de MS-DOS durante la instalación de ServerWORKS Quick Launch) o desde el disquete de SCU que se creó utilizando el disco CD-ROM ServerWORKS Quick Launch.

*Vea "Inicio de la SCU" más adelante en este capítulo.*

*Para obtener más detalles sobre la SCU, consulte el apéndice C, "Características de la SCU".*

Para obtener más información, consulte la Guía de referencia de ServerWORKS *Quick Launch y el archivo ReadMe.txt que se encuentra en el disco CD-ROM de Quick Launch.*

### **¿Cuándo se debe ejecutar la SCU?**

Se debe ejecutar la SCU cada vez que se añade, retira o cambia la posición de placas de expansión ISA, PCI y/o EISA a fin de reconfigurar los recursos del servidor (IRQ, direcciones de E/S, direcciones de memoria, etc.). También se debe ejecutar la SCU si se ha cambiado la placa lógica principal, después de añadir un módulo de CPU o después de añadir módulos de memoria.

Típicamente, el servidor presenta un mensaje tal comoRun SCU Utility.....Press F1 to Continue (Ejecute la utilidad SCU.....Presione F1 para continuar). Indique cómo desea acceder a la SCU y ejecutarla siguiendo las instrucciones en las pantallas de l $\&$ CU.

#### **Configuración de placas de expansión**

Cada vez que se añade, retira o cambia de posición cualquier placa de expansión EISA/ISA/PCI, es necesario ejecutar la SCU para identificar sus características de operación, requisitos de recursos y la ubicación de su ranura. Basándose en esta información, la SCU asignará automáticamente los recursos adecuados del servidor a las placas de expansión EISA, activará las placas PCI y le informará sobre las posiciones de puentes o interruptores que necesita ajustar manualmente en placas ISA a fin de evitar conflictos de recursos.

La SCU identifica las características de operación y los requisitos de recursos de una placa de expansión mediante archivos de configuración CFG). Estos archivos contienen las características vitales de la placa lógica principal y de placas de expansión EISA, PCI e ISA, además de indicar los recursos del servidor que éstas requieren para funcionar. Antes de configurar el servidor, deberá copiar los archivos CFG (y los archivos suplementarios, si corresponde) suministrados con las placas de expansión EISA, que se han instalado, ya sea en el directorio de la SCU en el disco duro o en el disquete de SCU creado anteriormente.
Como característica adicional, laSCU crea y almacena todos los cambios de configuración en un archivo de configuración del sistema (SCI). Se puede usar este archivo SCI posteriormente en cualquier servidor de la serie Prioris ZX 6000MP que tenga igual configuración y como copia de seguridad de la configuración EISA almacenada en memoria NVRAM. El archivo SCI se almacena en el directorio de laSCU en el disco duro o en el disquete de SCU que se creó al ejecutar ServerWORKS Quick Launch,; su nombre por omisión es SYSTEM.SCI.

#### **Inicio de la SCU**

La SCU se encuentra en el discoCD-ROM de ServerWORKS Quick Launch. Las opciones de la SCU se muestran en la Figura 2-1. Si es la primera vez que utiliza la SCU, se recomienda seleccionar "Aprender a configurar el ordenador" para obtener información detallada sobre el uso de la SCU. Si ha utilizado la SCU anteriormente, consulte las secciones pertinentes en este capítulo para cambiar la configuración del servidor.

Existen tres maneras de iniciar laSCU:

1. Durante el proceso de inicio de Quick Launch, si eligió crear una partición de MS-DOS, la SCU fue copiada a la partición de MS-DOS del disco duro. Esto le permite ejecutar la SCU en cualquier momento desde la partición de MS-DOS.

Desde el indicador de MS-DOS, cambie al directorio de l&CU y escriba:

SCU.BAT

- 2. Se puede crear un disquete iniciable SCU mediante el método convencional de instalación de software en ServerWORKS Quick Launch. Esto permite ejecutar la SCU en cualquier momento desde el disquete que se creó.
- 3. Se puede ejecutar la SCU insertando el disco CD-ROM Quick Launch, reiniciando el servidor y presionando la tecla [ALT] de la derecha durante el proceso de inicio para mostrar la SCU.

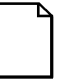

**NOTA:** Si se han añadido tarjetas EISA o PCI al servidor, se invocará automáticamente la SCU cuando se inicie el sistema desde el disco CD-ROM Quick Launch. No se guarda el archivo .SCI cuando se utiliza este método para ejecutar la SCU.

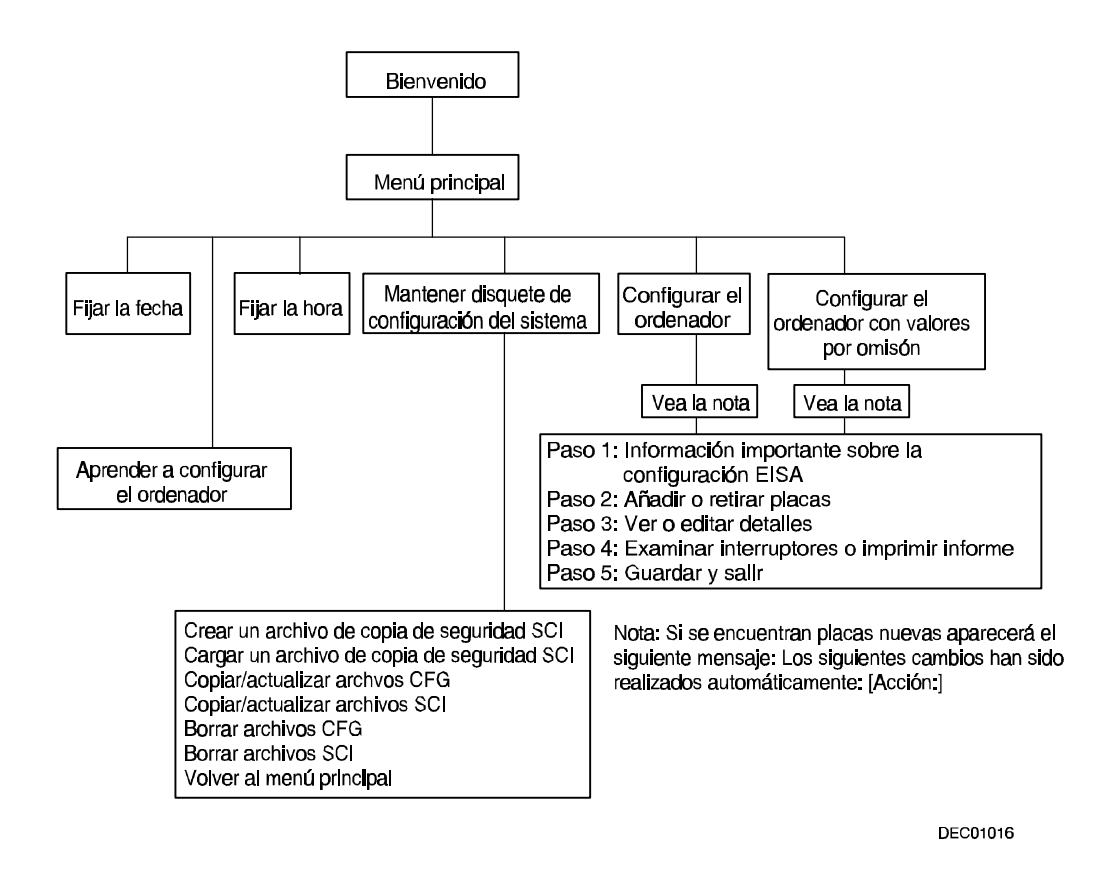

**Figura 2-1. Opciones del menú principal de la SCU**

#### **Uso de la SCU**

Para utilizar la SCU:

1. Encienda el servidor y deje que se complete la prueba POST.

Si la prueba POST detecta un error, consulte el capítulo 4, "Administración del servidor", y realice los pasos necesarios para corregir el problema. Después de resolver el problemareinicie el servidor.

- 2. Inicie la SCU usando uno de los tres métodos descritos anteriormente.
- 3. Presione [Intro] para mostrar la pantalla inicial de laSCU.

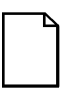

**NOTA:** La SCU contiene pantallas emergentes de ayuda con información sobre la opción de menú que esté seleccionada. Presione [F1] en cualquier momento para mostrar una pantalla de ayuda. Presione [Esc] para eliminar una pantalla de ayuda.

4. Si no se presentan errores de configuración, aparecerá la pantalla de bienvenida.

Presione [Intro] para mostrar el menú principal.

Si aparece un error de configuración, la pantalla de bienvenida presentará información acerca del error e indicará que se debe reconfigurar el servidor.

5. Examine todas las opciones de los menús para familiarizarse con la SCU. Presione F1 desde cualquier menú de la SCU para obtener ayuda.

### **Teclas de función utilizadas con la SCU**

En la siguiente tabla se indican las teclas de función del teclado utilizadas para desplazarse por las pantallas de menús y para seleccionar opciones específicas de menús de la SCU.

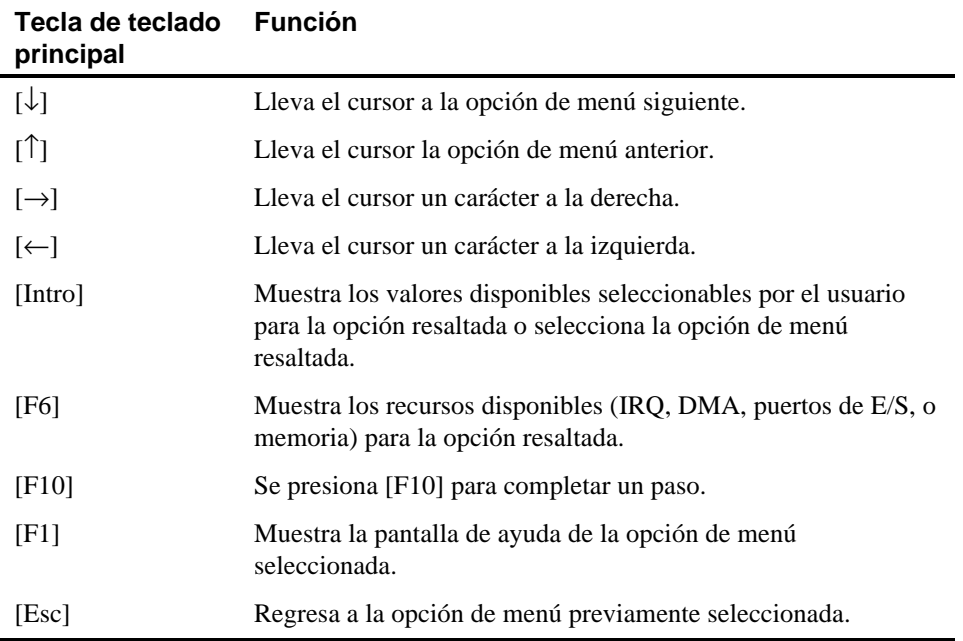

#### **Configurar el ordenador**

Esta opción ofrece instrucciones que explican paso a paso cómo configurar el servidor cuando se añade, retira o cambia la posición de placas de expansión y cuando se cambian los parámetros de operación.

Seleccione una de las siguientes opciones:

- "Configurar el ordenador con valores por omisión" Carga los valores por omisión de la SCU.
- "Configurar el ordenador" Se presentan instrucciones. Sígalas si realiza la configuración inicial del servidor. Si el servidor ha sido configurado previamente, consulte la opción de menú pertinente para actualizar su configuración.

*Consulte el capítulo 8, "Instalación de placas de expansión", para obtener información sobre la instalación de placas.*

#### **Fijar la fecha y Fijar la hora**

Utilice estas dos opciones de laSCU para cambiar la fecha y la hora almacenadas en la pila del servidor. Observe que podría ser más rápido cambiar la fecha y la hora mediante las opciones de la utilidad BIOS Setup.

Para acceder a esta opción de menú:

- 1. Inicie la SCU usando uno de los tres métodos descritos bajo "Inicio de la SCU".
- 2. Presione [Intro] para mostrar el menú principal de la SCU.
- 3. Configure el servidor para indicar la fecha y la hora actuales, seleccionando las opciones Fijar la fecha y Fijar la hora.

#### **Mantener disquete de configuración del sistema**

Seleccione esta opción para mantener los archivos de configuración (CFG) y de información de configuración del sistema (SCI).

Para acceder a esta opción:

- 1. Inicie la SCU usando uno de los tres métodos descritos bajo "Inicio de la SCU".
- 2. Presione [Intro] para presentar el menú principal de la SCU.
- 3. Seleccione la opción Mantener disquete de configuración del sistema y luego presione [Intro].
- 4. Seleccione una opción del menú y siga las instrucciones presentadas para esa opción.

Después, estarán disponibles las siguientes opciones de menús:

- Crear un archivo de copia de seguridad SCI
- Cargar un archivo de copia de seguridad SCI
- Copiar/actualizar archivos CFG
- Copiar/actualizar archivos SCI
- Borrar archivos CFG
- Borrar archivos SCI
- Volver al menú principal

### **Introducción**

Este capítulo muestra la ubicación de los componentes internos de los servidores de la serie Prioris ZX 6000MP y describe cómo preparar el servidor para la instalación de opciones, incluyendo procedimientos para retirar dispositivos periféricos y para desbloquear y retirar los paneles laterales. Se incluye además, un procedimiento para instalar una nueva pila/reloj en tiempo real (RTC) en el servidor.

### **Desconexión de dispositivos externos y de la alimentación eléctrica**

Antes de retirar los paneles laterales, haga lo siguiente:

- 1. Asegure el servidor en una posición fija usando el freno (vea la Figura 3-1).
- 2. Cierre cualquier aplicación que esté en ejecución y después cierre el sistema operativo.
- 3. Apague todos los dispositivos externos conectados al servidor, por ejemplo, impresoras y monitores.
- 4. Apague el servidor.
- 5. Desconecte el cable de alimentación y el cable del monitor de la parte posterior del servidor.
- 6. Desconecte el cable de alimentación del monitor de la toma de corriente externa y desconecte el cable de datos del servidor.

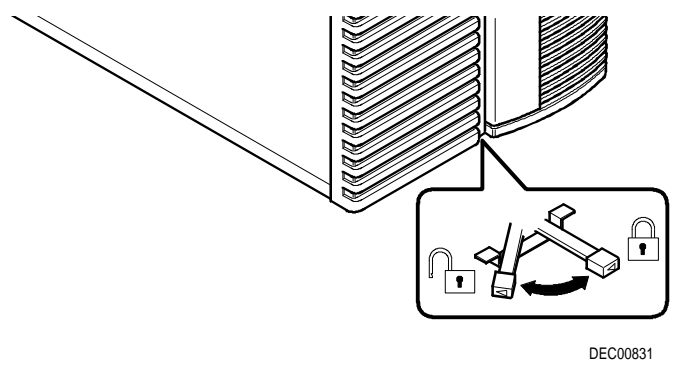

**Figura 3-1. Freno del servidor**

### **Retiro e instalación de los paneles laterales**

Para retirar los paneles laterales, siga los pasos a continuación:

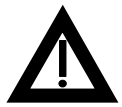

**PRECAUCIÓN:** Al retirar los paneles laterales, se activan dos interruptores de bloqueo de energía situados en la parte superior izquierda y superior derecha del servidor. Estos interruptores desconectan el servidor de la fuente de energía. Si usted intenta evitar o alterar estos interruptores, puede causar daños a sí mismo o al servidor.

- 1. Abra los paneles laterales.
- 2. Deslice los paneles hacia la parte posterior del servidor.

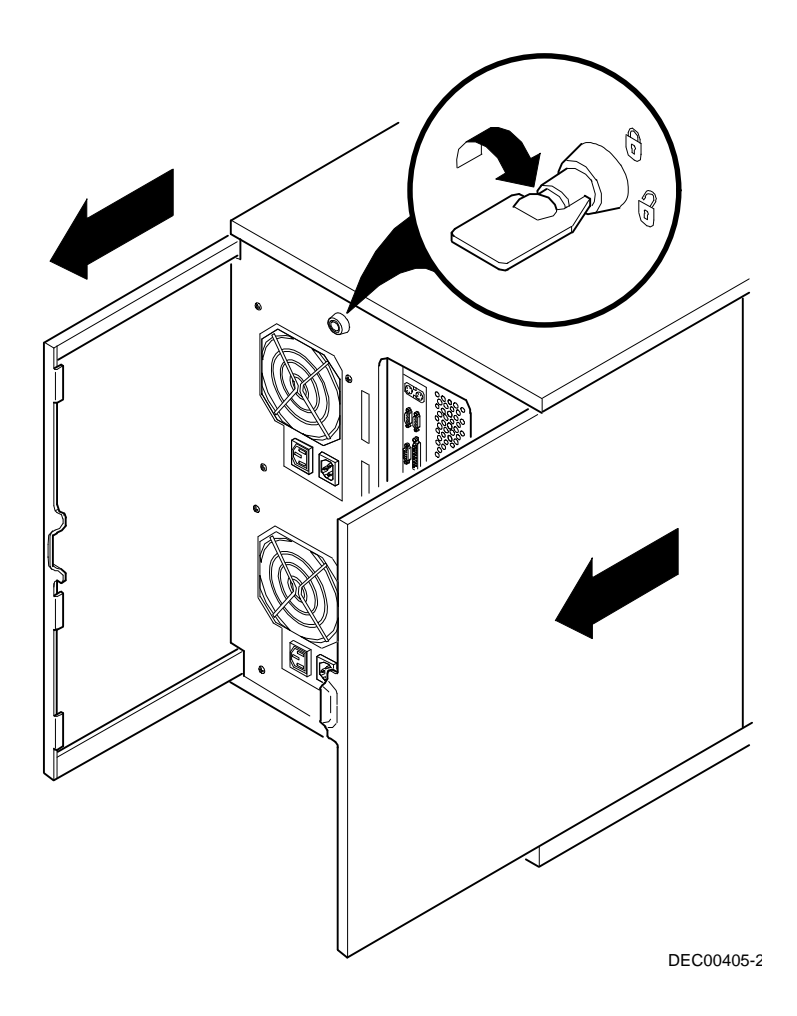

**Figura 3-2. Desbloqueo y retiro de los paneles laterales**

Para instalar los paneles laterales.

- 1. Deslice los paneles hacia el frente del servidor
- 2. Bloquee los paneles laterales.

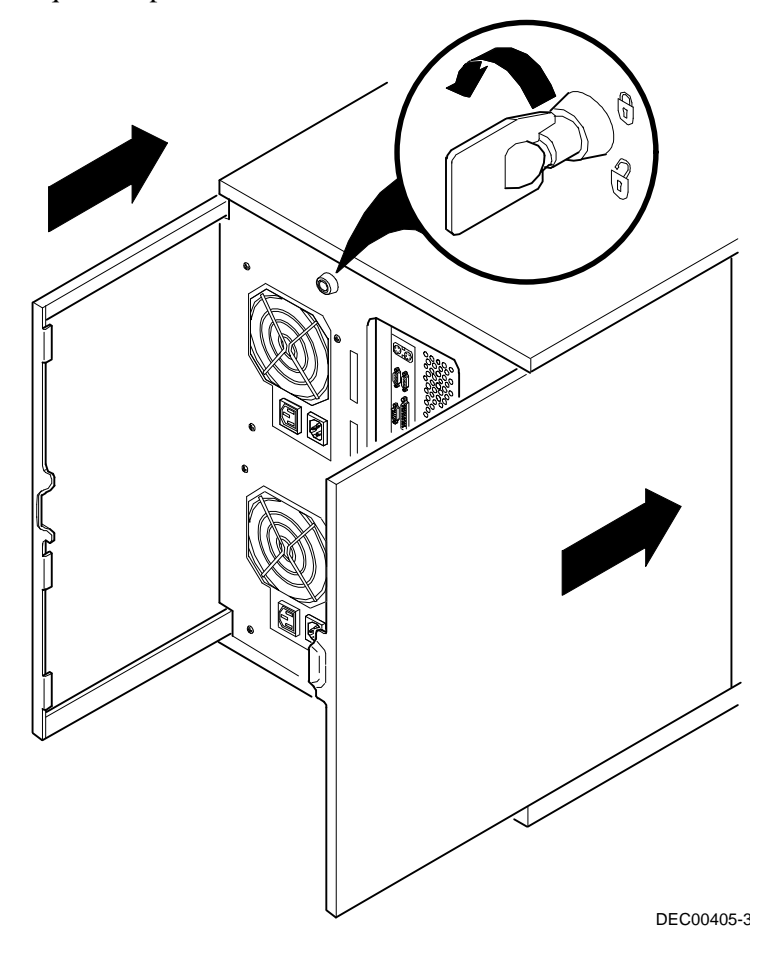

**Figura 3-3. Instalación de los paneles laterales**

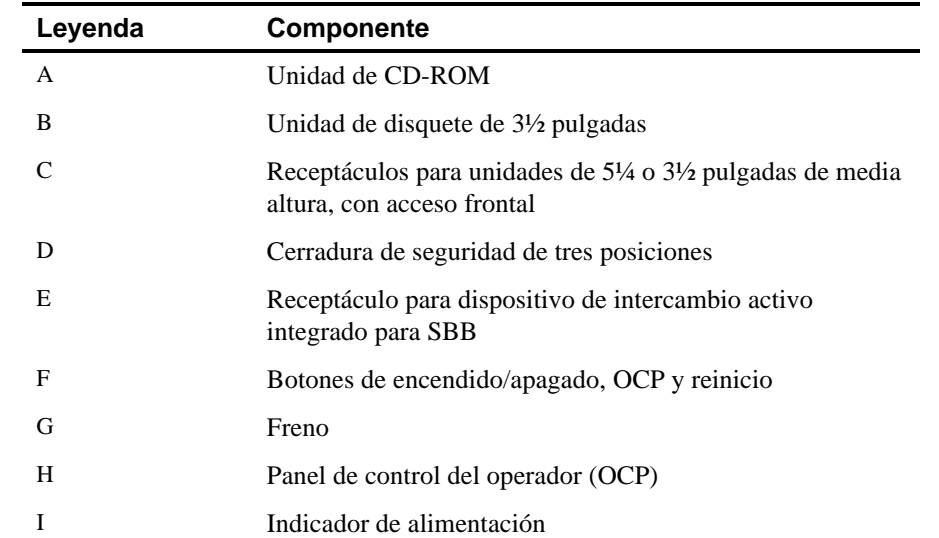

### **Vista frontal del servidor**

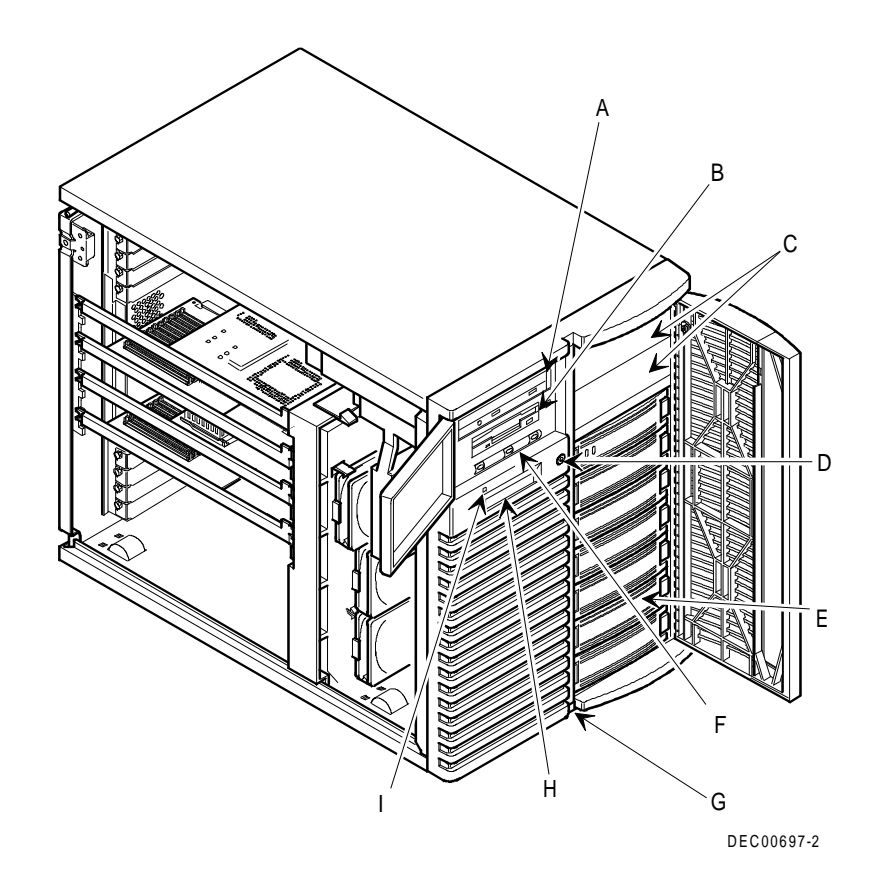

**Figura 3-4. Vista frontal del servidor**

### **Vista del lado izquierdo del servidor**

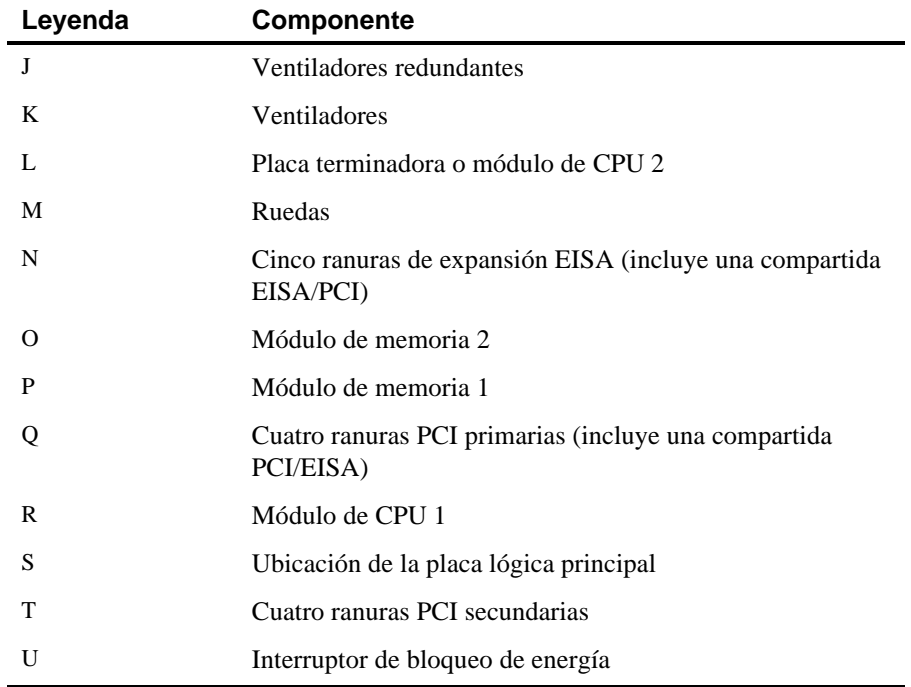

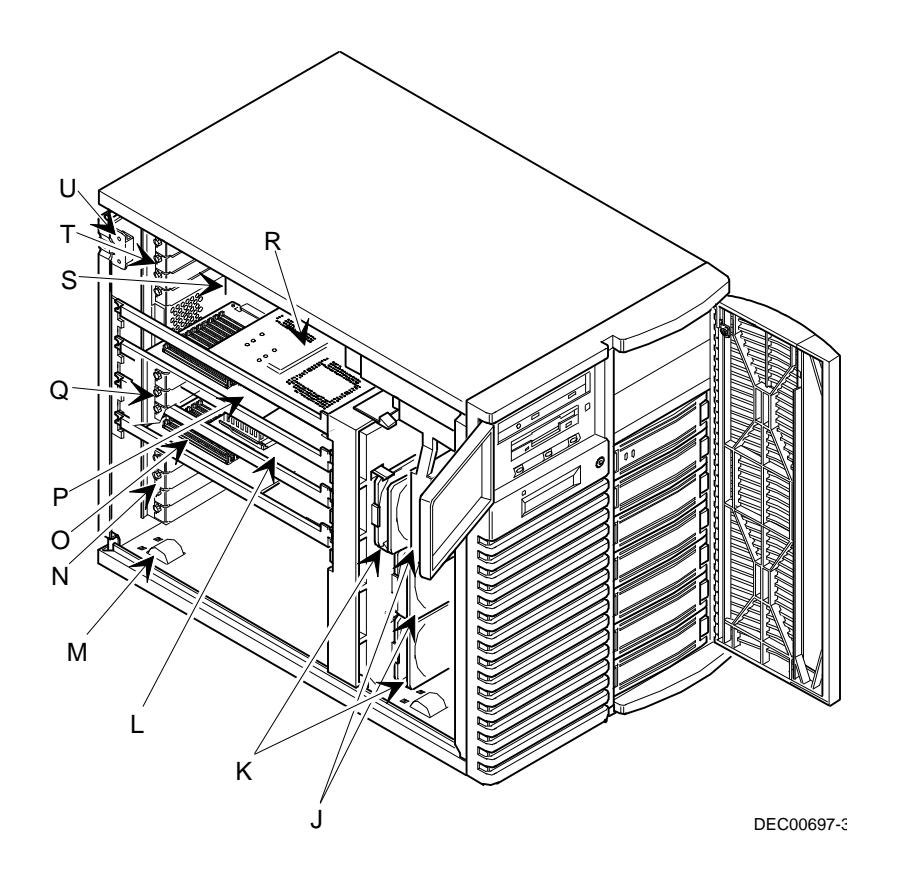

**Figura 3-5. Vista del lado izquierdo del servidor**

### **Vista del lado derecho del servidor**

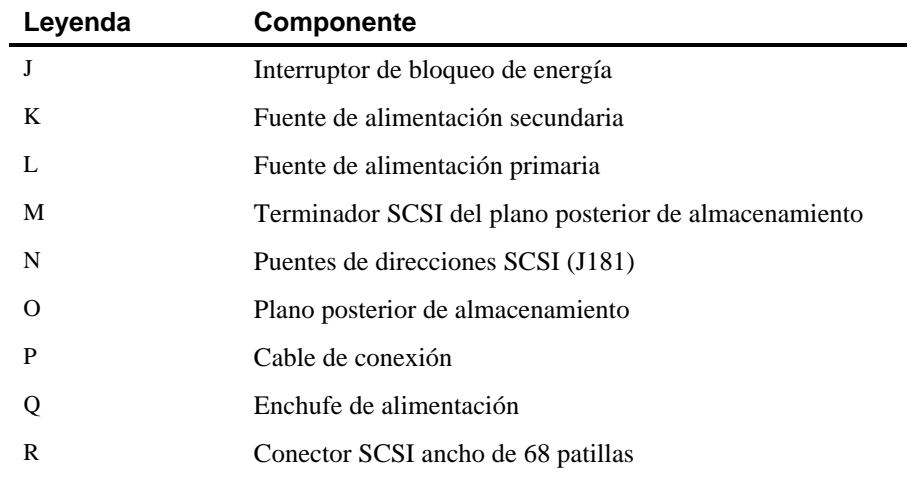

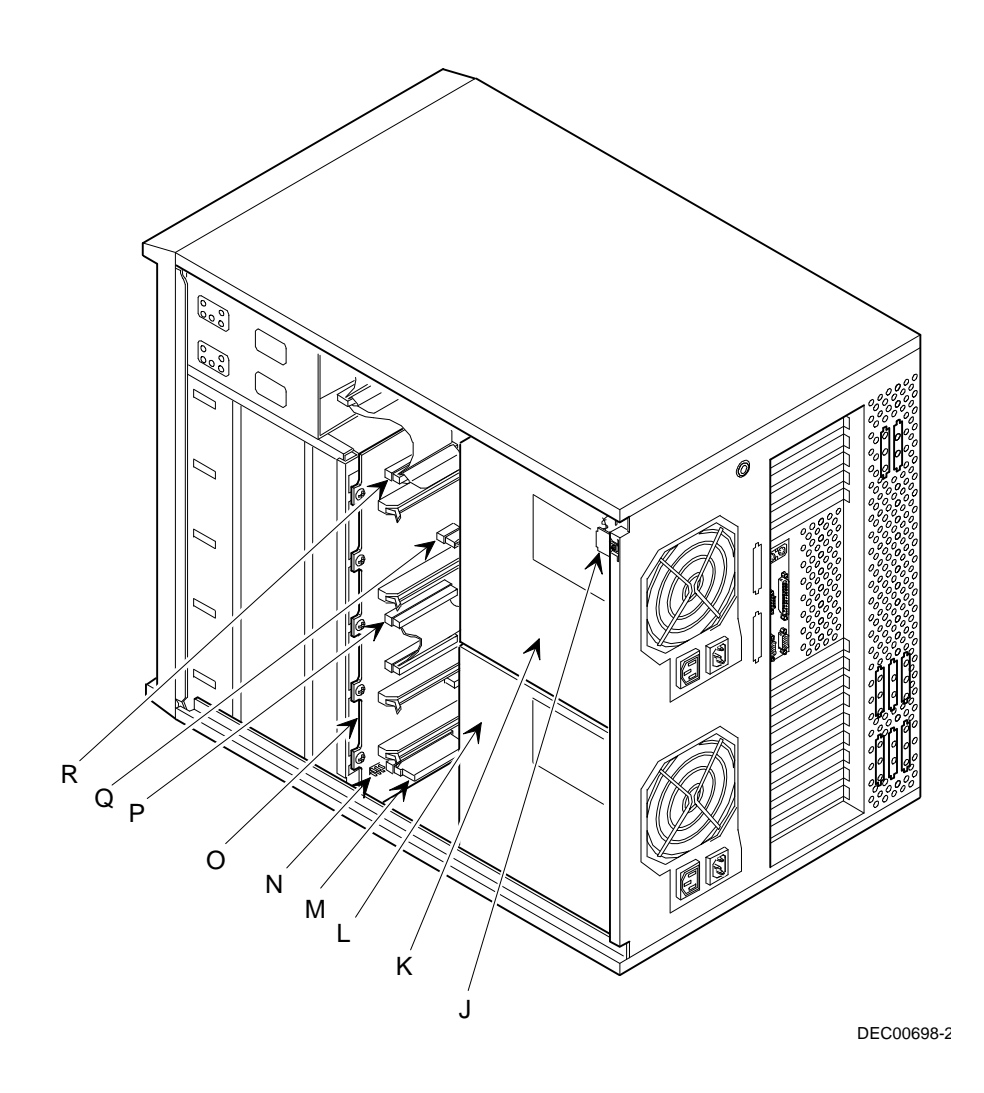

**Figura 3-6. Vista del lado derecho del servidor**

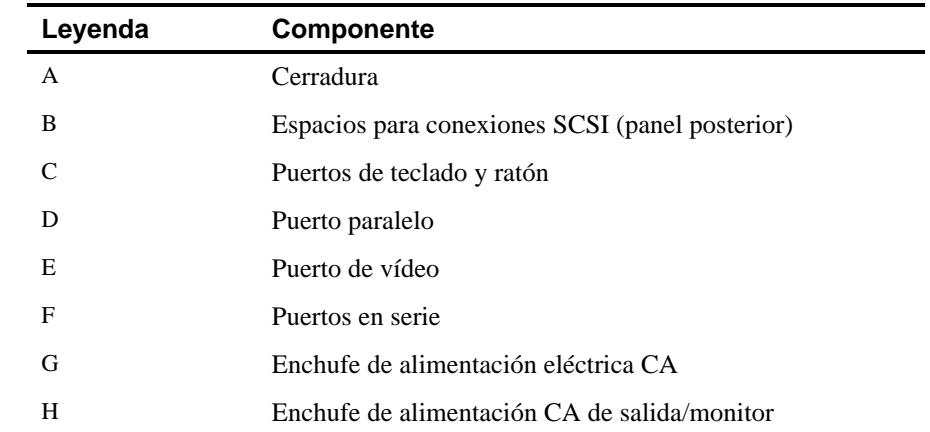

### **Vista posterior del servidor**

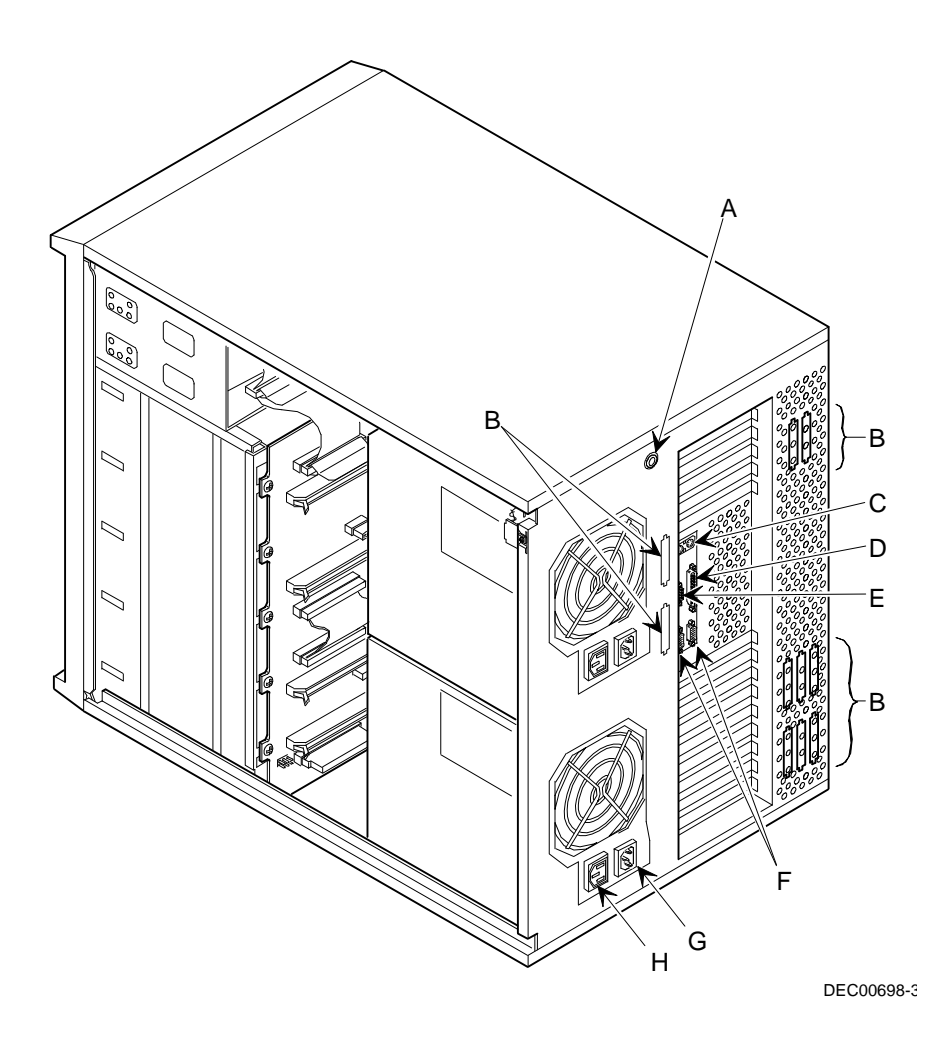

**Figura 3-7. Vista posterior del servidor**

### **Conectores de la placa lógica principal**

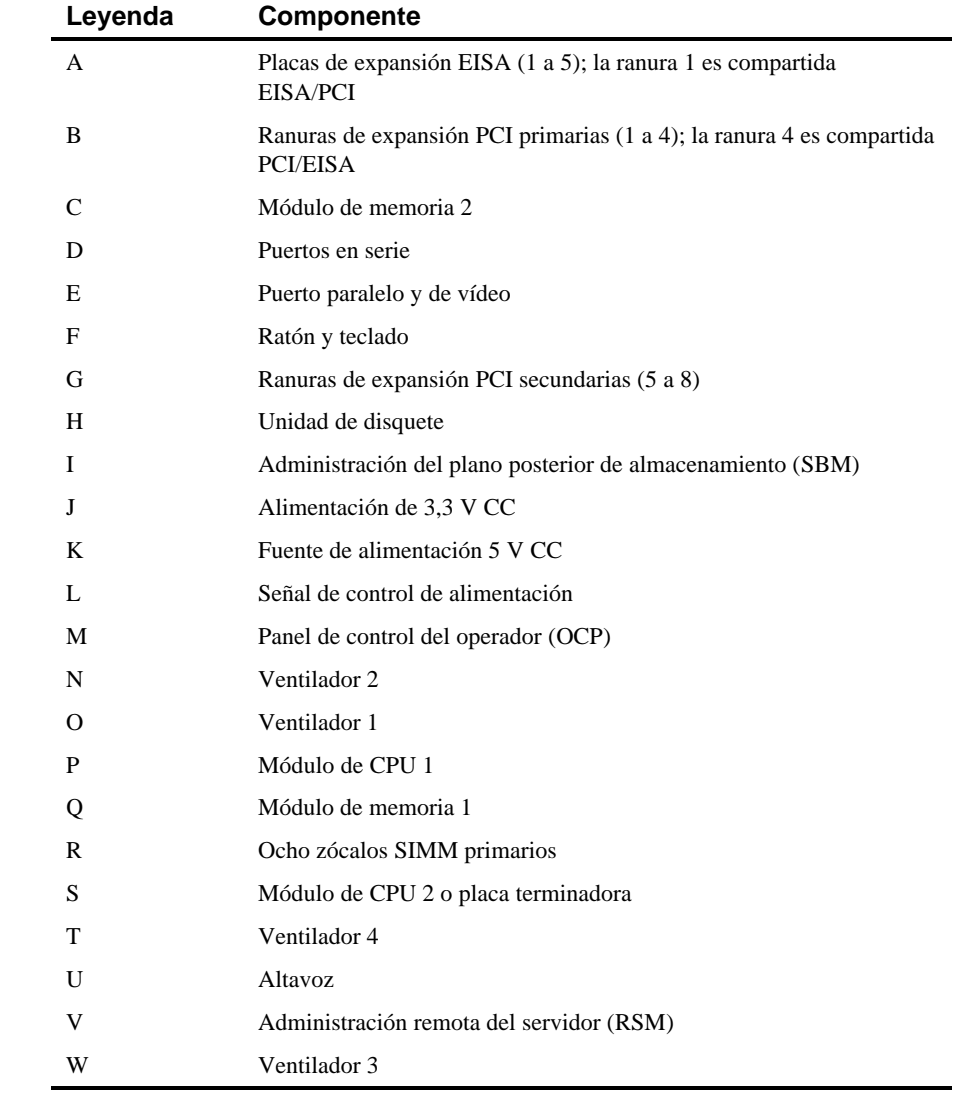

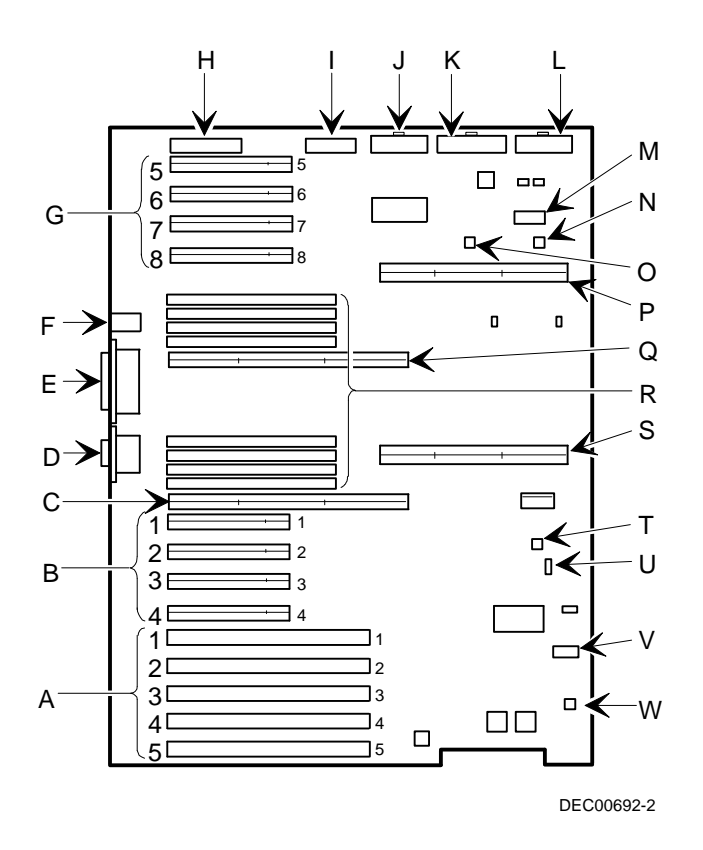

**Figura 3-8. Conectores de la placa lógica principal**

### **Componentes de la placa lógica principal**

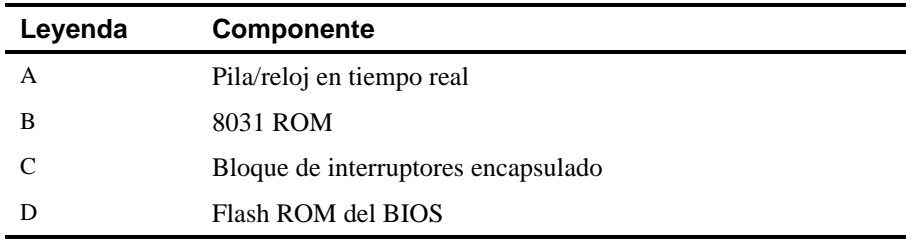

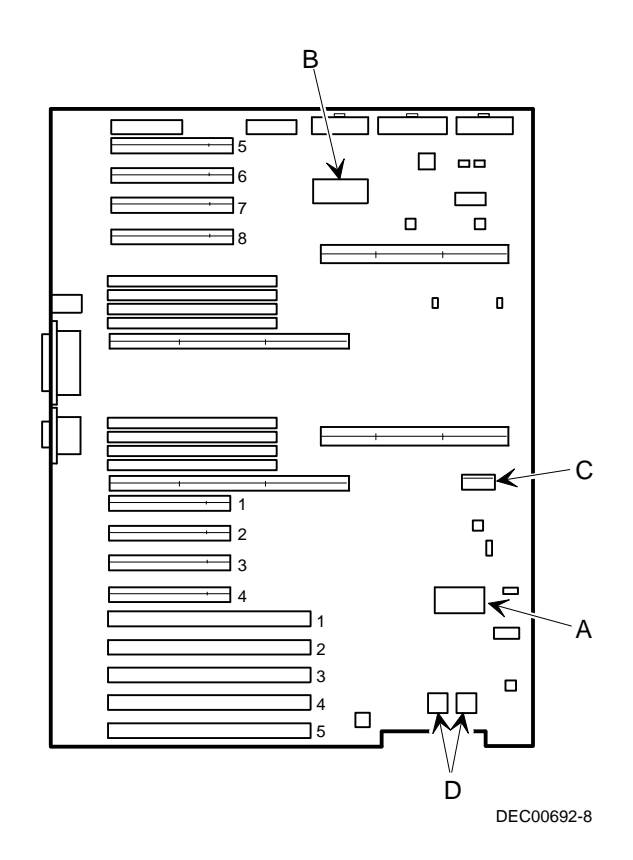

**Figura 3-9. Componentes de la placa lógica principal**

### **Componentes y conectores del módulo de CPU**

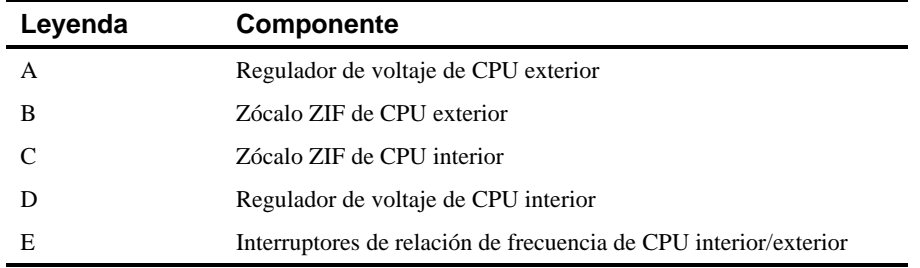

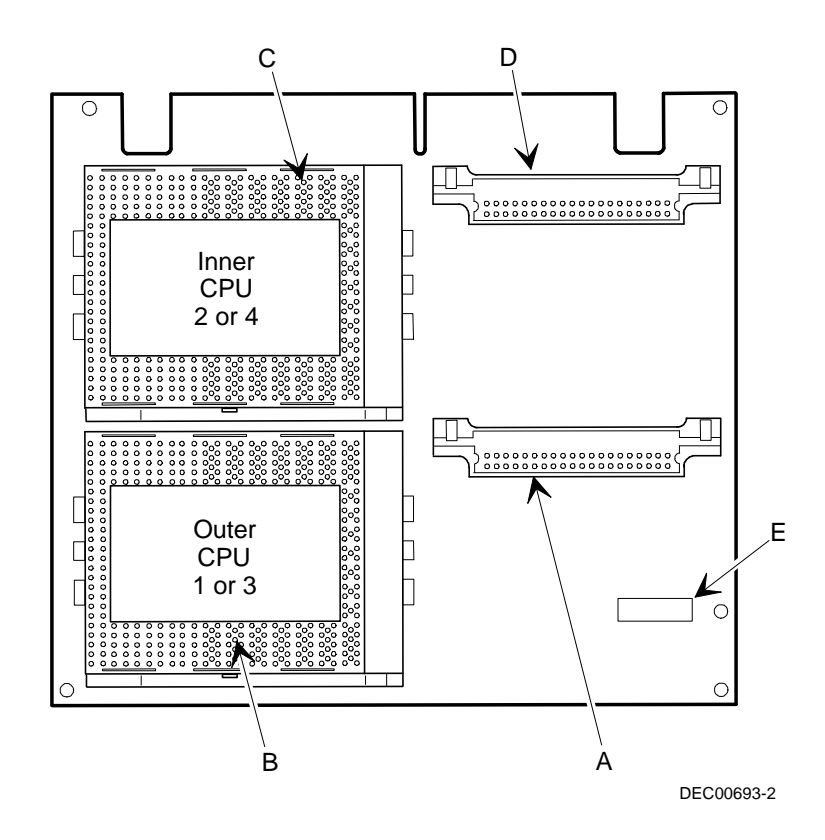

**Figura 3-10. Componentes y conectores del módulo de CPU**

### **Herramientas necesarias**

Antes de instalar una opción, asegúrese de disponer de las siguientes herramientas:

- Destornillador Phillips
- Muñequera antiestática (se recomienda encarecidamente, aunque no es imprescindible)

### **Electricidad estática**

La electricidad estática se acumula en los materiales no conductores tales como papel, tela o plástico. Una descarga estática puede resultar perjudicial aun cuando a menudo es imposible verla o sentirla. Para evitar los daños a las placas de circuitos y/o componentes, bastará con seguir unas sencillas normas:

- Antes de tocar alguna placa de circuitos o componente, toque la estructura metálica del servidor para descargar toda posible electricidad.
- Mantenga las placas de circuitos y los componentes alejados de materiales no conductores.
- Mantenga la ropa alejada de las placas de circuitos y los componentes.
- Mantenga las placas de circuitos en bolsas antiestáticas.

### **Sustitución de la pila del servidor/Reloj en tiempo real (RTC, Real Time Clock)**

La pila/reloj en tiempo real (pila) del servidor hace funcionar el reloj del servidor y retiene la información de configuración cuando el servidor se apaga. Si el servidor alguna vez ya no retiene la fecha, la hora o los ajustes de configuración correctos al encenderse, se debe cambiar la pila/RTC del servidor.

Para reemplazar la RTC, haga lo siguiente:

- 1. Si aún no lo ha hecho, anote los ajustes de configuración del servidor, utilizando la SCU.
- 2. Apague el servidor.
- 3. Desconecte todos los dispositivos externos y desenchufe el cable de alimentación de la toma de pared. Desenchufe el cable de alimentación y el cable del monitor de la parte posterior del servidor.
- 4. Desbloquee y retire el panel lateral izquierdo.
- 5. Retire la pila usada.

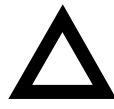

**ADVERTENCIA:** En algunos lugares, la pila del servidor puede considerarse como desecho peligroso. Cerciórese de seguir las leyes locales para desechar correctamente la pila usada.

- 6. Instale la pila nueva. Asegúrese de que la patilla 1 de la pila se alinee con la patilla 1 del zócalo (A, Figura 3-11).
- 7. Vuelva a colocar y bloquear el panel lateral izquierdo.
- 8. Vuelva a conectar el cable de alimentación y el del monitor a la parte posterior del servidor. Vuelva a conectar los dispositivos externos y enchufe el cable de alimentación a la toma de pared.

- 9. Vuelva a iniciar el servidor y ejecute la SCU:
	- a. Seleccione Configurar el ordenador en la pantalla de la SCU.
	- b. Seleccione Ver o editar detalles.
	- c. Modifique los valores de configuración para que coincidan con lo que se anotó en el paso 1.
	- d. Seleccione Guardar y salir para configurar el servidor.

*Consulte el capítulo 2, "Utilidades del servidor".*

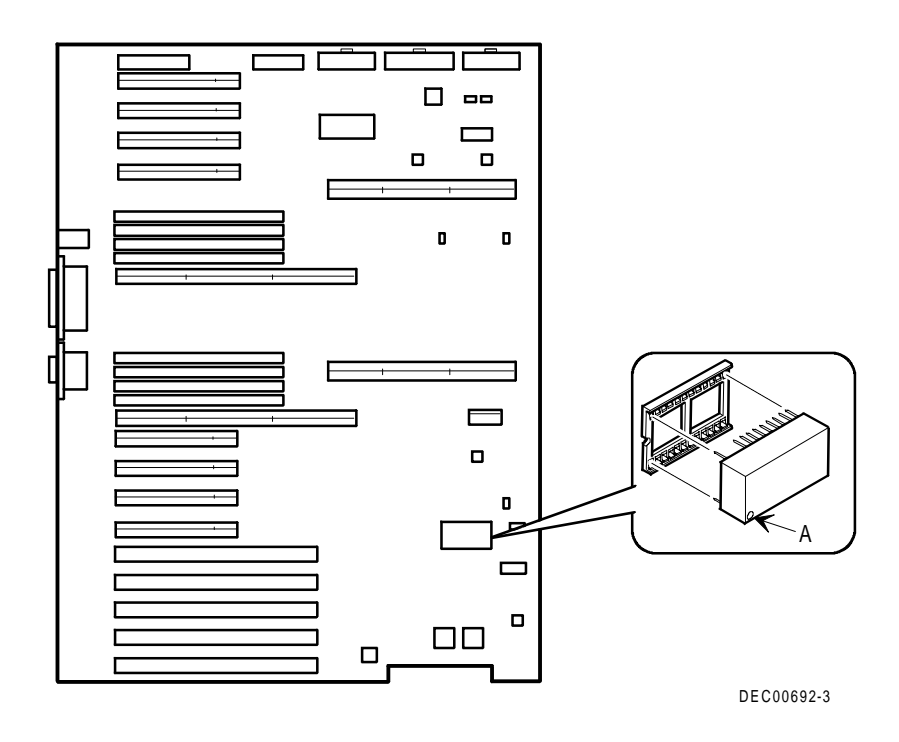

**Figura 3-11. Sustitución de la pila/reloj en tiempo real del servidor**

### **Introducción**

El servidor Prioris ZX 6000MP está configurado con hardware que soporta la administración del servidor, incluyendo un procesador 8031 con varios buses I<sup>2</sup>C para presentar informes del estado del servidor.

### **Administración del servidor**

El servidor Prioris ZX 6000MP le permite realizar las siguientes funciones de administración:

- Verificar el estado del voltaje y los ventiladores de la placa lógica principal
- Verificar el estado, el voltaje y la temperatura del módulo de CPU
- Detectar y corregir automáticamente errores ECC de un solo bit

El servidor Prioris ZX 6000MP le permite llevar el control administrativo del servidor y de sus componentes principales, incluyendo lo siguiente:

- 1. Obtener información acerca del servidor y sus módulos
- 2. Recibir notificación de cualquier cambio que se que haya realizado en los módulos del servidor

Esta información se puede obtener a través de la SCU o del software de administración del sistema, tal como ServerWORKS Manager.

### **Cómo obtener información acerca del servidor**

El servidor Prioris ZX 6000MP proporciona la siguiente información acerca de la placa lógica principal, módulos de CPU y módulos de memoria configurados en el servidor:

- Número de recurso (Asset) Un campo que el usuario puede definir para llevar el control de estos componentes
- Número de pieza (Part) El número de pieza de Digital
- Número de revisión (Revision) El número de revisión del ensamblaje de la placa
- Número de serie (Serial) El número de serie del ensamblaje de la placa
- Número de ilustración (Artwork) Revisión de la placa de circuito impreso

También se incluye un ID del sistema (System ID) en la placa lógica principal, el módulo de CPU y los módulos de memoria. Esta identificación incluye la siguiente información:

- Número de modelo (Model) El número de modelo del servidor
- Número de serie (Serial) El número de serie del servidor
- Número de recurso del sistema (System Asset) Un campo que el usuario puede definir para llevar el control del sistema

La placa lógica principal y cada módulo de CPU y módulo de memoria contienen memoria en la que se almacena información específica, incluyendo la del ID del sistema. La placa lógica principal también almacena el número de recurso del sistema (System Asset) del servidor (vea la Figura 4-1).

Está disponible información acerca de la placa lógica principal, los módulos de CPU y los módulos de memoria (por ejemplo, número de pieza, de revisión, de serie, etc.). Además el software puede detectar cuando se realizan cambios en la configuración del servidor al añadir o retirar un componente.

Se puede obtener información acerca de la configuración del servidor ejecutando la SCU o usando el software de administración del sistema.

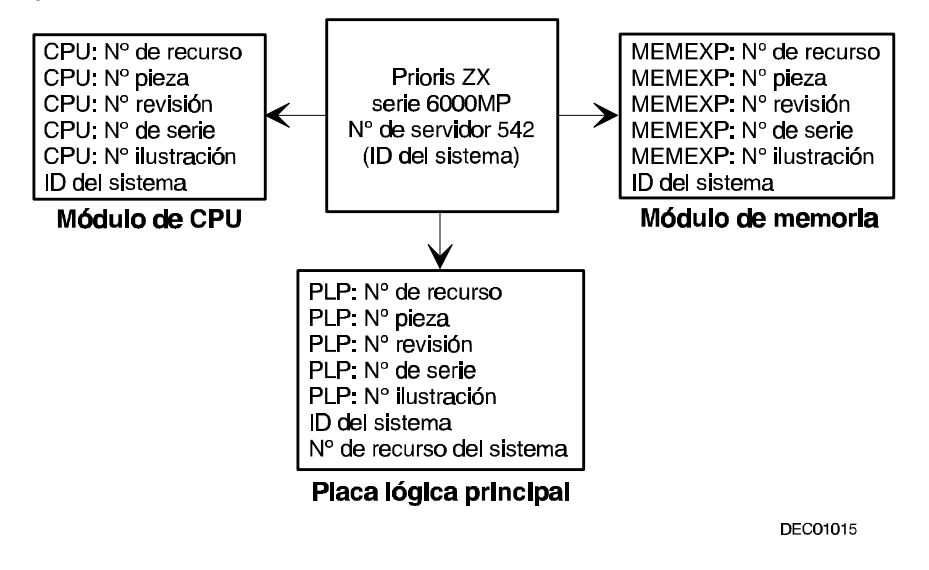

**Figura 4-1. Información sobre los componentes del Prioris ZX 6000MP**

#### **Cómo obtener información mediante la SCU**

Es posible usar la SCU para verificar el número de serie (Serial), número de revisión (Revision) y número de recurso (Asset) de la placa lógica principal, la CPU y los módulos de memoria configurados en el servidor. Por ejemplo, si se cambia un módulo del servidor, se debe ejecutar la SCU para volver a sincronizar el ID del sistema (número de modelo y número de serie del servidor) en la memoria de ese módulo. La SCU verificará el nuevo módulo y detectará que el ID del sistema no coincide.

Para ver los detalles de un módulo específico, simplemente seleccione ese módulo y se indicará su número de serie, de revisión y de recurso. La SCU también indica el número de modelo y de serie del servidor almacenados en este módulo. Así se puede confirmar que el número de modelo y de serie sean correctos. Estos datos se encuentran anotados en una etiqueta en el panel posterior del servidor.

*Para obtener información detallada acerca de la SCU, consulte el apéndice C, "Características de la SCU".*

#### **Cómo obtener información mediante el software de administración del servidor**

El servidor Prioris ZX 6000MP viene con software de administración llamado ServerWORKS<sup>™</sup> Manager. Este software es un producto para la administración de grupos de trabajo y servidores, desarrollado para la familia de servidores de Digital. ServerWORKS Manager utiliza el entorno SNMP (Simple Network Management Protocol) para ayudar al administrador del servidor o de la red, realizando un control constante de la red para detectar problemas.

ServerWORKS Manager se basa en una arquitectura abierta que permite una integración transparente e interoperabilidad con paquetes de software para administración de empresas grandes, tales como POLYCENTER Manager/NetView de Digital, OpenView UX para Windows de Hewlett-Packard y Netview/6000 AIX de IBM. ServerWORKS Manager también incluye lo siguiente: Network Operating System (NOS) Agents para Windows NT V3.51, Novell NetWare<sup>™</sup> V3.12 y V4.x y SCO UNIX V5.0.

ServerWORKS Manager permite al administrador del servidor o de la red realizar las siguientes funciones en el mismo:

- Administrar los servidores Digital de impresión, de archivos y de aplicaciones soportados por servidores Prioris Intel usando una interfaz gráfica de usuario (GUI) con base en Windows para facilidad de uso mediante el sencillo proceso de señalar y hacer clic
- Mostrar información importante sobre los componentes del servidor, tal como datos sobre el uso de la CPU y el sistema de archivos y sobre la interfaz de red.
- Construir automáticamente una red mediante la detección automática de todos los recursos de red SNMP y mostrar los nodos detectados en un mapa topológico codificado por color.
- Sondear todos los dispositivos de red a intervalos definidos por el administrador.
- Realizar un análisis a fondo de la red para verificar en forma continua el estado de la misma.
- Definir alarmas y advertencias para sucesos específicos en todos los dispositivos de la red, y en la red misma, a fin de detectar problemas al principio y evitar períodos de inoperabilidad de la red.

También se puede llevar el control administrativo de los servidores Prioris ZX 6000MP Series utilizando otros programas de administración basados en SNMP.

*Para obtener más información, consulte el capítulo 4, "Managing Server on Other Platforms" en el manual del usuario de ServerWORKS Manager.*

### **Estado del servidor**

Hay dos tipos de información que se presentan durante la operación del servidor Prioris ZX 6000MP:

- Mensajes de estado normal
- Mensajes de error

Durante operaciones normales, se muestran en el monitor mensajes de la prueba de autoverificación durante el encendido (POST) y mensajes de inicio. Algunos de los mensajes de la prueba POST también se presentan en el panel de control del operador (OCP). Cuando sucede un error, se presenta un mensaje de error en el monitor y también en el OCP, y el altavoz del servidor emite un pitido.

La tabla siguiente explica los fallos que podrían ocurrir.

### **Estado del servidor**

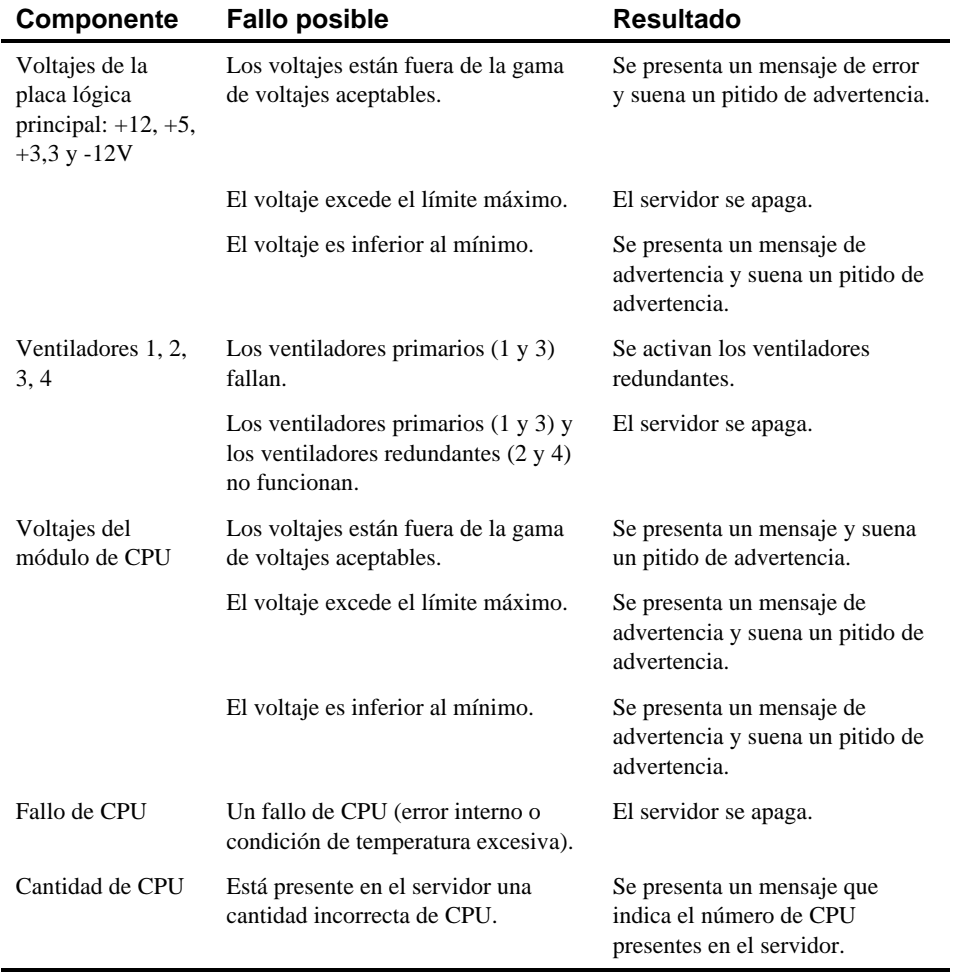

continúa
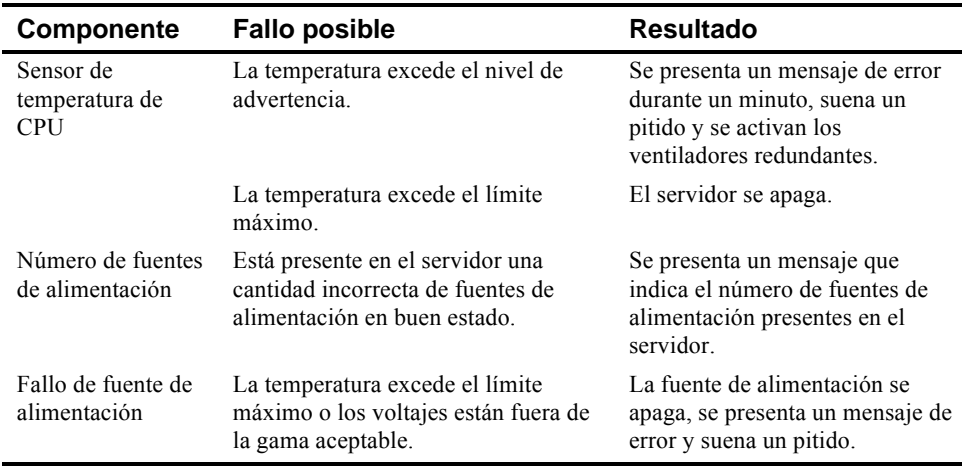

# **Mensajes de la prueba POST en el OCP**

La tabla siguiente explica los mensajes, de estado normal y de error, que pueden aparecer en el panel de control del operador (OCP) del servidor durante la prueba POST y los pitidos que suenan cuando ocurre un error.

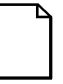

**NOTA:** Para desactivar el altavoz, después que suena un pitido, presione una vez el botón de en medio debajo del OCP. Para activarlo, presione el botón otra vez.

### **Códigos de inicio/prueba POST**

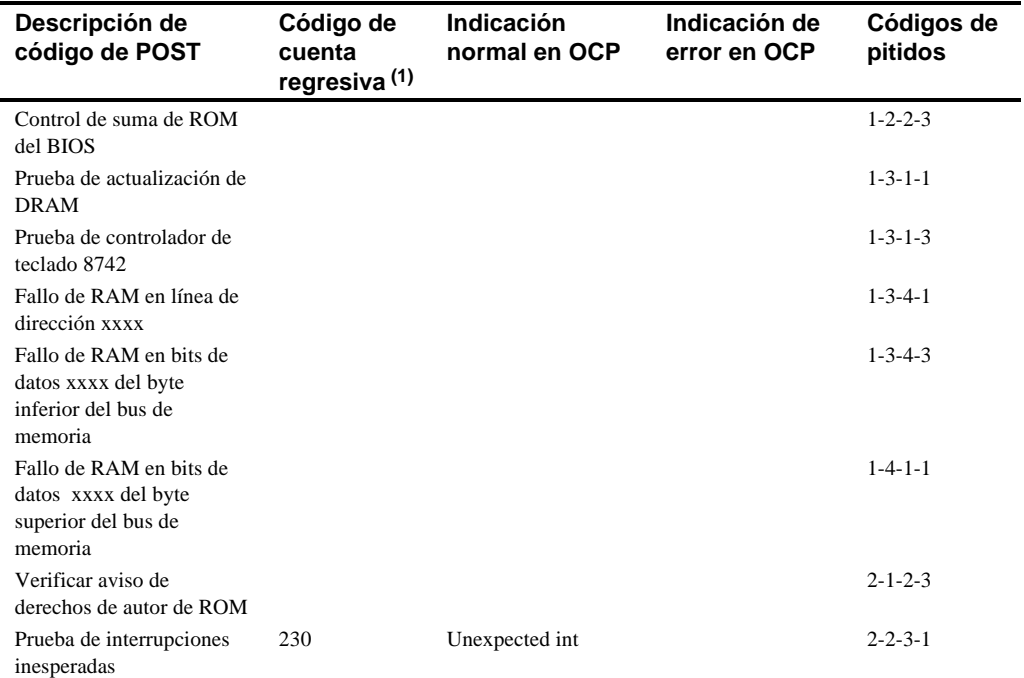

(1) Los códigos de cuenta regresiva se presentan en el monitor del servidor.

continúa

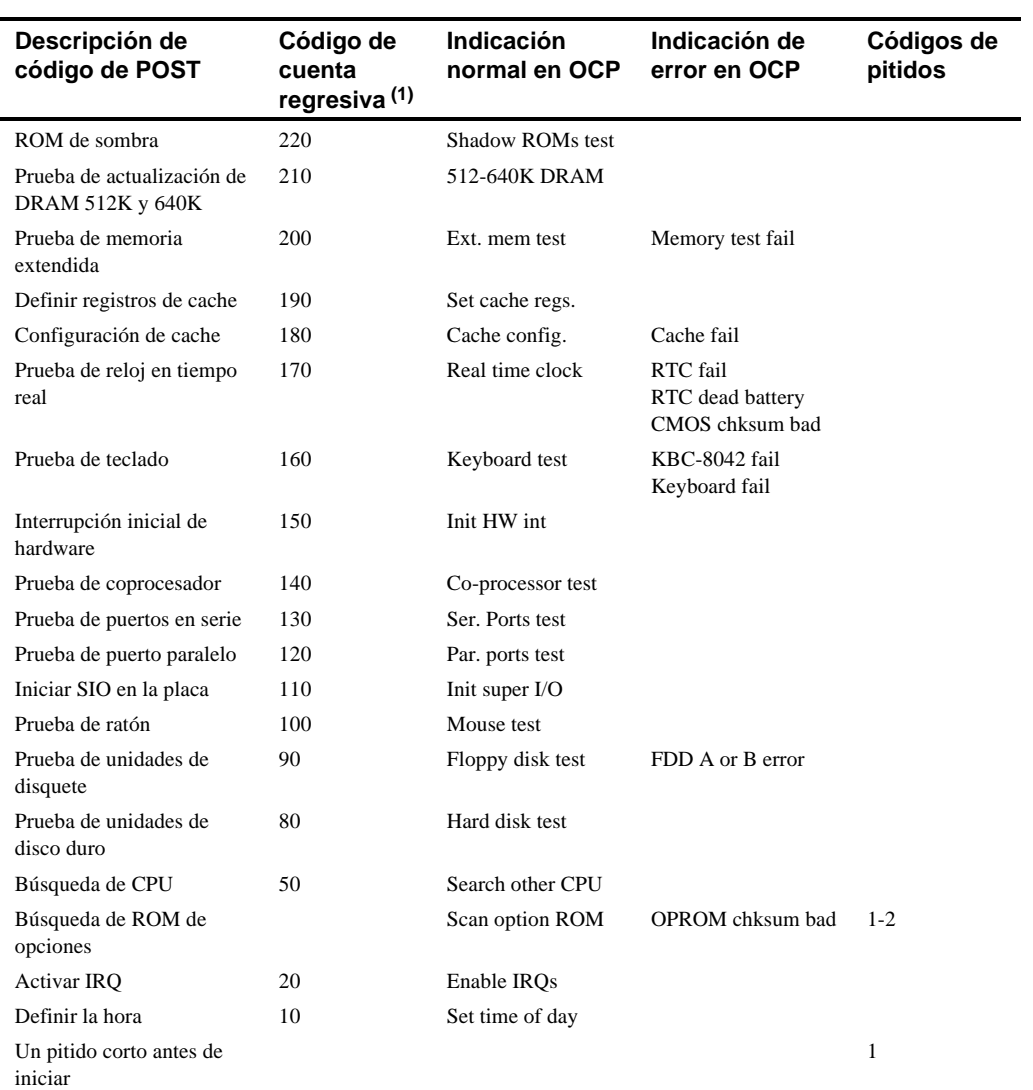

(1) Los códigos de cuenta regresiva se presentan en el monitor del servidor.

continúa

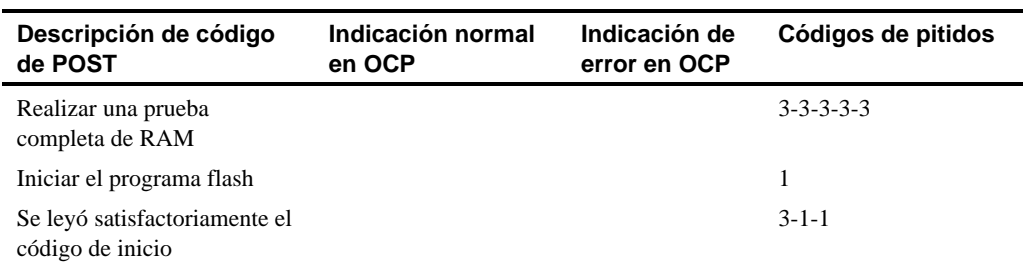

## **Mensajes en el OCP**

Durante ciertas condiciones de fallo, incluyendo condiciones de valores fuera de la gama aceptable, un mensaje de error aparecerá en el panel de control del operador (OCP) y el altavoz del servidor emitirá el código de pitido correspondiente.

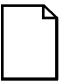

**NOTA:** Para desactivar el altavoz, después que suena un pitido, presione una vez el botón del medio debajo del OCP. Para activarlo, presione el botón otra vez.

Las teclas de acceso rápido se definen en el BIOS como [CTRL] + [ALT] +[1] y sirven para alternar los mensajes de estado presentados en el OCP; tienen la misma función que presionar el botón del OCP.

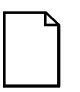

**NOTA:** Las teclas de acceso rápido no funcionan durante la prueba POST o durante las solicitudes de servicio de servidor host desde el OCP.

Si el usuario no presiona ninguna tecla ni botón durante cierto período, se desactivará la iluminación del visor LCD hasta que se presione una tecla. Este período de inactividad es definido por el servidor host.

Es posible examinar los mensajes de estado del servidor presionando repetidamente el botón OCP situado en el panel frontal a fin de pasar de un mensaje a otro en la lista. El botón OCP se desactiva durante la prueba POST, durante solicitudes de servicios de host desde el 8031, o si se detecta un error. La tabla siguiente describe los mensajes de estado y de error que pueden aparecer en el OCP del servidor Prioris ZX 6000MP. También se indican posibles acciones a realizar si el problema continúa. Si esta acción no resuelve el problema, comuníquese con el grupo MCS (Multi Customer Services) de Digital.

# **Mensajes de estado y de error en el OCP**

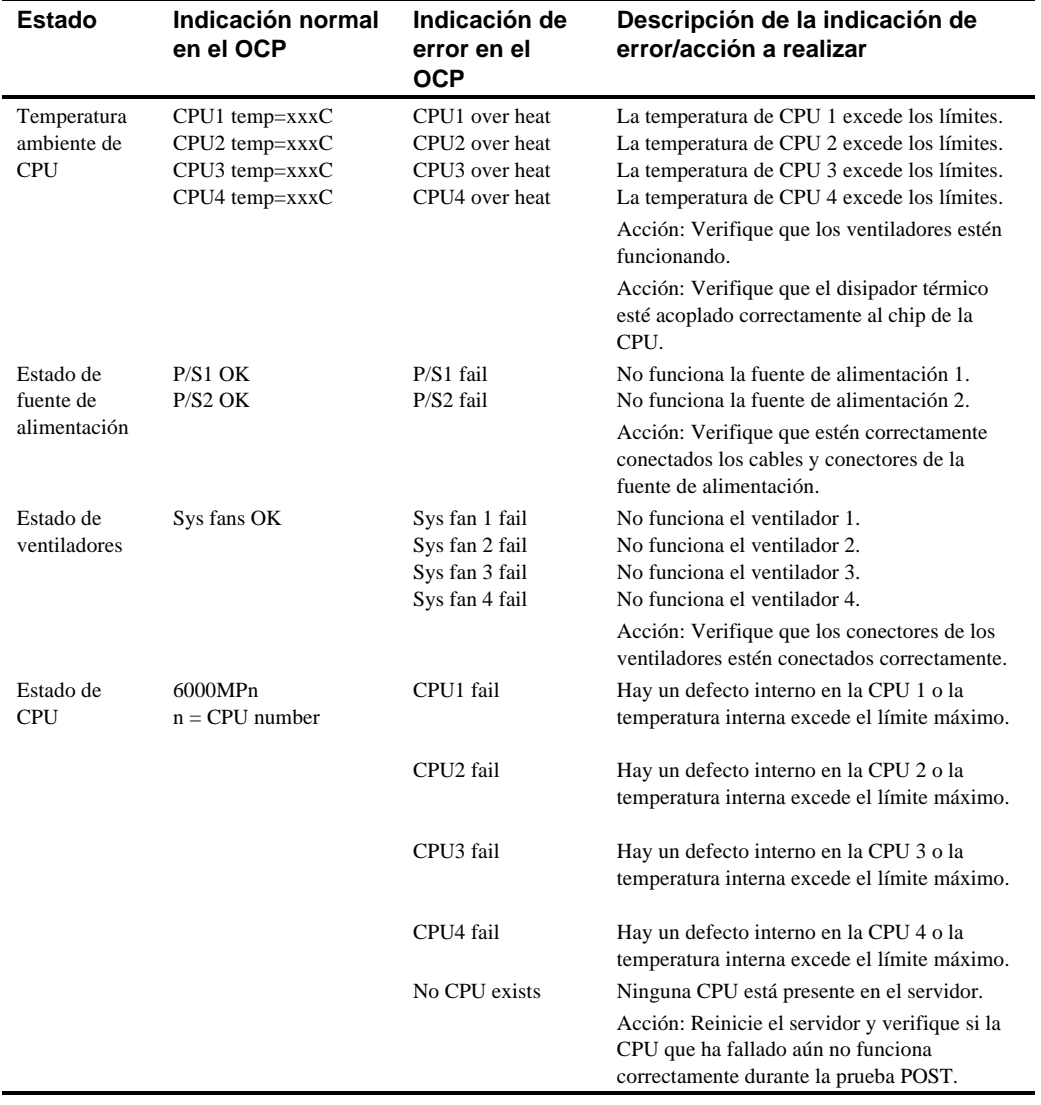

continúa

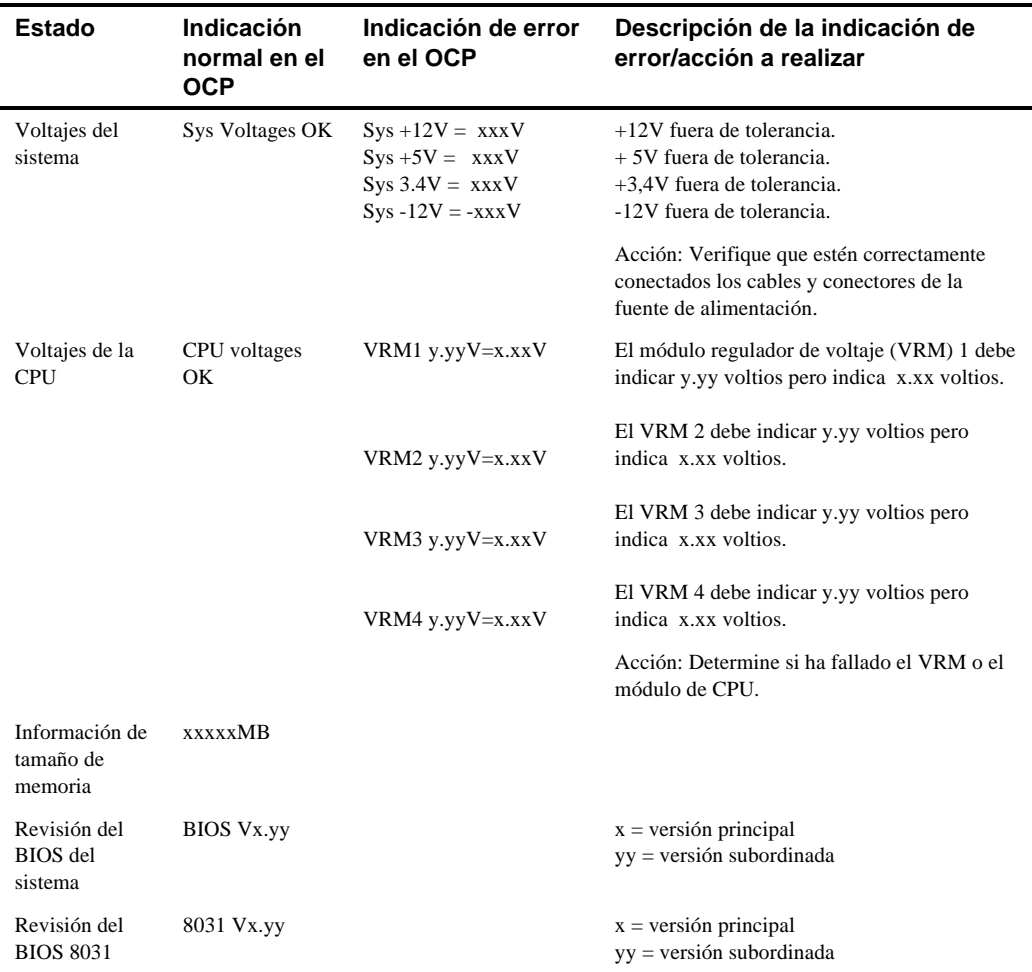

# **Gamas de voltaje y temperatura de la CPU**

Las tablas que se presentan a continuación indican las gamas de voltajes de operación y de temperatura para la CPU y el módulo regulador de voltaje (VRM).

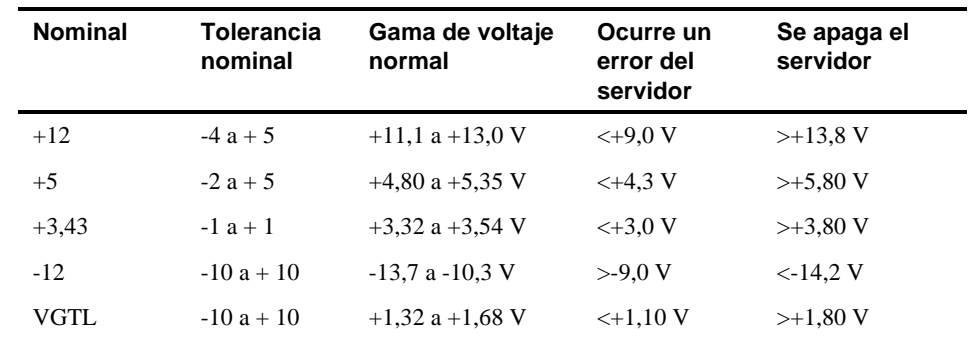

### **Gama de voltajes de la CPU**

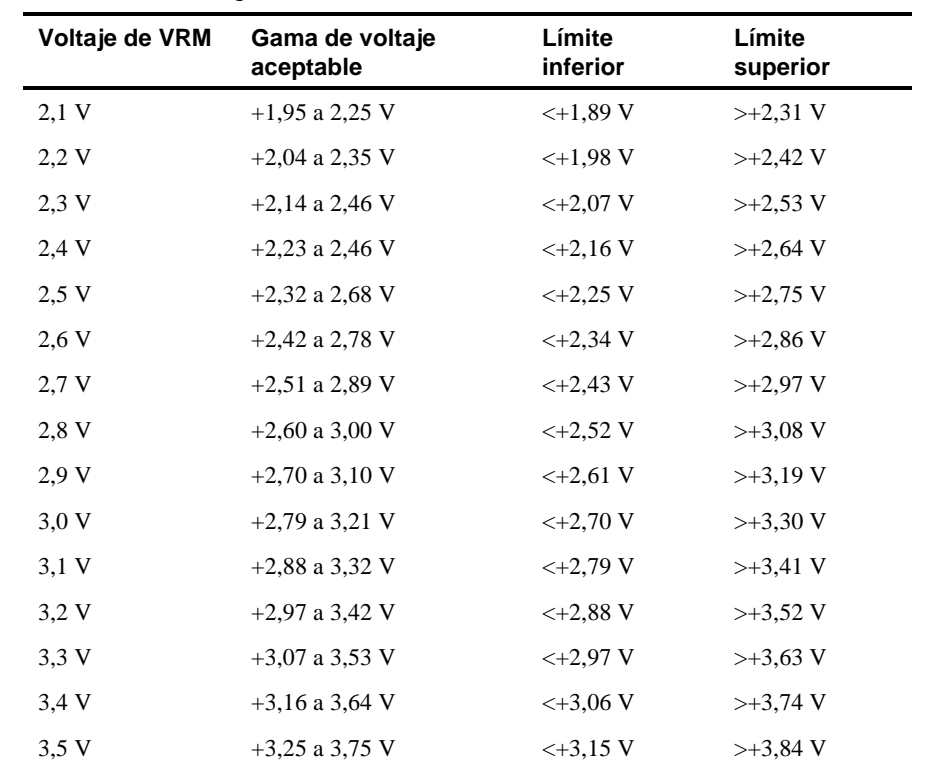

# **Gama de voltajes del VRM**

 $\overline{\phantom{0}}$ 

# **Niveles de advertencia para temperatura de la CPU**

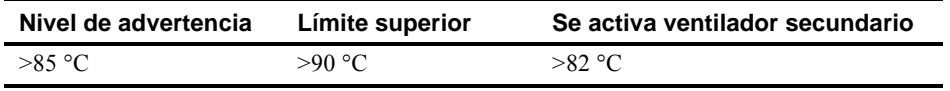

### **Introducción**

La instalación de un módulo de CPU de mayor rendimiento o de un segundo módulo de CPU aumenta las capacidades del servidor. Este capítulo describe las pautas a seguir antes de actualizar la CPU y proporciona procedimientos detallados para retirar e instalar módulos de CPU.

### **Pautas de configuración**

- Utilice solamente módulos de CPU suministrados por Digital.
- Se puede actualizar la CPU instalando un módulo de CPU de mayor rendimiento.
- Cuando se utiliza una configuración de un solo módulo de CPU, se debe instalar la placa terminadora suministrada en la ranura de CPU 2.
- Retire la placa terminadora de la ranura de CPU 2 antes de instalar un segundo módulo de CPU.
- La velocidad y tamaño de cache de un segundo módulo de CPU deben ser idénticos al módulo de CPU primario.
- Si retira un módulo de CPU del servidor, retire el módulo de la ranura 2 y reemplácelo con una placa terminadora.

# **Configuraciones de módulos de CPU**

La tabla siguiente enumera las configuraciones de módulos de CPU disponibles (Figura 5-1):

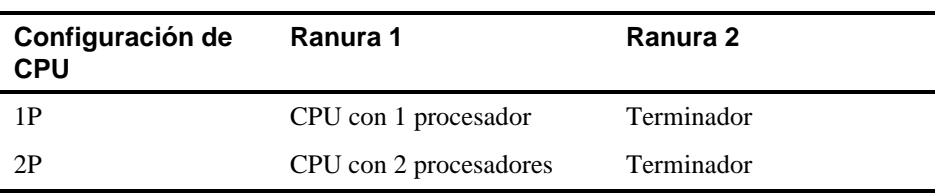

## **Configuraciones de actualización de módulos de CPU**

Es posible actualizar el servidor Prioris ZX 6000MP con un módulo de CPU de dos procesadores. Con esta actualización, están disponibles las siguientes configuraciones de módulos de CPU:

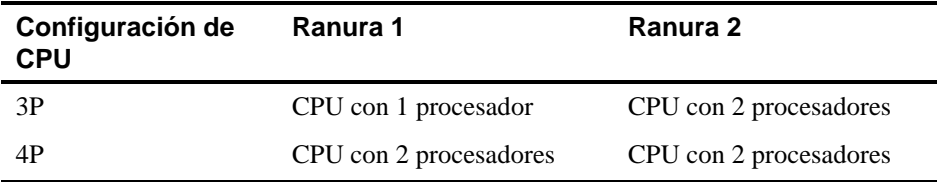

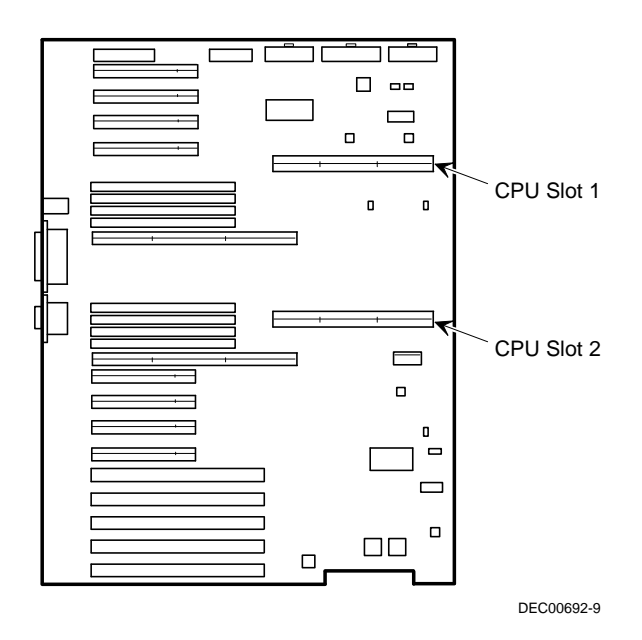

**Figura 5-1. Ubicación de las ranuras de CPU**

### **Actualización con una nueva configuración de módulos de CPU**

Para llevar a cabo la actualización:

- 1. Cierre el software del sistema operativo.
- 2. Apague el servidor.
- 3. Desconecte todos los dispositivos externos, el cable de alimentación del servidor y el cable de alimentación del monitor.
- 4. Desbloquee y retire el panel lateral izquierdo.
- 5. Retire cuidadosamente la placaterminadora de la ranura de CPU 2 y colóquela en una bolsa antiestática (vea la Figura 5-2).
- 6. Retire el módulo de CPU, dos reguladores y el soporte de retención de su bolsa antiestática. Verifique que los interruptores J19 del módulo de CPU estén correctamente configurados.

*Para obtener descripciones de los interruptores y su ubicación, consulte el apéndice A, "Especificaciones técnicas".*

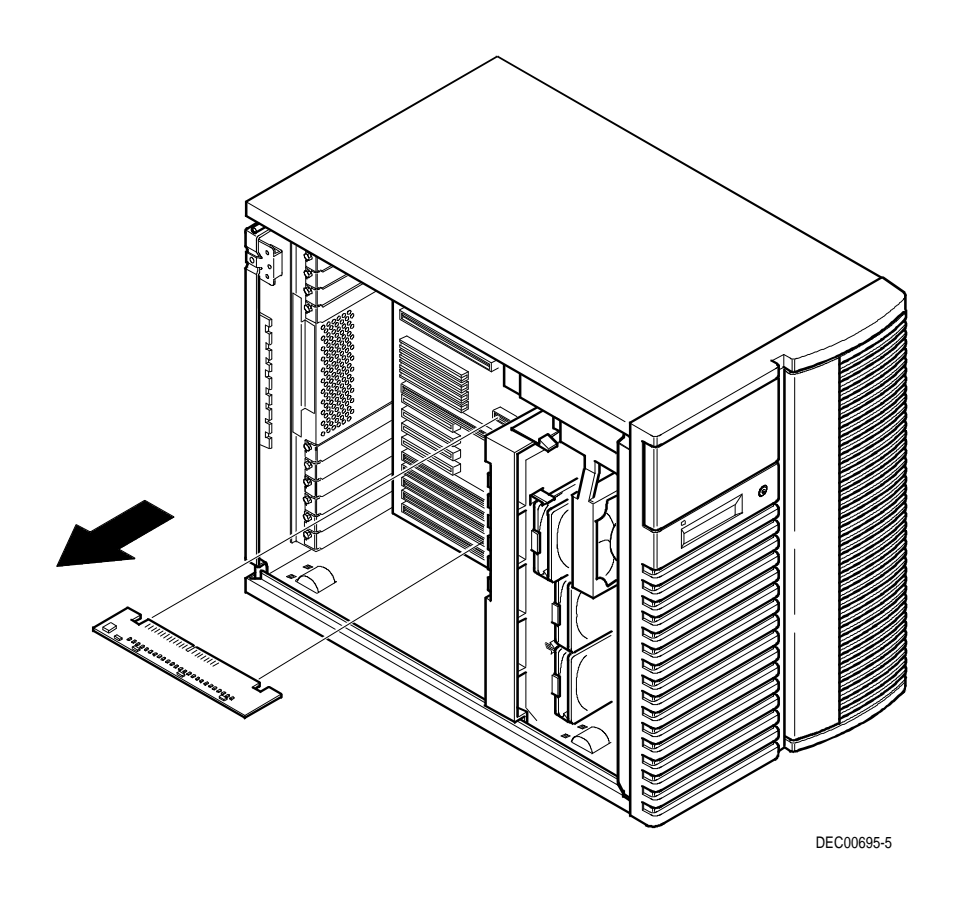

**Figura 5-2. Retiro de la placa terminadora**

7. Instale los reguladores en las ranuras correspondientes del módulo de CPU.

*Para saber la ubicación de las ranuras para reguladores, consulte la Figura A-2 en el apéndice A, "Especificaciones técnicas".*

8. Instale el módulo de CPU en la ranura 2. Instale el soporte de retención y asegure el tornillo del soporte al chasis.

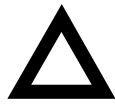

**PRECAUCIÓN:** Asegúrese de alinear el módulo deCPU con el número de ranura correspondiente en la etiqueta de la placa. De lo contrario, puede causar una operación incorrecta del módulo de CPU y/o del servidor.

El módulo de CPU tiene dos filas de franjas doradas en el borde que se enchufa en la ranura de la placa lógica principal. Se debe presionar el módulo de CPU firmemente en la ranura para asegurar una buena conexión de ambas filas de franjas doradas; de lo contrario es posible que el servidor no se inicie cuando se enciende el sistema.

9. Vuelva a colocar y bloquear el panel lateral izquierdo.

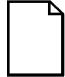

**NOTA:** El servidor no se encenderá con el panel lateral retirado..

- 10. Vuelva a conectar todos los dispositivos externos y los cables de alimentación.
- 11. Ejecute la SCU, seleccione Configurar el ordenador, seleccione Ver o editar detalles y después seleccione Guardar y salir.

Esto permite que el servidor reconozca la nueva configuración de módulos de CPU.

*Consulte el capítulo 2, "Utilidades del servidor".*

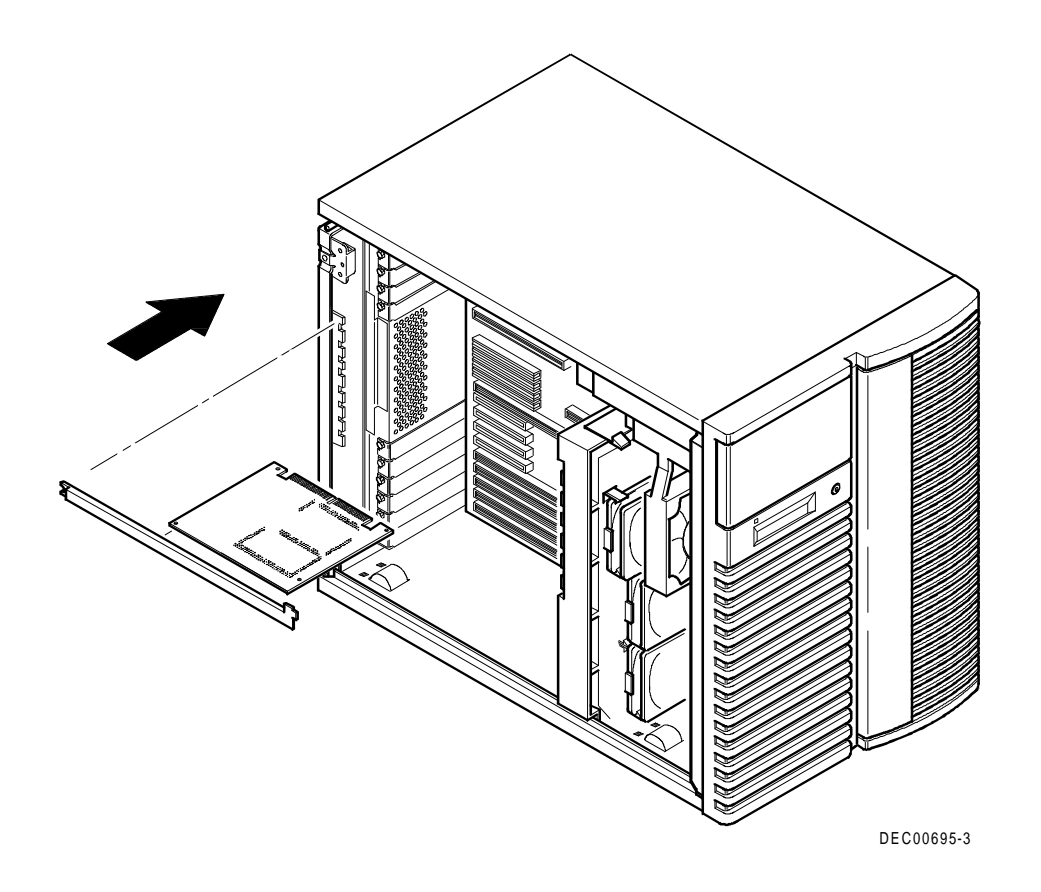

**Figura 5-3. Instalación de un módulo de CPU**

### **Introducción**

Al añadir más memoria, es posible ejecutar software de mayor tamaño y complejidad en el servidor. Los servidores de la serie Prioris ZX 6000MP soportan hasta 2 GB de memoria de paridad estándar usando módulos sencillos de memoria en línea (SIMM). Se puede ampliar la memoria del servidor añadiendo SIMM a la placa lógica principal o agregando módulos de memoria opcionales.

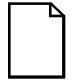

**NOTA:** Es necesario llenar completamente la placa lógica principal antes de añadir módulos de memoria opcionales. Se requieren dos módulos de memoria para actualizar la memoria.

Además, es necesario pedir en forma separada los SIMM para los módulos de memoria.

Este capítulo proporciona pautas para la configuración de memoria que se deben seguir antes de instalar SIMM en el servidor Prioris ZX 6000MP. También contiene procedimientos para instalar SIMM adicionales en la placa lógica principal y en los módulos de memoria y explica cómo instalar los módulos de memoria.

La instalación de memoria comienza con el Banco 0 en la placa lógica principal. Cualquier actualización posterior requiere que ambos módulos de memoria se instalen a fin de soportar interfoliado de cuatro direcciones. Es necesario instalar bancos completos (8 SIMM) en el Banco 1 de los módulos de memora 1 y 2 antes de añadir SIMM al Banco 2, etc.

El servidor Prioris ZX 6000MP ofrece un sistema de memoria con interfoliado de cuatro direcciones que soporta un mínimo de 64 MB de memoria. La memoria se configura en bancos, y cada banco contiene cuatro interfolios. La placa lógica principal contiene el Banco 0, con cuatro interfolios (0-3) para un total de ocho SIMM (dos SIMM por cada interfolio). El módulo de memoria 1 contiene los bancos 1, 2 y 3 con los interfolios 0 y 1; el módulo de memoria 2 contiene los bancos 1, 2 y 3 con los interfolios 2 y 3.

*Consulte la sección "Secuencia de actualización de interfolios de memoria" más adelante en este capítulo.*

### **Requisitos de los SIMM**

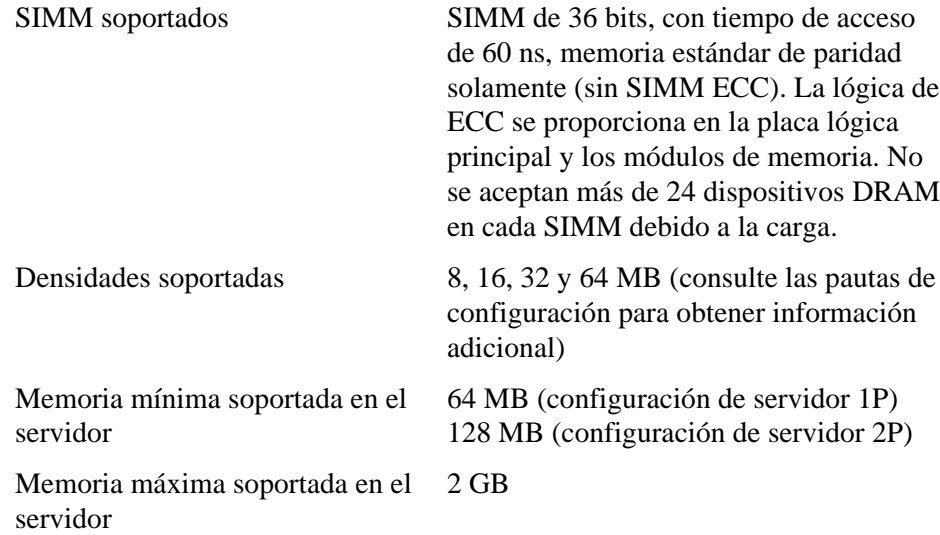

### **Pautas para la configuración de la memoria**

Las pautas para la configuración de la memoria del servidor Prioris ZX 6000MP son:

- Cada banco de memoria de la placa lógica principal y de los módulos de memoria debe contener ocho SIMM.
- La cantidad mínima de memoria soportada en la placa lógica principal es de 64 MB (usando ocho SIMM de 8 MB) para las configuraciones de servidores 1P y de 128 MB (usando SIMM de 16 MB) para las configuraciones de servidores 2P.
- La cantidad máxima de memoria soportada en la placa lógica principal es de 512 MB (usando ocho SIMM de 64 MB).
- La cantidad máxima de memoria del sistema (placa lógica principal y módulos de memoria) es de 2 GB.
- El banco 0 (interfolios 0-3) se encuentra en la placa lógica principal (Figura 6-1).
- Los bancos 1, 2, 3 (interfolios 0-1) se encuentran en el módulo de memoria 1 (interfolio 0-1).
- Los bancos 1, 2, 3 (interfolios 2-3) se encuentran en el módulo de memoria 2 (interfolio 2-3).
- No es posible combinar SIMM de 8 MB y 64 MB con SIMM de ningún otro tamaño. Si se ha instalado una combinación inaceptable de SIMM, al intentar iniciar el servidor, aparecerá un mensaje "DRAM combination error, system halt" (error de combinación de DRAM, sistema suspendido) y el servidor no se iniciará.
- Es posible combinar SIMM de 16 MB y 32 MB (consulte las tablas de configuraciones de bancos de memoria en la sección de configuraciones de memoria más adelante en este capítulo).

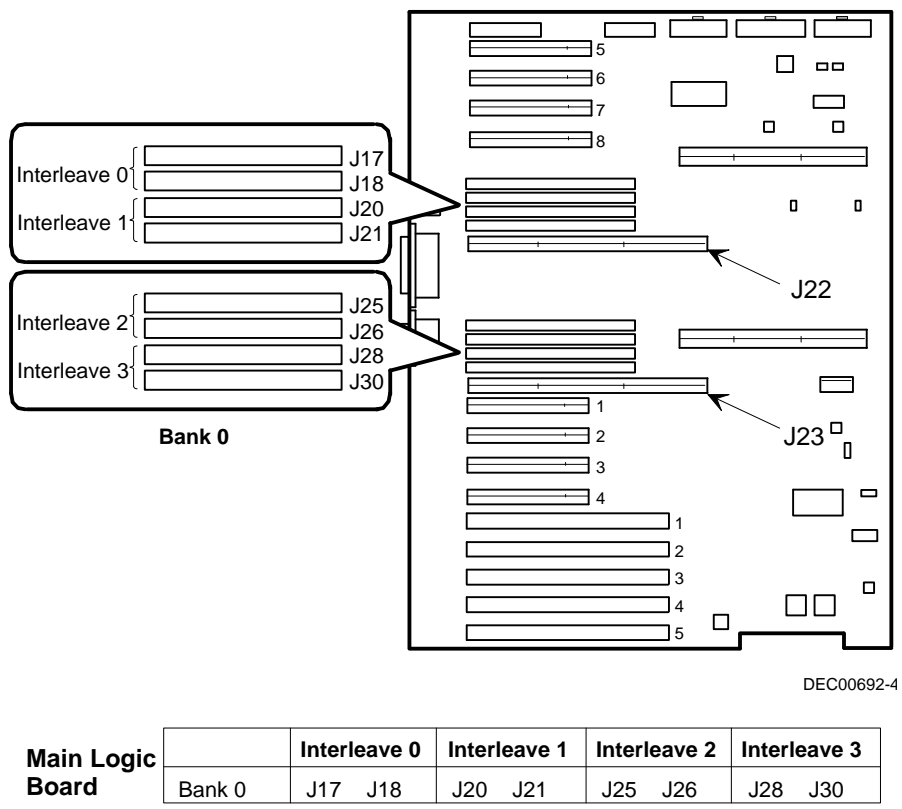

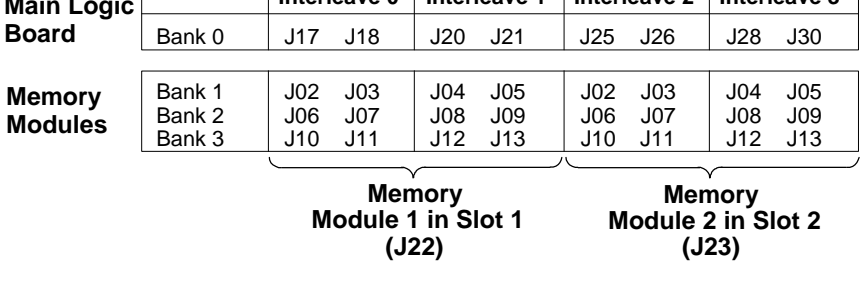

DEC00884

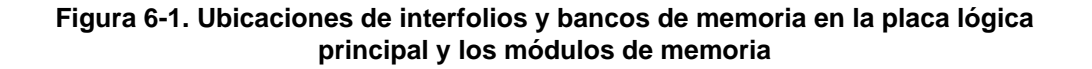

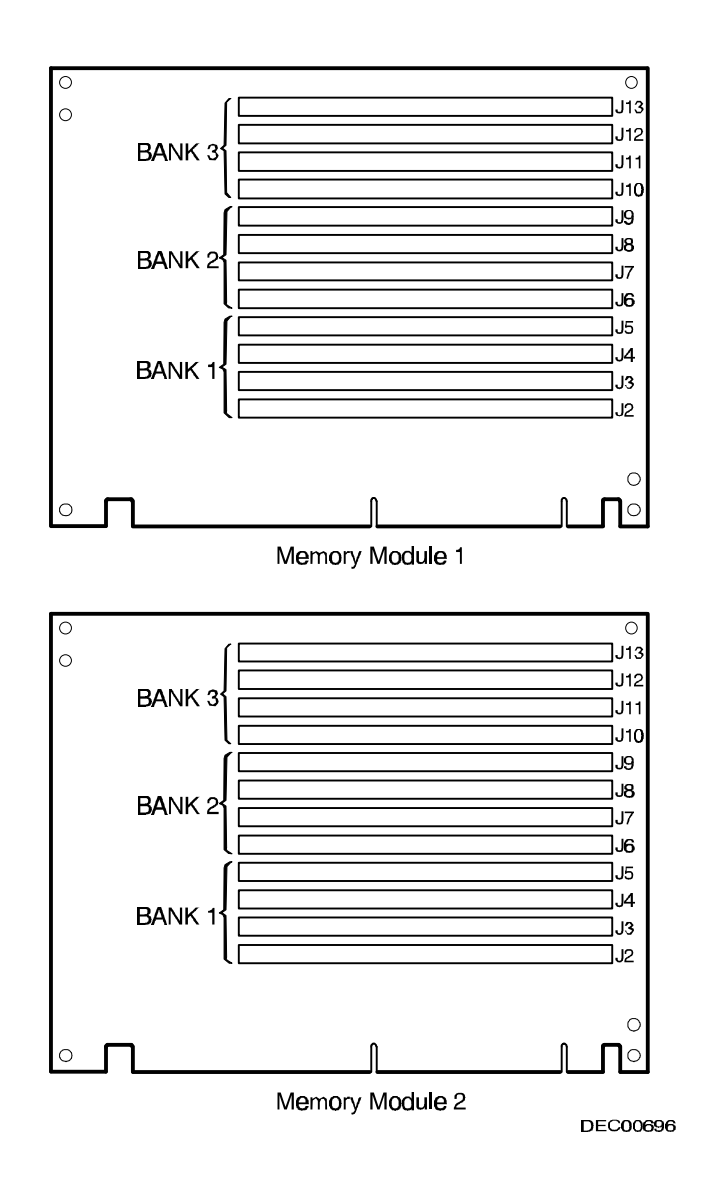

**Figura 6-2. Ubicación de los bancos para SIMM en módulos de memoria 1 y 2**

## **Instalación de SIMM (placa lógica principal)**

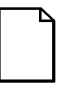

**NOTA:** Antes de instalar memoria adicional en el servidor Prioris ZX 6000MP, consulte la sección anterior para verificar que la configuración de memoria que piensa usar coincida con todas las pautas mencionadas.

Para instalar un SIMM en la placa lógica principal, haga lo siguiente:

- 1. Apague el servidor.
- 2. Desconecte el cable de alimentación CA del servidor, todos los dispositivos externos y el cable de alimentación del monitor.
- 3. Desbloquee y retire el panel lateral izquierdo.
- 4. Instale un SIMM en un zócalo a un ángulo de 45 grados con respecto al conector del borde.

Asegúrese de que la muesca esté orientada según se indica en la ilustración (A, Figura 6-3). Balancee suavemente el SIMM hasta que quede firmemente asentado en el fondo del zócalo. Levante el SIMM a una posición vertical hasta que se enganchen ambas pinzas de retención (B, C, Figura 6-3).

5. Instale los demás SIMM (un total de 8 SIMM para el Banco 0 de la placa lógica principal).

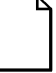

**NOTA:** Si va a instalar SIMM adicionales usando los módulos de memoria 1 y 2, consulte la sección *"Instalación de SIMM (módulo de memoria)"*.

- 6. Vuelva a colocar y bloquear el panel lateral izquierdo.
- 7. Conecte todos los dispositivos externos y el cable de alimentación del servidor.
- 8. Ejecute la SCU. Seleccione Configurar el ordenador en el menú principal y después seleccione Guardar y salir a fin de configurar el servidor para la memoria adicional.

*Consulte el capítulo 2, "Utilidades del servidor".*

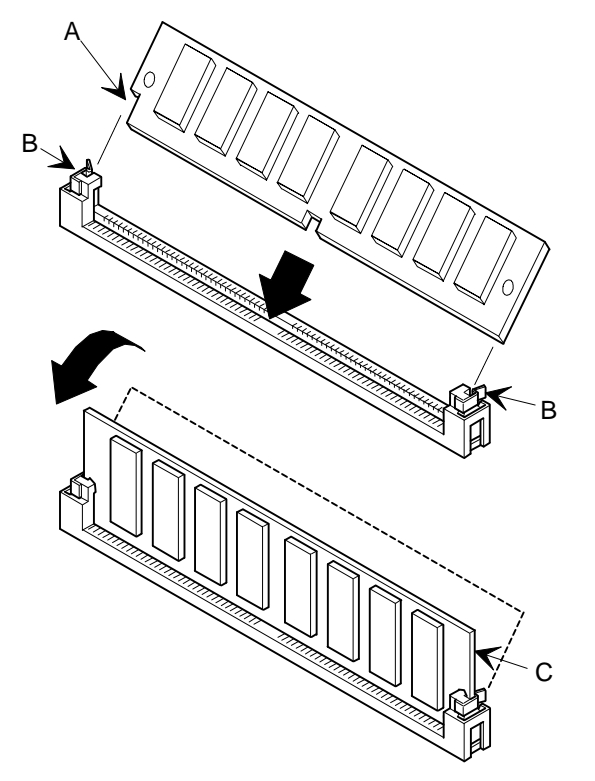

**Figura 6-3. Instalación de un SIMM (placa lógica principal)**

### **Actualización de la memoria**

Se puede actualizar la memoria del servidor Prioris ZX 6000MP añadiendo módulos de memoria. Es necesario añadir dos módulos de memoria para realizar la actualización.

Las siguientes reglas se aplican para la actualización de la memoria mediante los módulos de memoria 1 y 2:

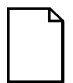

**NOTA:** Es necesario haber instalado ocho SIMM en el Banco 0 de la placa lógica principal antes de añadir módulos de memoria.

- 1. Instale dos módulos de memoria para actualizar la memoria.
- 2. Instale SIMM en el Banco 1 de cada módulo de memoria y después en los Bancos 2 y 3, según se requiera.

### **Instalación de SIMM (módulo de memoria)**

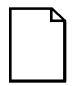

**NOTA:** Antes de instalar memoria adicional en el servidor Prioris ZX 6000MP, consulte la sección anterior para verificar que la configuración de memoria que piensa usar coincida con todas las pautas para la configuración de memoria.

Para instalar un SIMM, haga lo siguiente:

- 1. Apague el servidor.
- 2. Desconecte el cable de alimentación del servidor, todos los dispositivos externos y el cable de alimentación del monitor.
- 3. Desbloquee y retire el panel lateral izquierdo.
- 4. Retire el soporte de retención de los módulo de memoria 1 y 2 (vea la Figura 6-4).
- 5. Retire cuidadosamente los módulos de memoria 1 y 2 de la placa lógica principal y colóquelos sobre una superficie antiestática.

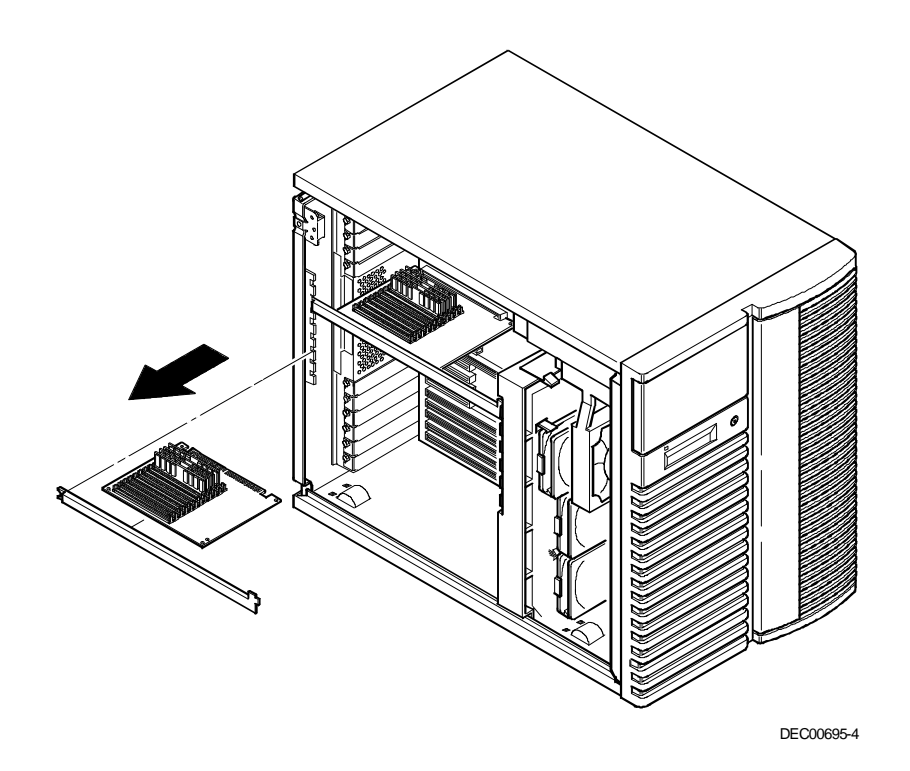

**Figura 6-4. Retiro de los módulos de memoria**

6. Instale un SIMM en un zócalo a un ángulo de 45 grados con respecto al conector del borde.

Asegúrese de que la muesca esté orientada según se indica en la ilustración (A, Figura 6-5). Balancee suavemente el SIMM hasta que quede firmemente asentado en el fondo del zócalo. Levante el SIMM a una posición vertical hasta que se enganchen ambas pinzas de retención (B, C, Figura 6-5).

7. Instale los demás SIMM en bancos completos en los módulos de memoria 1 y 2.

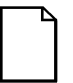

**NOTA:** Cada módulo de memoria contiene la mitad de los bancos 1, 2 y 3.

*Consulte la sección "Pautas para la configuración de la memoria".*

- 8. Vuelva a colocar ambos módulos de memoria y asegúrelos usando los soportes de retención.
- 9. Vuelva a colocar y bloquear el panel lateral izquierdo.
- 10. Conecte todos los dispositivos externos y el cable de alimentación del servidor.
- 11. Ejecute la SCU. Seleccione Configurar el ordenador en el menú principal y después seleccione Guardar y salir a fin de configurar el servidor para la memoria adicional.

*Consulte el capítulo 2, "Utilidades del servidor".*

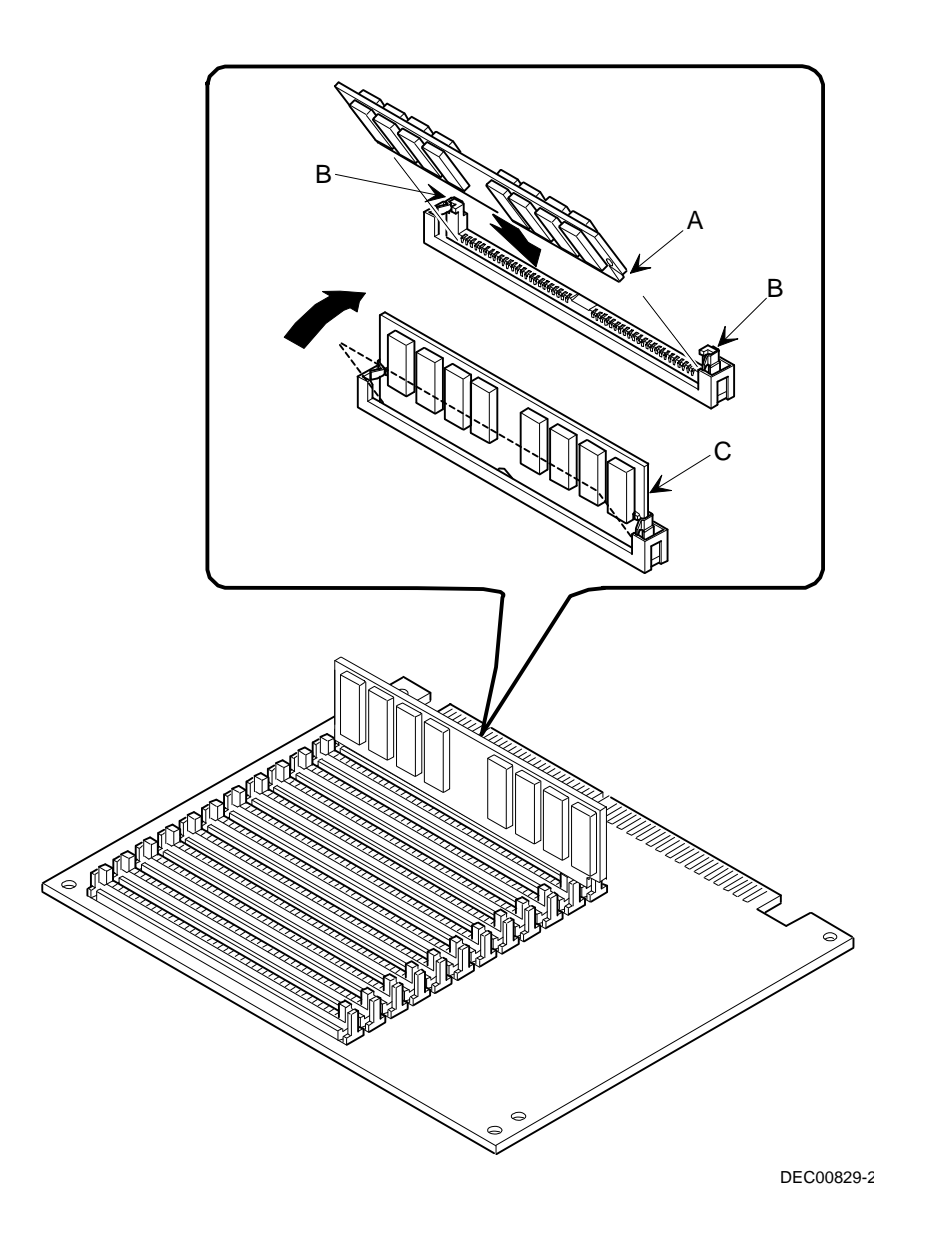

**Figura 6-5. Instalación de un SIMM (módulo de memoria)**

# **Secuencia de actualización de interfolios de memoria**

La tabla siguiente ofrece detalles sobre la secuencia de actualización de memoria del servidor Prioris ZX 6000MP.

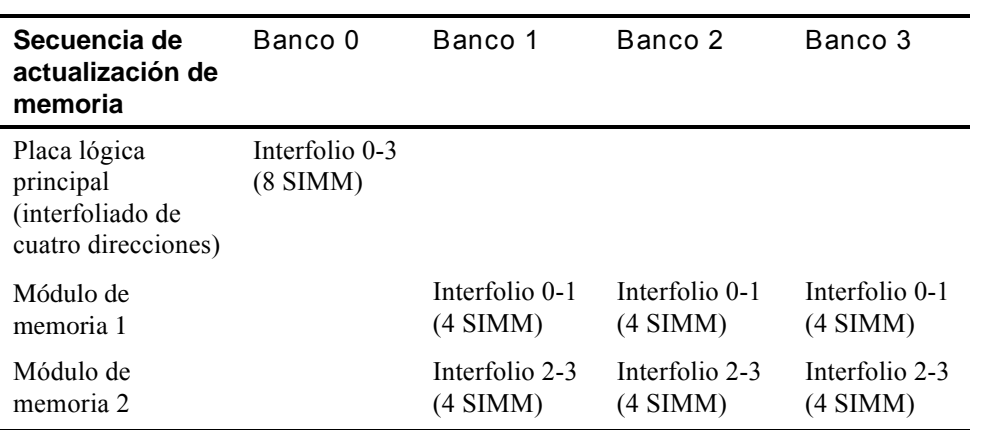

# **Configuraciones de memoria soportadas**

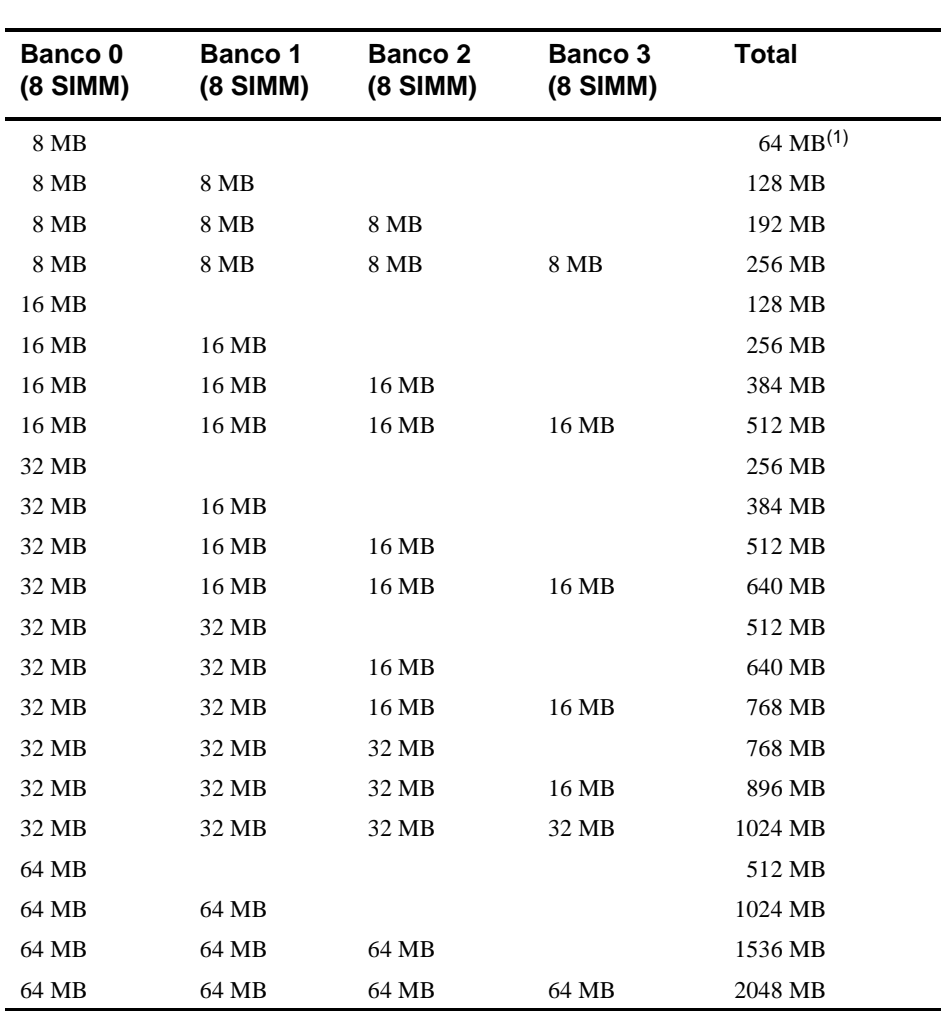

La tabla siguiente enumera las combinaciones de SIMM soportadas por el servidor Prioris ZX 6000MP.

(1) Configuraciones de 1P solamente

## **Resolución de problemas de memoria**

La prueba POST del servidor Prioris ZX 6000MP puede detectar errores de memoria cuando se inicia el sistema. El error se puede aislar en uno de los dos SIMM de la placa lógica principal y en los módulos de memoria 1 y 2.

El formato del mensaje de error es el siguiente: <Tipo de error>: <Ubicación> Donde: Tipo de error: Correctable error (Error que se puede corregir) Uncorrectablel error (Error que no se puede corregir Ubicación: Main Logic Board (Placa lógica principal) J17/J18 J20/J21 J25/J26 J28/J30 Memory module 1 (J22) Módulo de memoria 1 (J22) J02/J03 J04/J05 J06/J07 J08/J09 J10/J11 J12/J13 Memory module 2 (J22) Módulo de memoria 2 (J23) J02/J03 J04/J05 J06/J07 J08/J09 J10/J11 J12/J13

Ejemplo:

Uncorrectable Error : Main Logic Board J17/J18 Si ocurre un error que se puede corregir, el BIOS mostrará: "Press <F1> to resume" (Presione <F1> para reanudar) después de que se inicie el servidor. Si ocurre un error que no se puede corregir, el servidor se detendrá después de la prueba de memoria.

# **7 Instalación de unidades opcionales de disco y de cinta**

### **Introducción**

Este capítulo describe las pautas de configuración que se deben seguir antes de instalar unidades opcionales de disco y de cinta o una caja externa de almacenamiento. También se incluyen procedimientos detallados para la instalación de estas opciones.

# **Pautas de configuración de unidades de cinta**

- Las unidades de cinta se deben instalar en los receptáculos superiores derechos para dispositivos de 5¼ pulgadas.
- Es posible configurar un máximo de nueve unidades de disco duro en el servidor.
	- Siete unidades SBB.
	- − Dos unidades de disco de media altura en los dos receptáculos arriba del lugar para unidades SBB.
- Una unidad de cinta de altura completa ocupa dos receptáculos de media altura para dispositivos de 5¼ pulgadas.

## **Pautas de configuración de dispositivos SBB**

- Los dispositivos SBB se deben instalar únicamente en el área para unidades de intercambio activo.
- Es posible instalar un máximo de siete dispositivos SBB de media altura de 3½ pulgadas.

Instalación de unidades opcionales de disco y de cinta

### **Pautas de configuración de unidades de CD-ROM**

- La unidad SCSI de CD-ROM instalada de fábrica tiene el valor de 6 para su SCSI ID (en la mayoría de las configuraciones).
- La unidad de CD-ROM siempre se debe conectar al controlador SCSI Adaptec instalado de fábrica a fin de soportar el CD iniciable de ServerWORKS Quick Launch.

### **Pautas de configuración de dispositivos SCSI**

Las secciones siguientes describen las pautas de configuración que se deben seguir para que el servidor funcione correctamente después de instalar y conectar dispositivos SCSI.

### **SCSI ID y terminación**

- El servidor soporta hasta 10 dispositivos SCSI internos, incluyendo siete dispositivos SBB, una unidad de CD-ROM y dos dispositivos de media altura situados en los receptáculos arriba del área para SBB.
- Estos dispositivos se pueden conectar en buses anchos o angostos, de canal sencillo o múltiple. Las limitaciones para la conexión de estos dispositivos también pueden depender del diseño del fabricante.

Instalación de unidades opcionales de disco y de cinta

### **Especificación de ID y terminación**

- Cada dispositivo del canal debe recibir un número de SCSI ID exclusivo. El bus SCSI angosto soporta ocho dispositivos dentro de la gama de 0 a 7.
- El bus SCSI ancho soporta 16 dispositivos dentro de la gama de 0 a 15. En los dos buses, el número "7" de SCSI ID se asigna generalmente al adaptador de host SCSI. Se puede cambiar mediante la utilidad de configuración.
- Ambos extremos del bus SCSI deben terminarse en forma adecuada. En la mayoría de los casos, un lado de la terminación será un ajuste de interruptor de software en el adaptador de host SCSI, definido en la utilidad de configuración. La otra terminación puede encontrarse en un dispositivo SCSI en forma de un ajuste de puente, el último conector de un cable de bus usando un terminador SCSI en línea, o un terminador Digital situado en el plano posterior SBB.
- Si un dispositivo tal como una unidad de CD-ROM tiene instalado un puente de conexión como terminador y la unidad de CD-ROM está enchufada en el segundo conector del cable proveniente del adaptador de host SCSI, no se detectará ningún otro dispositivo más allá del segundo conector.

Instalación de unidades opcionales de disco y de cinta

### **Dispositivo de inicio**

- El adaptador de host SCSI con la dirección del BIOS más inferior es identificado por el servidor como adaptador de host SCSI "primario". Cuando se carga el sistema operativo desde un dispositivo SBB SCSI, esa unidad primaria, o unidad de inicio, debe estar conectada al adaptador de host SCSI primario.
- Para mejorar el rendimiento del servidor, puede ser conveniente distribuir los dispositivos SCSI entre los adaptadores de host SCSI.
- Cada sistema operativo tiene limitaciones diferentes con respecto al número de adaptadores de host SCSI soportados. Consulte la documentación del sistema operativo para obtener información adicional.

### **Canal externo**

- Asegúrese de que el SCSI ID seleccionado para un dispositivo SCSI externo no entre en conflicto con otros dispositivos instalados en el mismo bus en el servidor.
- Asegúrese de que el bus SCSI externo esté terminado de manera adecuada.
- Para obtener una operación correcta, la longitud del cable SCSI para cada canal no debe ser mayor de un metro.\* Esto incluye la longitud del cable interno más la del cable externo.
- Es necesario desactivar la terminación en el adaptador de host si se encuentra en medio de un cable SCSI en cadena de margarita. Al retirar la terminación del adaptador de host, asegúrese de que ambos extremos del cable SCSI estén terminados de manera adecuada.

\* Según las especificaciones de Digital
### **Plano posterior de almacenamiento**

- Los dispositivos SBB se deben instalar únicamente en el área para unidades de intercambio activo.
- Es posible instalar un máximo de siete dispositivos SBB.
- No se deben combinar dispositivos SBB anchos y angostos en el bus angosto.
- Se asigna un SCSI ID a cada dispositivo SBB mediante ajustes de puentes en el plano posterior de almacenamiento.

*Consulte la tabla de Valores de ID de bus SCSI sencillo/doble en la sección sobre ID de unidades.*

• El plano posterior de almacenamiento viene de fábrica como un canal completo en un bus SCSI ancho. Para dividir el plano posterior de almacenamiento, hay que retirar el cable de conexión entre los dispositivos SBB cuatro y cinco. Termine ambos extremos del plano posterior de manera adecuada.

### **ID de unidades**

- La asignación de SCSI ID es independiente de la configuración sencilla o doble del bus SCSI. Asegúrese de seleccionar un SCSI ID exclusivo para cada dispositivo SCSI en el bus SCSI.
- Se debe usar un adaptador de host SCSI ancho para definir los SCSI ID mayores de siete.
- Los ID de las unidades de CD-ROM y de cinta deben asignarse manualmente mediante puentes en el dispositivo. Consulte la documentación del fabricante para obtener información sobre la asignación de ID. Se ha asignado el número 6 como SCSI ID de la unidad de CD-ROM instalada de fábrica.

• Los dispositivos angostos (de 8 bits) en un cable ancho se consideran como dos SCSI ID. Por ejemplo, el SCSI ID para la unidad de CD-ROM angosta es 6; por lo tanto, ya no está disponible SCSI ID 14. El dispositivo de CD-ROM de 8 bits se considera como dos dispositivos en una vía de datos ancha de 16 bits.

*Para obtener información detallada sobre los valores de SCSI ID, consulte la tabla de Valores de ID de bus SCSI sencillo/doble.*

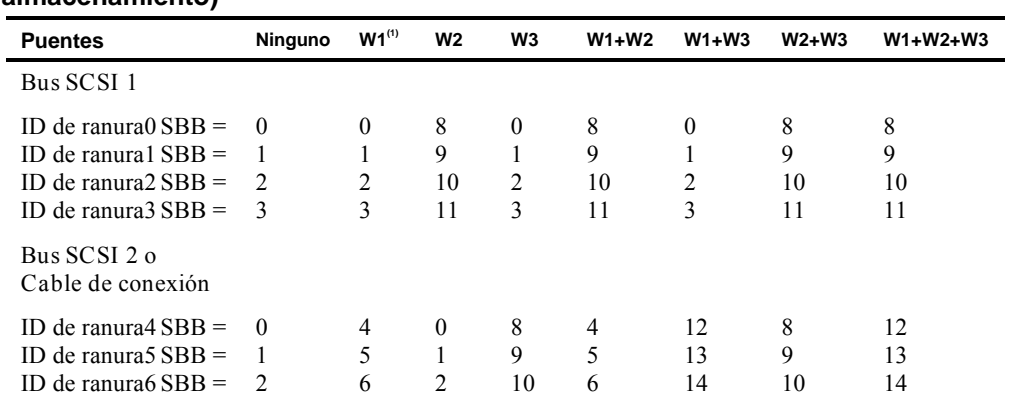

**Valores de ID de bus SCSI sencillo/doble (J181 en el plano posterior de almacenamiento)**

(1) Valores por omisión

### **Cables**

- El cable SCSI ancho estándar interno de cinco conectores incluye lo siguiente (vea la Figura 7-1):
	- − Un conector SCSI ancho de 68 patillas que se conecta al adaptador de host SCSI ancho (A, Figura 7-1).
	- − Tres adaptadores ancho a angosto que se conectan a la unidad de CD-ROM angosta y otros dispositivos angostos (B, Figura 7- 1).
	- − Un conector ancho que conecta el adaptador de host SCSI al canal A del plano posterior de almacenamiento. Se suministra un terminador de cable si este conector no se usa para conectarse al plano posterior de almacenamiento (C, Figura 7- 1).

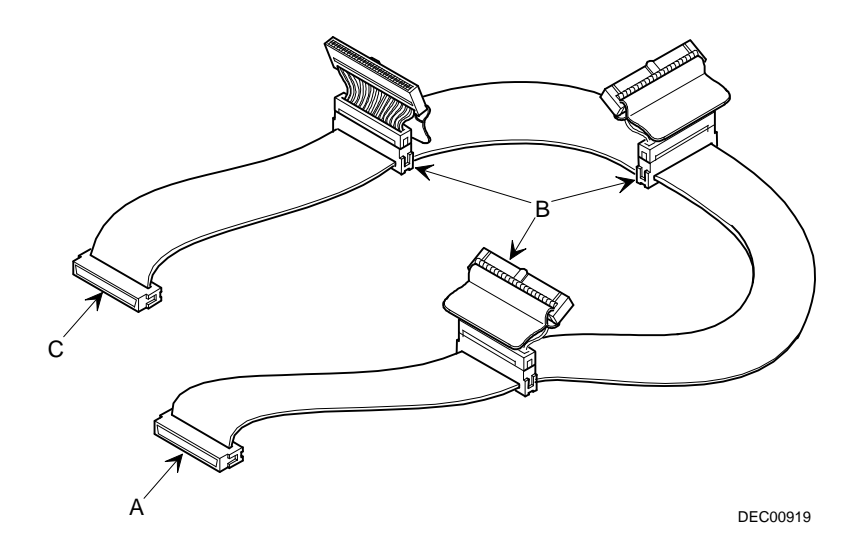

**Figura 7-1. Cable SCSI con cinco conectores**

- Se suministra un cable de conexión que une los dos segmentos del plano posterior de almacenamiento para formar un canal SCSI sencillo.
- Se suministran dos terminadores internos para el plano posterior de almacenamiento: uno para terminar el canal A y el otro para terminar el canal B.
- Se suministran dos cables anchos adicionales con dos conectores SCSI ancho de 68 patillas, sin blindaje, que conectan el canal A o B a un controlador o canal separado.

# **Plano posterior de almacenamiento**

El plano posterior de almacenamiento soporta siete dispositivos de intercambio activo entre dos secciones debus SCSI: Canal SCSI A y Canal SCSI B (vea Figura 7-2). El Canal A es la sección superior debus y consiste en cuatro conexiones para dispositivos SCSI. El canal B es la parte inferior del bus y consiste en tres conexiones para dispositivos SCSI. Estos canales se pueden configurar como dos buses SCSI independientes o como un bus SCSI sencillo, instalando un cable de conexión SCSI ancho.

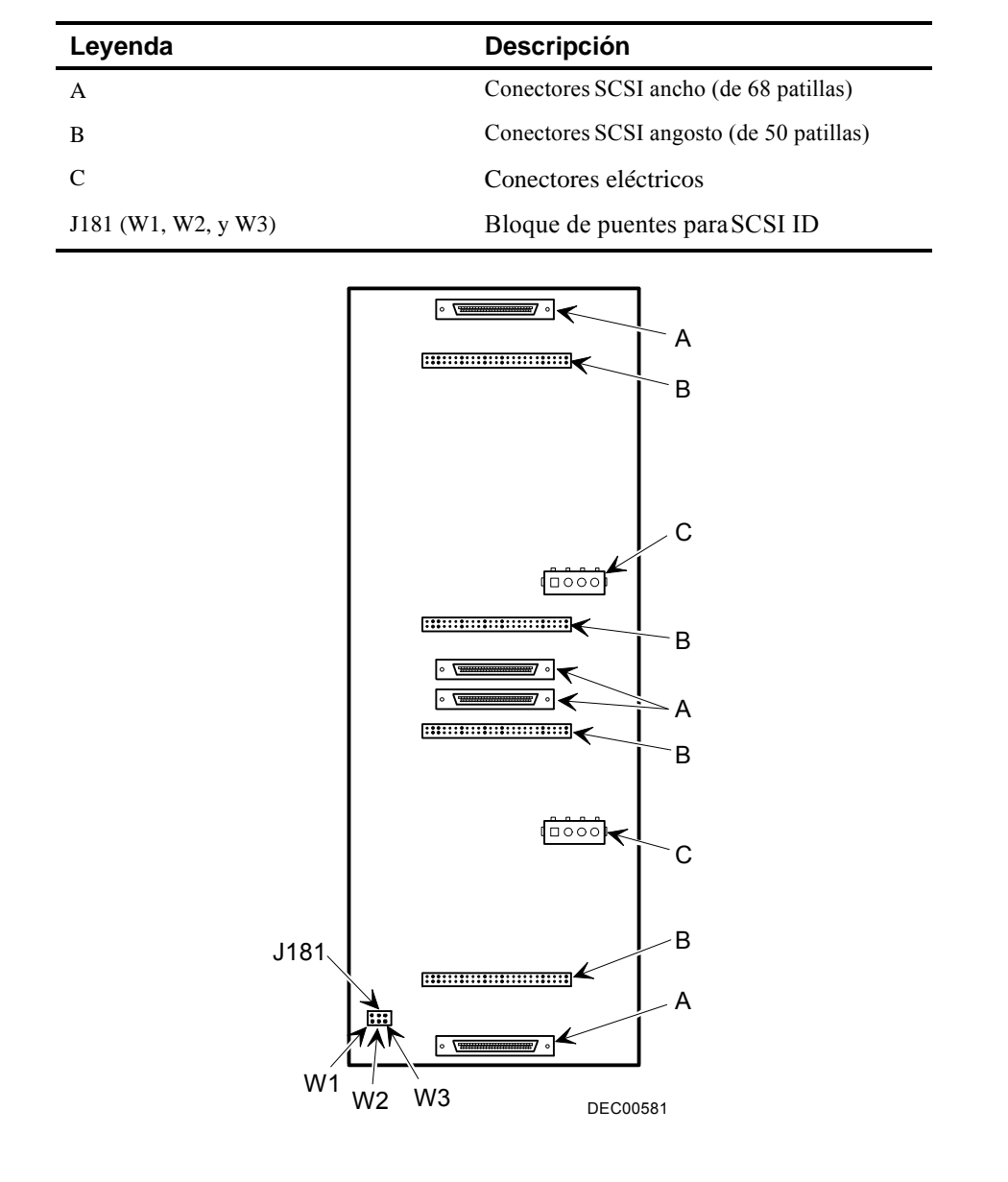

**Figura 7-2. Plano posterior de almacenamiento**

# **Instalación de unidades opcionales**

El servidor tiene tres áreas de receptáculos para dispositivos donde se pueden instalar unidades opcionales, tales como una unidad de disco SCSI, unidad de disquete, unidad de CD-ROM SCSI o unidad de cinta SCSI. Las tres áreas son:

- El área superior izquierda de receptáculos para dispositivos—Esta área tiene una unidad de CD-ROM SCSI de 5¼ pulgadas (estándar en los servidores de la serie Prioris ZX 6000MP).
- El área superior derecha de receptáculos para dispositivos, con acceso frontal—En esta área se pueden instalar dos dispositivos SCSI de media altura, ancho (de 68 patillas) o angosto (de 50 patillas), de 5¼ pulgadas o de 3½ pulgadas, o un dispositivo de altura completa de 5¼ pulgadas. Los dispositivos que se pueden instalar incluyen unidades de disquete,  $dED-$ ROM y de cinta.
- El área inferior derecha de receptáculos para dispositivos, con acceso frontal—En esta área se pueden instalar siete dispositivos SBB SCSI-2 rápido ancho o angosto, de intercambio activo, de 3½ pulgadas.

### **Instalación de un dispositivo de 5¼ pulgadas de media altura en el receptáculo superior derecho**

Para instalar un dispositivo de 5¼ pulgadas de media altura en uno de los receptáculos para dispositivos en el área superior derecha del servidor, haga lo siguiente:

- 1. Apague el servidor.
- 2. Desconecte todos los dispositivos externos y desenchufe el cable de alimentación de la toma de pared. Desenchufe el cable de alimentación y el cable del monitor de la parte posterior del servidor.
- 3. Desbloquee y retire el panel lateral izquierdo.
- 4. Desbloquee y abra la puerta.
- 5. Retire el panel plástico de relleno empujándolo desde el interior del servidor.
- 6. Retire el soporte de retención del receptáculo (adentro, a la izquierda) y acóplelo al dispositivo.
- 7. Inserte el dispositivo en la ranura del receptáculo desde la parte frontal del servidor.
- 8. Fije el dispositivo en la ranura utilizando los tornillos de montaje suministrados.
- 9. Si se aplica, vuelva a colocar el panel plástico de relleno en el receptáculo.

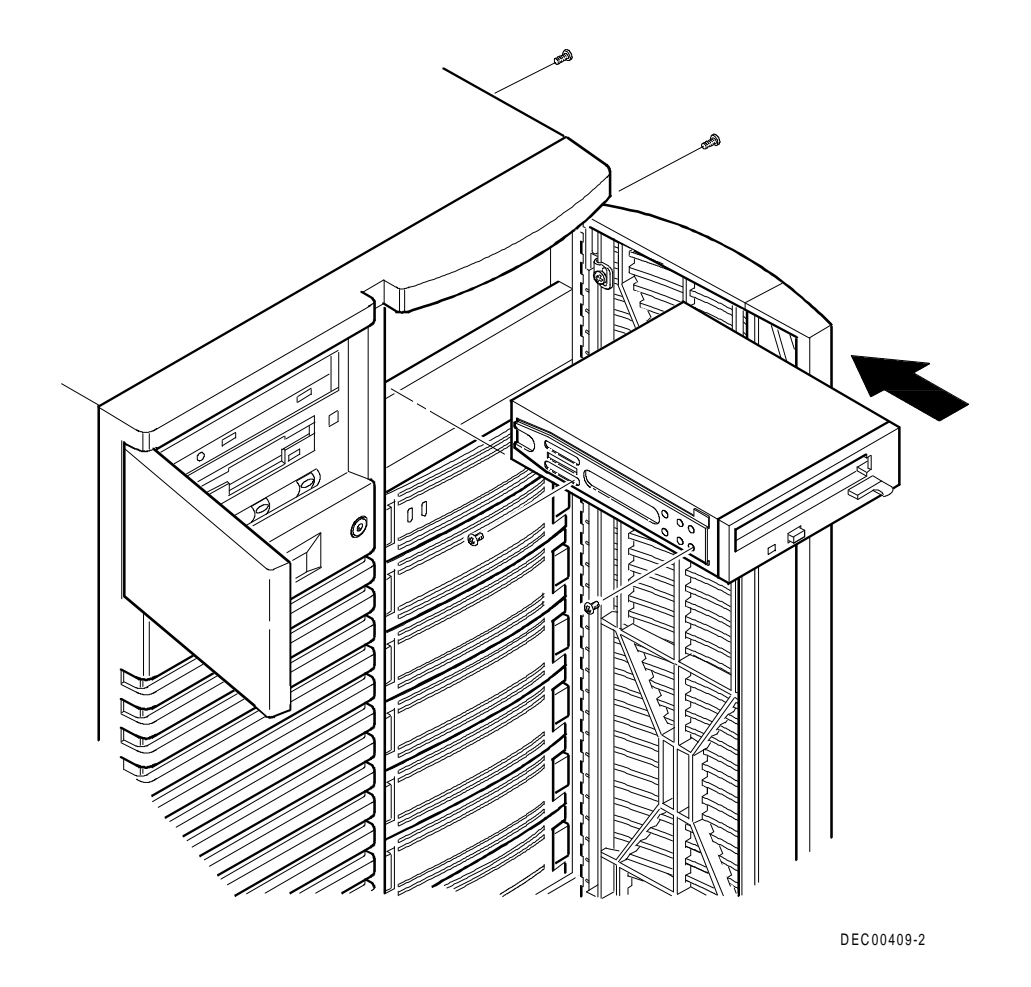

**Figura 7-3. Instalación de un dispositivo en el receptáculo superior derecho**

### **Instalación de un dispositivo de 5¼ pulgadas de altura completa en el receptáculo superior derecho**

Para instalar un dispositivo de 5¼ pulgadas de altura completa en uno de los receptáculos para dispositivos en el área superior derecha del servidor, haga lo siguiente:

- 1. Apague el servidor.
- 2. Desconecte todos los dispositivos externos y desenchufe el cable de alimentación de la toma de pared. Desenchufe el cable de alimentación y el cable del monitor de la parte posterior del servidor.
- 3. Desbloquee y retire el panel lateral izquierdo.
- 4. Desbloquee y abra la puerta.
- 5. Retire ambos paneles de plástico empujándolas hacia fuera desde el interior del servidor.
- 6. Retire los soportes de retención inferiores del interior del receptáculo y acóplelos al dispositivo.
- 7. Retire el soporte divisor (A, Figura 7-4) del lado derecho del receptáculo.
- 8. Inserte el dispositivo en el receptáculo desde la parte frontal del servidor.
- 9. Fije el dispositivo en su lugar usando los cuatro tornillos de montaje suministrados.
- 10. Vuelva a colocar los paneles de plástico.

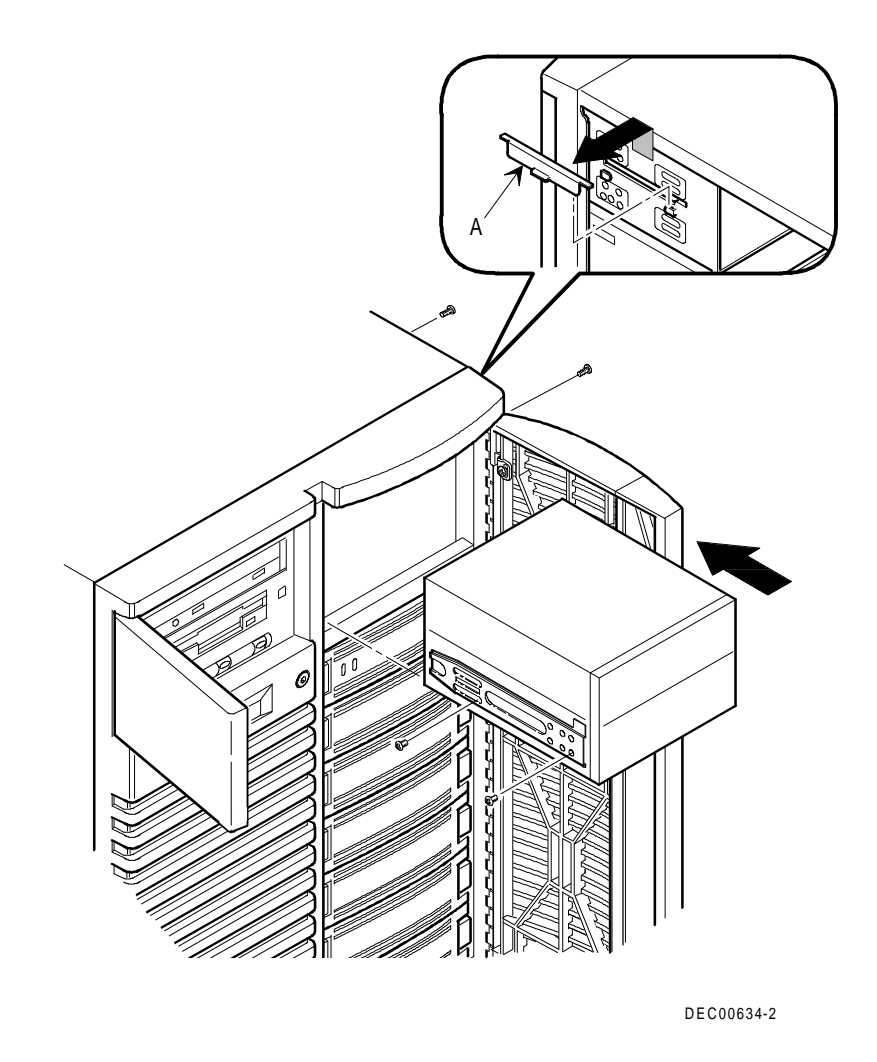

**Figura 7-4. Instalación de un dispositivo de 5¼ pulgadas de altura completa en el receptáculo superior derecho**

#### **Instalación de soportes de expansión**

Se pueden instalar dispositivos de media altura de 3½ pulgadas en el receptáculo superior derecho. Si piensa instalar un dispositivo de 3½ pulgadas en una ranura de receptáculo para dispositivo de 5¼ pulgadas, primero deben instalar los soportes de expansión en el dispositivo. Se entregan los soportes de expansión con el dispositivo o pueden comprarse en Digital. Para recibir información adicional comuníquese con el representante de ventas local de Digital.

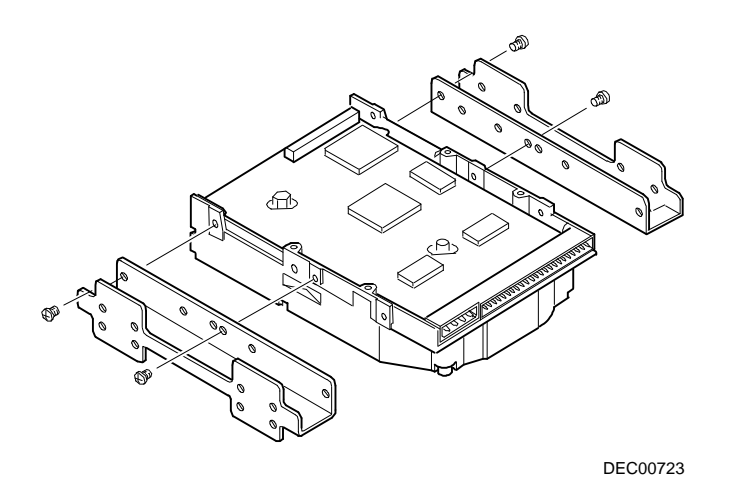

**Figura 7-5. Instalación de soportes de expansión**

### **Receptáculo para dispositivos de intercambio activo**

El intercambio activo (hot-swapping) le permite retirar o instalar un dispositivo SBB mientras el servidor se encuentra encendido y activo pero no accediendo al dispositivo que se está cambiando. Esto elimina la interferencia con la operación del servidor. Para los dispositivos SBB, es posible usar el método de intercambio activo para reemplazar uno con tal de que dicho dispositivo no se encuentre activado (su luz verde de actividad está apagada).

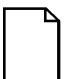

**NOTA:** No todos los adaptadores de host SCSI soportan el método de intercambio activo. Consulte la documentación del adaptador de host SCSI para determinar si se acepta el método de intercambio activo.

También es posible que sea necesario reconfigurar el servidor para reconocer los dispositivos que se han instalado.

Realice este procedimiento para instalar o sustituir un dispositivo SBB:

- 1. Desbloquee y abra la puerta.
- 2. Retire el panel de relleno o SBB presionando las dos lengüetas juntas para tirar hacia afuera el panel de relleno o el SBB (A, Figura 7-6).
- 3. Inserte el SBB nuevo en las ranuras guía y presiónelo hasta que quede completamente asentado y las lengüetas de montaje queden enganchadas en la estructura.
- 4. Cierre con llave la puerta.

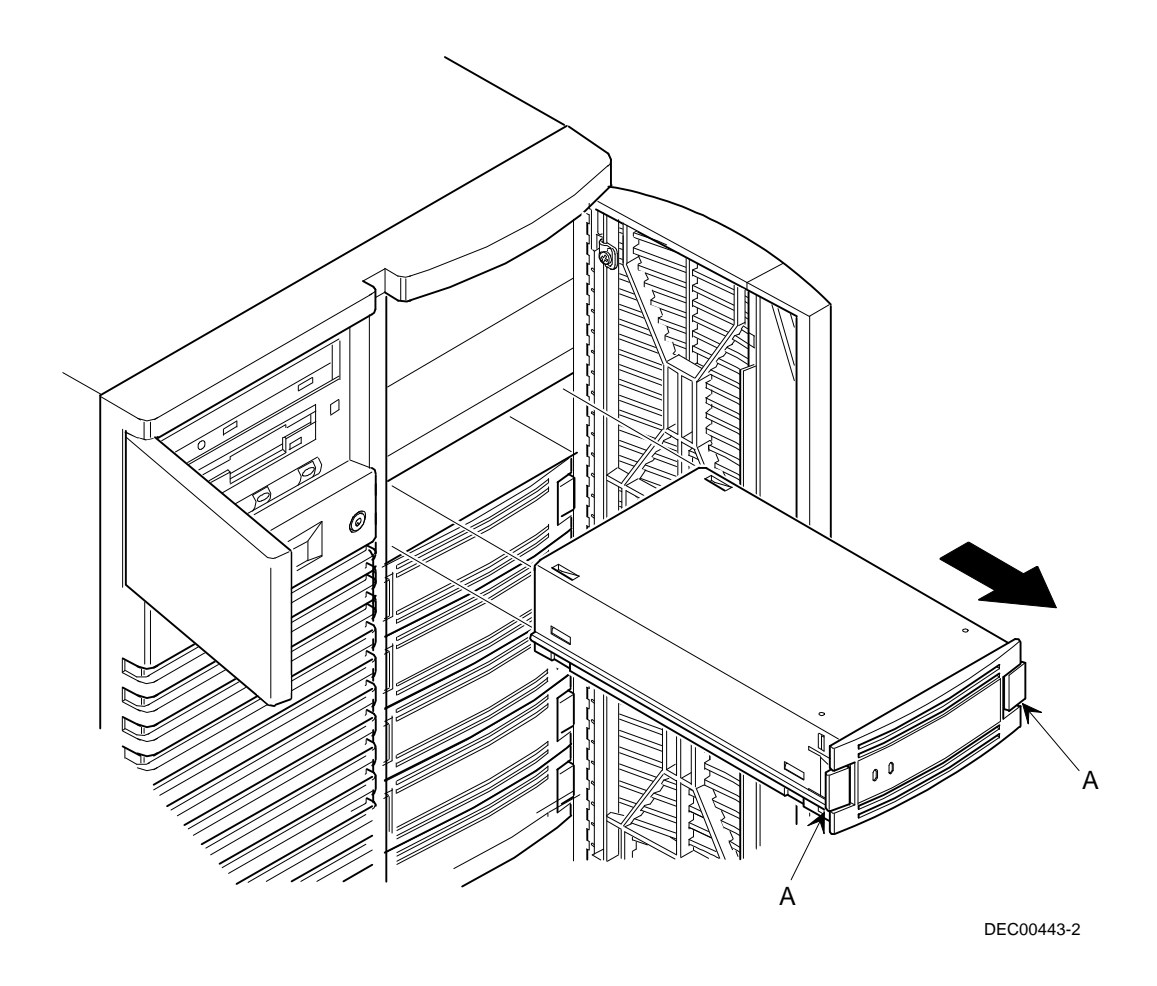

**Figura 7-6. Instalación en el receptáculo para dispositivos de intercambio activo**

#### **Indicadores LED de estado de SBB**

El intercambio activo del plano posterior controla su propio estado para identificar condiciones de error o fallos. Este estado aparece en los indicadores LED de SBB. El indicador LED a la izquierda muestra la actividad del dispositivo y el LED de la derecha muestra el estado de fallos.

• El indicador LED de la izquierda (verde) es el LED de actividad del dispositivo y está encendido o destellando cuando el SBB está activo.

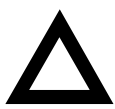

PRECAUCIÓN: Para los adaptadores que no sean de tipo RAID, el retirar un SBB cuando el indicador LED de la izquierda esté encendido o destellando puede causar la pérdida o daño de datos.

• Para los adaptadores de tipo RAID, el indicador LED de la derecha (ámbar) es el indicador de fallos de SBB, e indica un estado de error cuando está encendido o destellando.

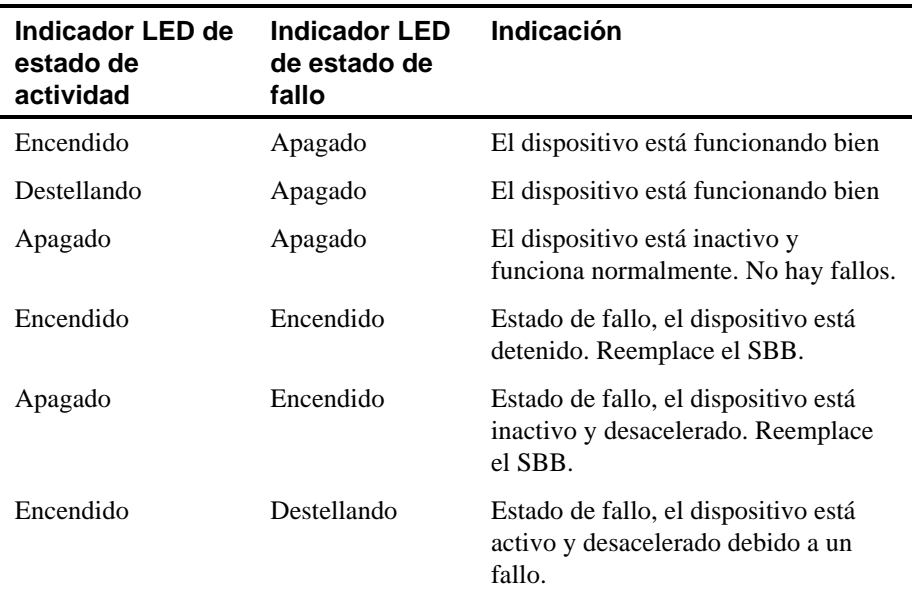

#### **Indicadores LED de estado de SBB**

### **Almacenamiento externo**

Se pueden usar cables SCSI adicionales y/o adaptadores de host para conectar dispositivos SCSI externos al servidor. Para obtener información acerca de opciones y cables SCSI diríjase al representante de ventas de Digital.

### **Conexión de un bus SCSI externo al plano posterior de almacenamiento**

Para conectar un bus SCSI externo al plano posterior de almacenamiento:

- 1. Apague el servidor Prioris ZX 6000MP.
- 2. Desbloquee y retire el panel lateral derecho.
- 3. Retire la fuente de alimentación secundaria:
	- a. Desconecte el cableado de la parte posterior de la fuente de alimentación secundaria.
	- b. Retire los cuatro tornillos que aseguran la fuente de alimentación secundaria al chasis.
	- c. Retire la fuente de alimentación secundaria del chasis.
- 4. En el plano posterior de almacenamiento, retire elerminador correspondiente al bus que desea conectar.
- 5. Acople el conector de cable SCSI ancho de 68 patillas sin blindaje (número de pieza FR-PCXAR-WG) al plano posterior de almacenamiento, (A, Figura 7-7).
- 6. Usando un destornillador, desprenda cuidadosamente una de las cubiertas del espacio para conexión SCSI en el panel posterior (B, Figura 7-7).
- 7. Atornille el conector externo blindado SCSI ancho de 68 patillas o SCSI angosto de 50 patillas al panel posterior (C, Figura 7-7).
- 8. Conecte el dispositivo SCSI, asegurándose de que el dispositivo externo esté terminado de manera adecuada.

- 9. Vuelva a instalar la fuente de alimentación secundaria:
	- a. Coloque la fuente de alimentación secundaria en el chasis.
	- b. Coloque el cable del bus SCSI arriba del soporte de montaje de la fuente de alimentación.
	- c. Asegure la fuente de alimentación secundaria al chasis usando los cuatro tornillos retirados en el paso 3.
	- d. Conecte el cableado a la parte posterior de la fuente de alimentación.

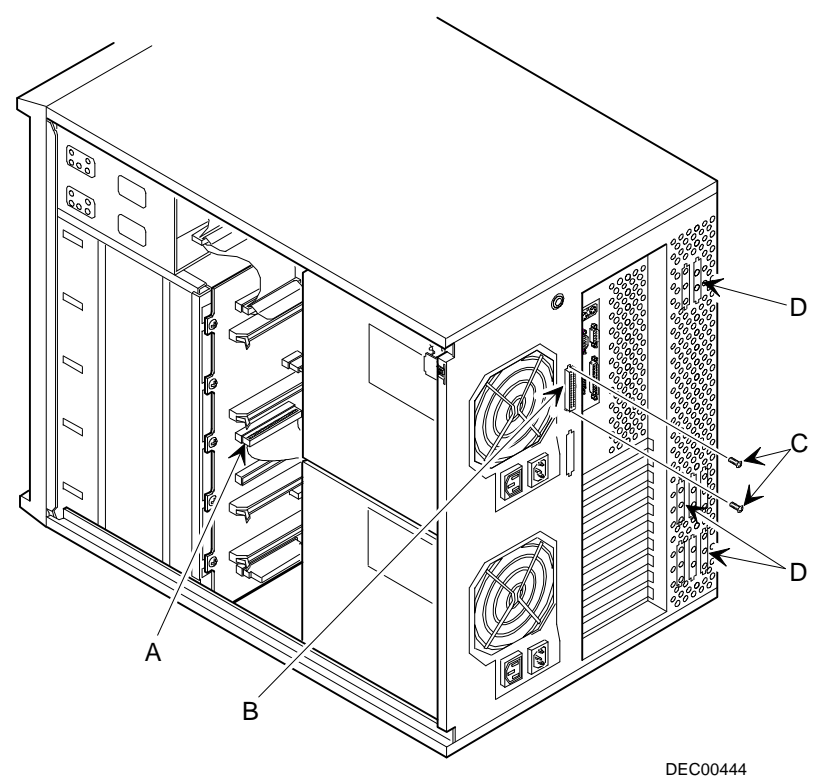

**Figura 7-7. Conexiones de bus SCSI externo**

### **Conexión de un dispositivo externo a un controlador SCSI**

Para conectar un bus SCSI externo a un controlador:

- 1. Apague el servidor Prioris ZX 6000MP.
- 2. Desbloquee y retire el panel lateral izquierdo.
- 3. Usando un destornillador, desprenda cuidadosamente una de las cubiertas del espacio para conexiones SCSI situadas en el panel posterior de flujo de aire (D, Figura 7-7).
- 4. Con el conector de cable SCSI ancho de 68 patillas sin blindaje (número de pieza FR-PCXAR-WG), haga una conexión entre el conector interior en la cubierta para conexiones SCSI y el conector SCSI exterior en el controlador SCSI.
- 5. Atornille el conector externo blindado apropiado \$CSI ancho de 68 patillas o SCSI angosto de 50 patillas) al conector seleccionado en la parte exterior de la cubierta para conexiones SCSI.
- 6. Conecte el dispositivo SCSI externo, asegurándose de que el dispositivo externo esté terminado de manera adecuada.

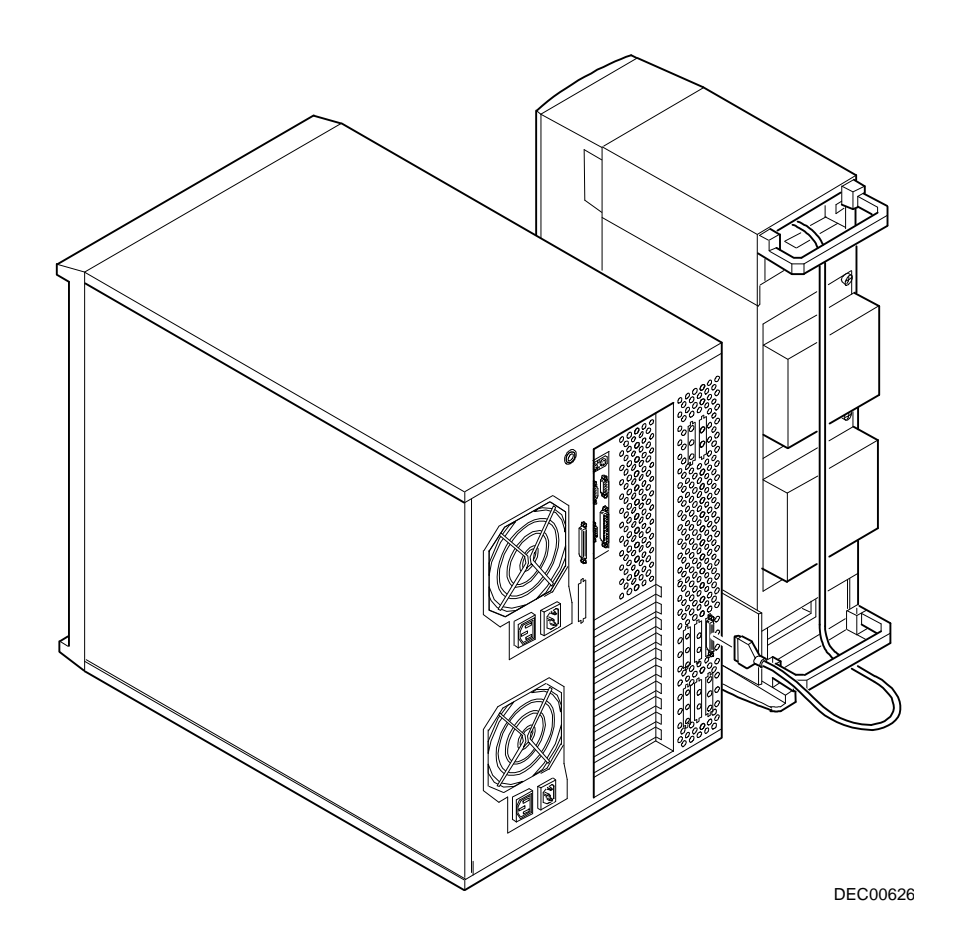

**Figura 7-8. Conexión de una caja externa de almacenamiento SCSI a un controlador SCSI**

## **Introducción**

Este capítulo contiene pautas de configuración que se deben seguir antes de instalar placas de expansión ISA, EISA o PCI; también incluye procedimientos de instalación detallados. Observe que las placas de expansión EISA y PCI pueden ser de tipo SCSI, RAID oNIC.

# **Pautas de configuración para placas de expansión ISA/EISA**

- Las ranuras EISA uno a cinco soportan placas de expansión EISA estándar de 32 bits o placas ISA de 16 bits.
- La ranura EISA uno es designada como ranura compartida con la ranura PCI cuatro. Esto significa que solamente una placa de expansión puede estar en la ranura EISA uno o la ranura PCI cuatro al mismo tiempo.
- Las placas ISA/EISA se deben instalar comenzando en la ranura EISA dos. Haga la instalación en la ranura EISA uno por último.
- Se debe ejecutar la SCU después de instalar cualquier placa de expansión EISA.
- Se debe ejecutar la SCU antes de instalar cualquier placa de expansión ISA para ver las IRQ y direcciones asignadas a otras opciones.
- Siga los números de ranuras en la tarjeta plástica de guía a fin de alinear cualquier placa de expansión ISA/EISA.

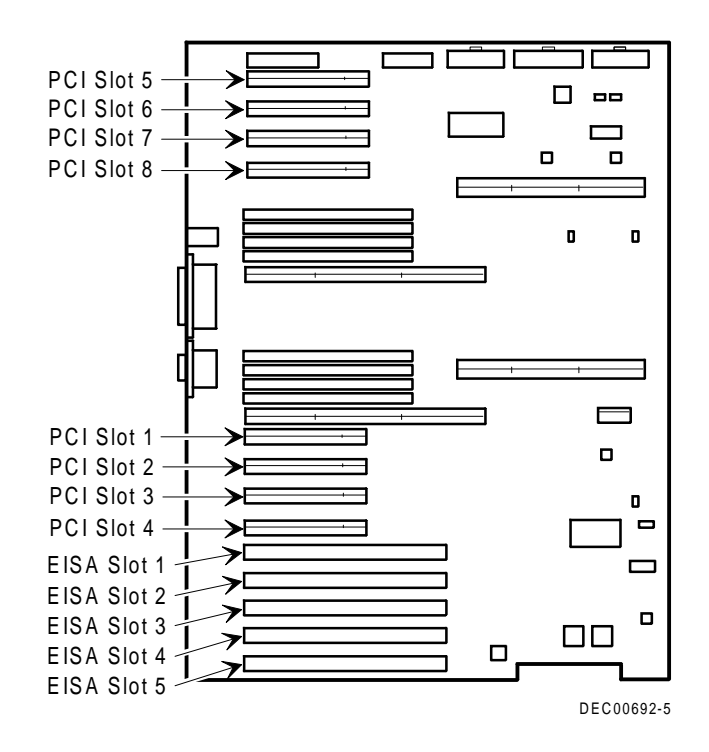

**Figura 8-1. Ubicación de las ranuras para placas de expansión**

# **Pautas de configuración para placas de expansión PCI**

- Las ranuras PCI uno a ocho soportan placas de expansión PCI *bus* mastering de 32 bits.
- La ranura PCI cuatro es designada como ranura compartida con la ranura EISA uno. Esto significa que solamente una placa de expansión puede estar en la ranura PCI cuatro o la ranura EISA uno al mismo tiempo.
- Las placas de expansión PCI de vídeo siempre se deben instalar en la ranura PCI uno.

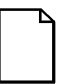

**NOTA:** Se debe ejecutar la SCU después de instalar una placa de expansión PCI de vídeo a fin de desactivar el controlador de vídeo en la placa.

• La SCU examina automáticamente el bus PCI y asigna una IRQ y dirección de puerto de E/S a cualquier nueva placa PCI que se haya instalado en el servidor.

# **Configuración de las placas de expansión EISA/PCI mediante la SCU**

Después de instalar placas de expansión EISA y PCI en el servidor, se debe ejecutar la SCU para configurarlas.

Para las placas de expansión EISA, la SCU le permite ver y modificar la IRQ, dirección de puerto de E/S y dirección de ROM por omisión correspondientes a las placas de expansión. Estos valores se guardan en el archivo SCI y se pueden cargar utilizando dicho archivo cuando se vuelva a ejecutar la SCU.

Para las placas de expansión PCI, la SCU detecta automáticamente las placas y les asigna IRQ y direcciones de puerto de E/S. A cada ranura PCI se le puede asignar hasta 4 IRQ empleadas por el controlador. Las direcciones de ROM para las placas de expansión PCI se asignan según el orden de examen de PCI y según las direcciones disponibles que aún no se hayan asignado a placas de expansión ISA o EISA. Se puede usar la SCU para editar las direcciones de ROM de cualquier controlador en el bus EISA o en los buses PCI 0 y 1.

### **Identificación del dispositivo de inicio del servidor**

El dispositivo de inicio del servidor se puede definir en la SCU. Para que una unidad de CD-ROM o SBB iniciable sea considerada dispositivo de inicio, ésta debe estar conectada a un controlador SCSI que tenga la dirección de ROM más baja en el bus EISA o PCI. El controlador SCSI se debe instalar en el bus EISA o PCI 0. El servidor viene configurado de la fábrica con soporte de CD-ROM iniciable para el programa Quick Launch. En caso de que el servidor no se inicie desde el CD-ROM:

1. Verifique que esté activada la opción "Bootable CD-ROM" (CD-ROM iniciable) en la utilidad SCSI*Select* (bajo Advanced Configuration Options).

*Consulte la sección "Utilidad SCSISelect" en el capítulo 2.*

2. Asegúrese de que la unidad CD-ROM esté conectada correctamente a la placa de expansión del controlador Adaptec y de que la placa tenga la dirección de ROM más baja de todos los controladores de almacenamiento del servidor.

Además, cuando el CD-ROM Quick Launch crea y carga utilidades en la partición del disco duro del servidor, selecciona la primera unidad de disco duro que se encuentra en el orden de examen del servidor.

### **Orden de examen del bus del servidor**

Las direcciones de ROM en las placas de expansión PCI se asignan según el orden de examen de PCI y según las direcciones disponibles en el momento del examen. El orden de examen del bus es el siguiente:

- 1. Primero se examina el bus EISA, en orden ascendente desde la ranura 1 a la 5. Esto significa que si hay un adaptador SCSI EISA y un adaptador SCSI PCI en el servidor, se examina primero el adaptador EISA y después el adaptador PCI. La dirección de ROM EISA será el valor por omisión o lo que se haya especificado por último mediante la SCU. Se asignará la siguiente dirección de ROM disponible al adaptador PCI.
- 2. Después se examina el bus PCI, en el siguiente orden:

Las ranuras PCI 1-4 están fijas en el bus PCI 0 y se examinan en orden ascendente. Cada ranura representa un número de dispositivo PCI diferente en el bus PCI 0, según se indica a continuación:

Ranura 1 Bus PCI 0, Dispositivo 6 Ranura 2 Bus PCI 0, Dispositivo 7 Ranura 3 Bus PCI 0, Dispositivo 8 Ranura 4 Bus PCI 0, Dispositivo 9

Para cada controlador que se encuentre, el servidor hace un examen para determinar si hay buses PCI adicionales en ese controlador. A medida que se detectan los buses PCI, se les asigna el número siguiente de bus PCI disponible, en orden consecutivo.

Los controladores tales como el Adaptec 2940W y el controlador RAID Mylex (de 1, 2 o 3 canales) no tienen buses PCI adicionales en la placa. Estos controladores representarían un solo dispositivo en el bus PCI 0 si se instalaran en las placas PCI 1-4.

En el caso del Adaptec 3940W, hay un bus PCI adicional en la placa con dos canales SCSI. Si el controlador 3940W se instala en la ranura 1 del bus PCI 0, el bus PCI en el 3940W será asignado como bus PCI 1, los dos canales SCSI del controlador serán considerados dispositivos del bus PCI 1.

Una vez examinados todos los controladores del bus PCI 0 (ranuras 1-4), se examina el bus PCI secundario (ranuras 5-8). A este bus PCI se le asigna el número siguiente de bus disponible. Entonces las asignaciones de ranuras serían:

Ranura 5 Bus PCI N+1, Dispositivo 1 Ranura 6 Bus PCI N+1, Dispositivo 2 Ranura 7 Bus PCI N+1, Dispositivo 3 Ranura 8 Bus PCI N+1, Dispositivo 4

Donde N es el último número de bus PCI asignado.

### **Ejemplos del orden de examen EISA/PCI**

Ejemplo 1:

Ranura PCI 1 Controlador SCSI PCI, tal como el 2940W Unidad en SCSI ID 0

Ranura EISA 4 Controlador RAID EISA, p. ej. el Mylex RAID de 3 canales Unidad en SCSI ID 0 de Canal 1 Unidad en SCSI ID 4 de Canal 2 Unidad en SCSI ID 2 de Canal 3

Supongamos en este ejemplo que se usa la dirección de ROM por omisión, CC000h, para el controlador RAID Mylex. Supongamos también que hemos utilizado la utilidad de configuración de RAID para crear una unidad lógica 0 en el servidor. Dado este ejemplo, el controlador RAID Mylex en el bus EISA sería examinado primero, con una dirección de ROM de CC000h. Después se examinaría el controlador Adaptec 2940W en el bus PCI. El 2940W requiere 32 KB para inicialización (aunque ocupe 10KB después de la optimización). Como hay solamente 16KB de espacio para direcciones de ROM entre C8000h y CC000h, al 2940W se le asignaría el siguiente espacio de dirección de ROM de 32 KB, comenzando en D0000h. La unidad lógica 0 del servidor en el controlador RAID Mylex sería el dispositivo de inicio.

Para iniciar el servidor desde una unidad iniciable en el 2940W, sería necesario ejecutar la SCU para cambiar la dirección del controlador Mylex RAID a una dirección más alta, tal como D0000h, y entonces la SCU asignará C8000h al 2940W y dicha unidad se convertiría en el dispositivo de inicio.

Ejemplo 2:

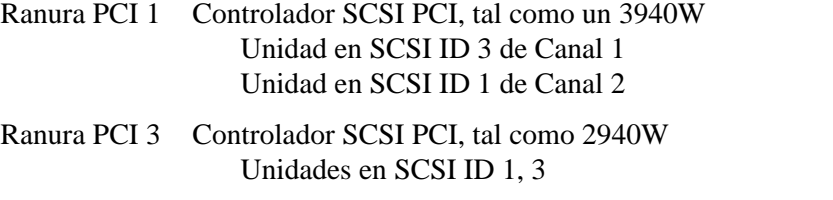

En este ejemplo, el examen comienza con la ranura PCI 1 (bus PCI 0) y el 3940W.

El 3940W contiene un bus PCI interno y ese bus (bus PCI 1) es el siguiente que se examina. Se detectan el Canal 1 y el Canal 2 del 3940W, en ese orden. Finalmente, se detecta el 2940W en la ranura PCI 3. El primer dispositivo que se encuentre durante el examen que sea iniciable será el dispositivo de inicio. Por lo tanto, si todas las unidades en este ejemplo fueran iniciables, el dispositivo de inicio sería la primera unidad detectada durante el examen, en este caso el Canal 1 del 3940W (vea la Figura 8-2).

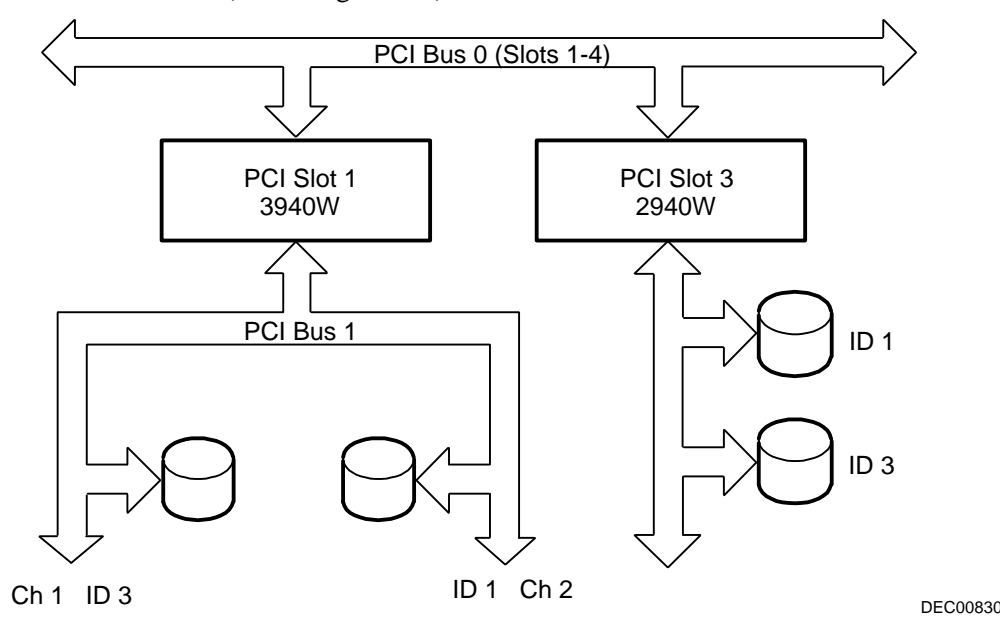

**Figura 8-2. Orden de examen EISA/PCI**

### **Identificación de dispositivos PCI en la SCU**

La SCU busca automáticamente los dispositivos PCI y les asigna recursos. Los dispositivos PCI aparecen en la SCU ya sea como asignados a una ranura o como dispositivos incrustados.

Si una placa de expansión PCI utiliza una o más interrupciones, pero ninguna de ellas es compartida, la SCU contendrá una entrada para cada interrupción utilizada por esa placa de expansión PCI. Por ejemplo, supongamos que el controlador SCSI Adaptec 3940W tenga un chip de puente PCI a PCI con dos dispositivos detrás, cada uno de los cuales requiere una interrupción. Si la placa de expansión se instala en la ranura PCI 1, la entrada en la SCU será similar a la siguiente:

- PCI 1 PCI SCSI Controller IRQ15
- PCI 1 PCI SCSI Controller IRQ14

Si una placa de expansión PCI utiliza una o más interrupciones, pero las interrupciones son compartidas, la SCU presentará una entrada para una interrupción en esa ranura y los demás dispositivos que comparten esa interrupción aparecerán como dispositivos incrustados ("embedded"). Consideremos el ejemplo del controlador Adaptec 3985 SCSI. Este controlador tiene un chip de puente PCI a PCI con tres dispositivos que comparten una interrupción y un cuarto dispositivo que utiliza una segunda interrupción. Si esta placa de expansión se instala en la ranura PCI 4, la entrada en la SCU será similar a la siguiente:

- PCI 4 PCI SCSI Controller IRQ10
- PCI 4 PCI Memory Controller IRQ2(9)
- Embedded PCI SCSI Controller
- Embedded PCI SCSI Controller

En este caso, se muestran las dos interrupciones, con los dispositivos que comparten la interrupción indicados como dispositivos incrustados ("embedded").

Los dispositivos incorporados en la placa siempre aparecen como dispositivos incrustados. El controlador VGA en la placa, por ejemplo, aparecería como:

Embedded VGA

Cuando el número de dispositivos PCI es mayor de 10, cualquier dispositivo adicional aparecerá como dispositivo incrustado, aunque requiera una asignación de IRQ. Los dispositivos incrustados aparecen en el orden en que fueron detectados. Para asociar dispositivos incrustados con placas de expansión PCI específicas, es necesario saber el número de dispositivos (excluyendo los puentes PCI a PCI, que no se enumeran en la SCU) en cada placa de expansión PCI. Si hay muchos dispositivos incrustados, debe comenzar a hacer coincidir las placas de expansión PCI en la ranura de número mayor con dispositivos incrustados al final de la lista (arriba del dispositivo VGA incrustado). Por ejemplo, supongamos que un servidor tiene dos controladores Adaptec 3985 instalados, uno en la ranura PCI 1 y otro en la ranura PCI 2. La SCU podría mostrar lo siguiente:

- PCI 1 PCI SCSI Controller IRQ15
- PCI 1 PCI Memory Controller IRQ14
- PCI 2 PCI SCSI Controller IRQ10
- PCI 2 PCI Memory Controller IRQ2(9)
- Embedded PCI SCSI Controller
- Embedded PCI SCSI Controller
- Embedded PCI SCSI Controller
- Embedded PCI SCSI Controller
- Embedded VGA

En este caso, las dos primeras referencias a dispositivos incrustados son dispositivos en el controlador de la ranura PCI 1, mientras que los últimos dos están asociados con el controlador en la ranura PCI 2.

#### **Menú Avanzado de la SCU**

El menú Avanzado de la SCU le permite bloquear y desbloquear recursos y ver las asignaciones de recursos del sistema. Para entrar a este menú, ejecute la SCU y seleccione Ver o editar detalles (Paso 3). Presione F7 para el menú Avanzado. A continuación se describen las opciones del menú Avanzado.

#### **Bloqueo de recursos**

La SCU le permite bloquear recursos para cualquier placa de expansión EISA/PCI instalada en el servidor. Esto le permite asignar recursos a esa placa de expansión (por ejemplo, IRQ, direcciones de ROM de opciones) y luego mantener la asignación de esos recursos a esa placa de expansión aunque se vuelva a ejecutar la SCU. Se utiliza esta opción generalmente para evitar que se reasigne la dirección de ROM del controlador iniciable en caso de que se añadan nuevas placas de expansión al servidor.

Pase al menú Avanzado en la SCU.

El primer elemento de esta lista es Bloquear/desbloquear placas Presione Intro para seleccionar. Se presenta la lista de opciones integradas e instaladas. Pase a la opción cuyos recursos desee bloquear y presione Intro. Aparecerá un signo de admiración (!) a la izquierda de la opción para indicar que los recursos asociados han sido fijados y no cambiarán cuando se ejecute la SCU. Para desbloquear el recurso, presione Intro otra vez; desaparecerá el signo de admiración. Presione F10 para completar esta operación.

#### **Ver información adicional del sistema**

La SCU proporciona información al usuario con respecto a las asignaciones y disponibilidad de los recursos. También se puede ver la información sobre placas de expansión instaladas y recursos asignados y disponibles.

Pase al menú Avanzado de la SCU.

Seleccione el menú Ver información adicional del sistema. Seleccione Especificaciones de placas para ver las asignaciones de ranuras. Seleccione Especificaciones del sistema para ver información detallada acerca de cada dispositivo EISA/PCI, incluyendo ID de placa, longitud, etc. Seleccione Recursos utilizados para ver las asignaciones de IRQ, puerto de E/S y memoria. Seleccione Recursos disponibles para ver las direcciones de IRQ, DMA, puertos de E/S y memoria no asignados.

#### **Especificar modo de verificación**

La SCU le permite seleccionar si desea recibir notificación automáticamente cuando haya cambios en la configuración del servidor o si prefiere verificar la configuración manualmente.

Pase al menú Avanzado de la SCU.

Seleccione Especificar modo de verificación. Elija Automático para permitir que el servidor verifique la configuración de manera rutinaria cuando se active la SCU, o seleccione Manual para permitir que se verifique la configuración usando la opción Verificar en la pantalla del Paso 3.

#### **Mantener archivo SCI**

Es posible guardar la información de configuración del sistema en un archivo.

Pase al menú Avanzado de la SCU.

Seleccione el menú Mantener archivos SCU. Selecciona Abrir... para mostrar información de un archivo SCI creado anteriormente. Se perderá la información de la configuración actual. Seleccione Guardar como... para guardar la información de configuración actual en un archivo.

### **Instalación de placas de expansión**

Las secciones siguientes describen la instalación de placas de expansión ISA, EISA y PCI. También incluyen procedimientos detallados sobre la ejecución de la SCU antes de instalar placas ISA y después de instalar placas EISA y PCI.

### **Adición de placas de expansión ISA**

Realice los siguientes pasos antes de instalar placas de expansión SA:

- 1. Inicie la SCU utilizando uno de los tres métodos descritos en la sección "Inicio de la SCU" del capítulo 2, "Utilidades del servidor".
- 2. En el menú Configurar el ordenador seleccione "Paso 2: Añadir y retirar placas" y actualice la lista de placas de expansión y opciones para incluir cualquier placa de expansión ISA que vaya a instalar en el servidor.
- 3. Seleccione "Paso 4: Examinar interruptores o imprimir informe" para verificar los ajustes de interruptores y puentes requeridos para las placas de expansión ISA.
- 4. Seleccione "Paso 5: Guardar y salir" para guardar la configuración y salir de la SCU.
- 5. Apague el servidor e instale las placas de expansión SA, ajustando manualmente la posición de los interruptores y los puentes.

*Consulte la sección "Instalación de placas de expansión ISA".*

### **Instalación de placas de expansión ISA**

Para instalar una placa de expansión ISA:

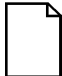

**NOTA:** Antes de instalar la placa de expansión es necesario leer exhaustivamente la documentación proporcionada con la misma.

- 1. Ejecute la SCU.
- 2. Apague el servidor.
- 3. Desconecte todos los dispositivos externos y desenchufe el cable de alimentación de la toma de pared. Desenchufe el cable de alimentación y el cable del monitor de la parte posterior del servidor.
- 4. Desbloquee y retire el panel lateral izquierdo.
- 5. Desatornille y retire la lámina metálica de relleno de la ranura de expansión ISA seleccionada.

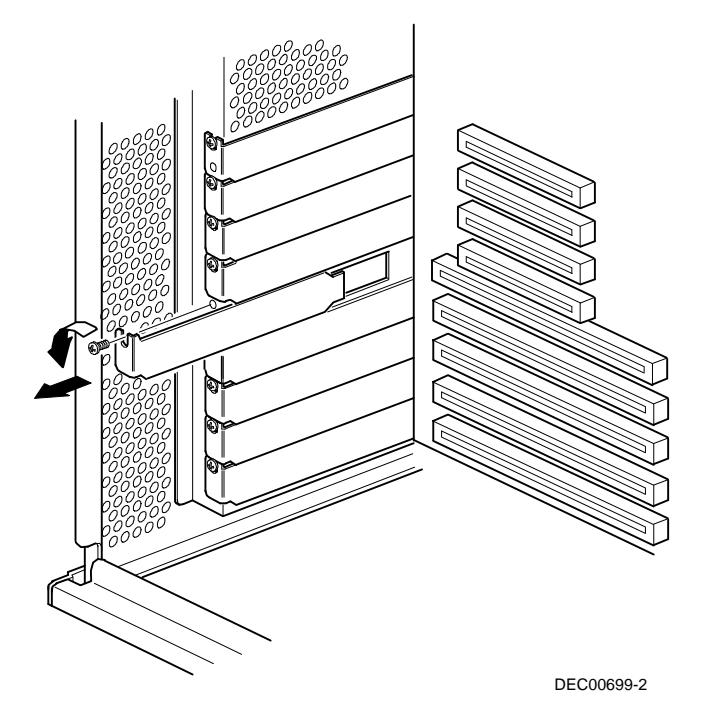

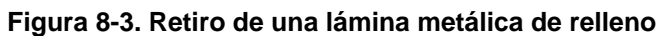

6. Inserte la nueva placa de expansión ISA en el zócalo y presione firmemente para asentarla.

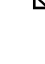

**NOTA:** Asegúrese de que la placa de expansión ISA se alinee con el número de ranura en la etiqueta de la tarjeta plástica de guía.
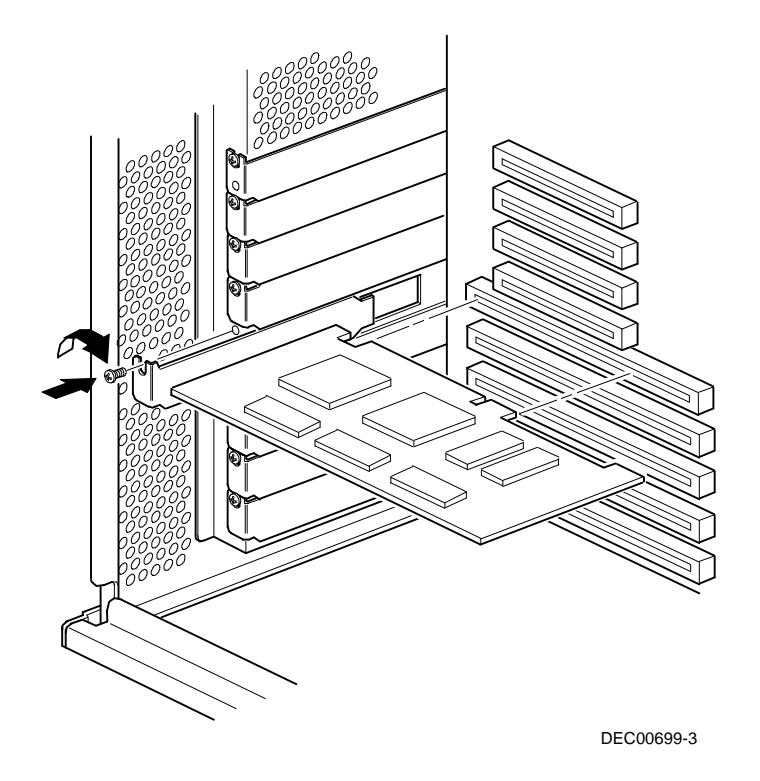

**Figura 8-4. Instalación de una placa de expansión ISA**

- 7. Asegure la placa de expansión ISA en la ranura utilizando el tornillo retirado en el paso 5.
- 8. Vuelva a colocar y bloquear el panel lateral izquierdo.
- 9. Vuelva a conectar el cable de alimentación y el del monitor a la parte posterior del servidor. Vuelva a conectar los dispositivos externos y enchufe el cable de alimentación a la toma de pared.

#### **Instalación de placas de expansión EISA**

Para instalar una placa de expansión EISA , siga el procedimiento que se indica a continuación:

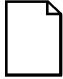

**NOTA:** Antes de instalar la placa de expansión es necesario leer exhaustivamente la documentación proporcionada con la misma.

- 1. Apague el servidor.
- 2. Desconecte todos los dispositivos externos y desenchufe el cable de alimentación de la toma de pared. Desenchufe el cable de alimentación y el cable del monitor de la parte posterior del servidor.
- 3. Desbloquee y retire el panel lateral izquierdo.
- 4. Desatornille y retire la lámina metálica de relleno de la ranura de expansión EISA seleccionada (vea la Figura 8-3).
- 5. Inserte la nueva placa de expansión EISA en el zócalo y presione firmemente para asentarla.

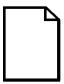

**NOTA:** Asegúrese de que la placa de expansión EISA se alinee con el número de ranura en la etiqueta de la tarjeta plástica de guía.

- 6. Asegure la placa de expansión EISA en la ranura utilizando el tornillo retirado en el paso 4.
- 7. Vuelva a colocar y bloquear el panel lateral izquierdo.
- 8. Vuelva a conectar el cable de alimentación y el del monitor a la parte posterior del servidor. Vuelva a conectar los dispositivos externos y enchufe el cable de alimentación a la toma de pared.
- 9. Ejecute la SCU.

*Para obtener información detallada sobre la ejecución de la SCU, vea "Adición de placas de expansión EISA".*

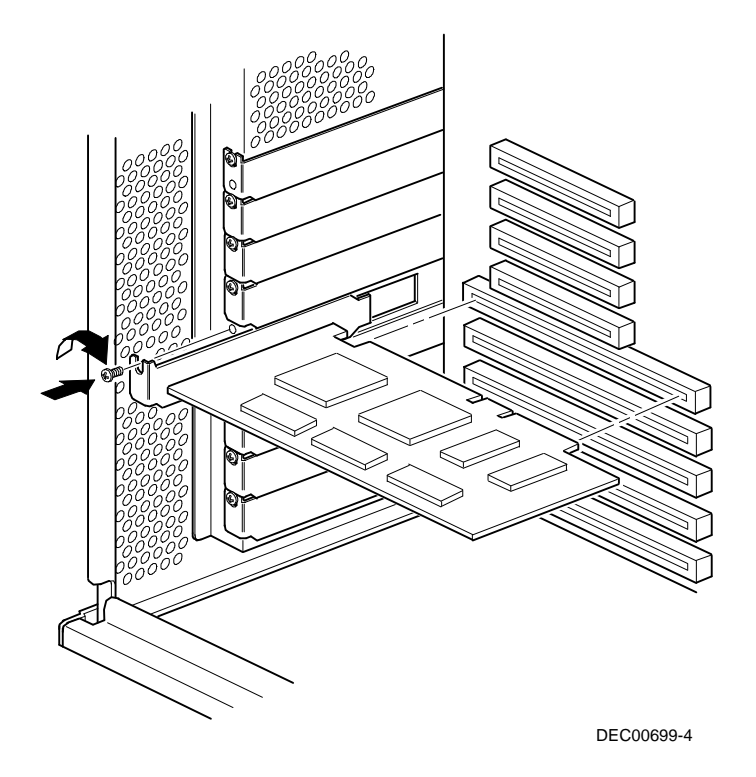

**Figura 8-5. Instalación de una placa de expansión EISA**

#### **Adición de placas de expansión EISA**

Realice los siguientes pasos después de instalar placas de expansiómEISA:

1. Inicie la SCU utilizando uno de los tres métodos descritos en la sección "Inicio de la SCU" del capítulo 2, "Utilidades del servidor".

Cuando el servidor se inicia, aparecerá el siguiente mensaje:

```
Error de configuración EISA - Ejecute la
utilidad de configuración
```
Esto indica que la configuración de EISA ha cambiado desde la última vez que se guardó la configuración.

2. Presione [Intro] para mostrar la pantalla principal de la SCU y después presione [Intro] nuevamente para continuar.

La SCU solicitará que se carguen todos los archivos CFG pertinentes a la placas de expansión EISA recién instaladas. Después, laSCU mostrará el menú Configurar el ordenador.

3. En el menú Configurar el ordenador, seleccione "Paso 3: Ver o editar detalles" para verificar que todas las placas de expansión EISA han sido instaladas y configuradas correctamente.

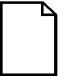

**NOTA:** Es posible que una placa de expansión EISA requiera la especificación de una IRQ. Si es así, seleccione esa placa y seleccione una IRQ de la lista presentada. Esta lista muestra las IRQ que no han sido asignadas o que se pueden reasignar. Si se selecciona una IRQ que entraría en conflicto con otra placa de expansión del servidor, aparecerá un menú que le indica la placa de expansión en conflicto, sus valores actuales y los valores que cambiarán si se especifica esaIRQ.

4. Seleccione "Paso 5: Guardar y salir" para guardar la configuración y salir de la SCU.

#### **Instalación de placas de expansión PCI**

Para instalar una placa de expansión PCI, siga el procedimiento que se indica a continuación:

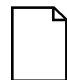

**NOTA:** Antes de instalar la placa de expansión es necesario leer exhaustivamente la documentación proporcionada con la misma.

- 1. Apague el servidor.
- 2. Desconecte todos los dispositivos externos y desenchufe el cable de alimentación de la toma de pared. Desenchufe el cable de alimentación y el cable del monitor de la parte posterior del servidor.
- 3. Desbloquee y retire el panel lateral izquierdo.

- 4. Desatornille y retire la lámina metálica de relleno de la ranura de expansión PCI seleccionada.
- 5. Inserte la nueva placa de expansión PCI en el zócalo y presione firmemente para asentarla.

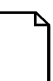

**NOTA:** Asegúrese de que la placa de expansión PCI se alinee con el número de ranura en la etiqueta de la tarjeta plástica de guía.

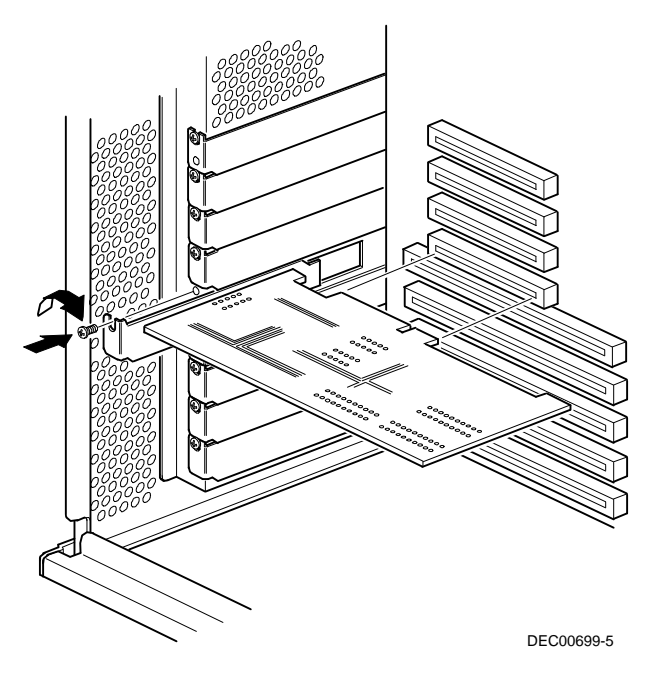

#### **Figura 8-6. Instalación de una placa de expansión PCI**

- 6. Asegure la placa de expansión PCI en la ranura utilizando el tornillo retirado en el paso 4.
- 7. Vuelva a colocar y bloquear el panel lateral izquierdo.

- 8. Vuelva a conectar el cable de alimentación y el del monitor a la parte posterior del servidor. Vuelva a conectar los dispositivos externos y enchufe el cable de alimentación a la toma de pared.
- 9. Ejecute la SCU.

*Para obtener información detallada sobre la ejecución de la SCU, consulte "Adición de placas de expansión PCI".*

#### **Adición de placas de expansión PCI**

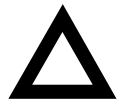

**PRECAUCIÓN:** Antes de instalar una placa de expansión PCI de vídeo, asegúrese de que se haya activado el grupo correcto de opciones de ranuras PCI, de lo contrario, es posible que el servidor funcione incorrectamente.

Realice los siguientes pasos después de instalar placas de expansión:

- 1. Inicie la SCU utilizando uno de los tres métodos descritos en la sección "Inicio de la SCU" del capítulo 2, "Utilidades del servidor".
- 2. Presione [Intro] para mostrar la pantalla de bienvenida de la SCU y presione [Intro] nuevamente para continuar.
- 3. En el menú Configurar el ordenador, seleccione "Paso 3: Ver o editar detalles".
- 4. La SCU busca automáticamente los dispositivos PCI y les asigna recursos. Verifique que los recursos asignados (por ejemplo, IRQ) sean soportados por el dispositivos PCI bajo el sistema operativo que utiliza el servidor.

*Consulte la documentación suministrada con el dispositivo PCI.*

Presione [F6] para mostrar la IRQ asignada actualmente y presione  $+$  o para ver las demás IRQ no asignadas a fin de seleccionar una.

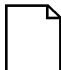

**NOTA:** Es posible ver las asignaciones de IRQ, DMA y memoria en cualquier momento durante la ejecución de la SCU, presionando [F7]. Aparecerá la pantalla "Ver información adicional del sistema". Seleccione ya sea Recursos utilizados o Recursos disponibles en esta pantalla.

Se recomienda ejecutar la SCU después de instalar una placa de expansión PCI a fin de reasignar el vídeo en la placa.

Asegúrese de cambiar el cable de señal de vídeo, desconectándolo del conector de vídeo en la placa y conectándolo al conector de la placa de expansión PCI de vídeo.

5. Seleccione "Paso 5: Guardar y salir" para guardar la configuración y salir de la SCU.

#### **Cambio de posición de placas de expansión**

Realice los siguientes pasosantes de cambiar la posición de una placa de expansión ISA y **después** de cambiar la posición de una placa de expansión EISA o PCI.

- 1. Inicie la SCU utilizando uno de los tres métodos descritos en la sección "Inicio de la SCU" del capítulo 2, "Utilidades del servidor".
- 2. Presione [Intro] para mostrar el menú principal de la SCU y presione [Intro] nuevamente para continuar.
- 3. En el menú Configurar el ordenador seleccione "Paso 2: Añadir o retirar placas".
- 4. Resalte la placa de expansión cuya posición desee cambiar, presione [Intro] y siga las instrucciones que aparezcan en la pantalla.
- 5. Seleccione "Paso 5: Guardar y salir" para guardar la configuración y salir de la SCU.

Si no hay conflictos de recursos, la nueva información de configuración se guardará en el archivo SCI. Si hay un conflicto, deberá resolverlo antes de completar la configuración del servidor.

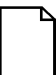

**NOTA:** Si se ejecuta la SCU desde el disco CD-ROM ServerWORKS Quick Launch, no se guarda el archivo SCI. Para guardarlo, vuelva a ejecutar la SCU ya sea desde el disco duro o desde el disquete de SCU que se creó.

### **Introducción**

Este capítulo contiene las pautas de configuración que se deben seguir cuando se conectan adaptadores SCSI o RAID a unidades de disco o de cinta opcionales.

### **Pautas de configuración SCSI**

- SCSI rápido y ancho soporta hasta 16 dispositivos por canal.
- Los dispositivos angostos en un cable ancho se consideran como dos SCIS ID. Por ejemplo, el SCSI ID de la unidad CD-ROM angosta es 4; por lo tanto SCSI ID 12 ya no está disponible. El dispositivo CD-ROM angosto es considerado dos dispositivos en una vía de datos ancha de 16 bits.
- Cuando se instala un adaptador SCSI angosto, el bus SCSI angosto sólo soporta un máximo de ocho dispositivos SCSI.
- Seleccione las unidades de disco en los receptáculos SBB para soporte de intercambio activo en un servidor RAID.
- No conecte dispositivos SCSI ancho a un adaptador SCSI angosto.
- Ejecute la utilidad de configuración de SCSI y/o RAID para cambiar los parámetros del adaptador de host según su configuración específica.

*Para obtener pautas adicionales de configuración SCSI, consulte el capítulo 7.*

### **Pautas de configuración RAID**

- Para realizar el intercambio activo de unidades de disco, es necesario que haya soporte de control de fallos y que éste se encuentre activado.
- Cuando se añade un adaptador de host RAID a un servidor que no tiene instalado RAID, se debe utilizar el software de configuración de RAID a fin de configurar el servidor para operación con RAID.
- Utilice unidades de disco SBB angosto con un adaptador de host RAID angosto.
- Seleccione las unidades de disco en los receptáculos SBB para soporte de intercambio activo en un servidor RAID.
- Utilice unidades de disco de capacidad igual en un grupo RAID; de lo contrario, se perderá la diferencia de capacidad de las unidades.
- El número máximo de unidades de disco lógicas en un grupo RAID es ocho.
- Para maximizar el rendimiento de E/S del subsistema RAID multicanal, conecte cada unidad de disco en un grupo RAID a un canal SCSI separado. Esto permite que el adaptador de host RAID tenga acceso a todas las unidades de disco concurrentemente.
- Los niveles de RAID soportados incluyen:  $0, 1, 0+1, 5$  y RAID 7 (JBOD).

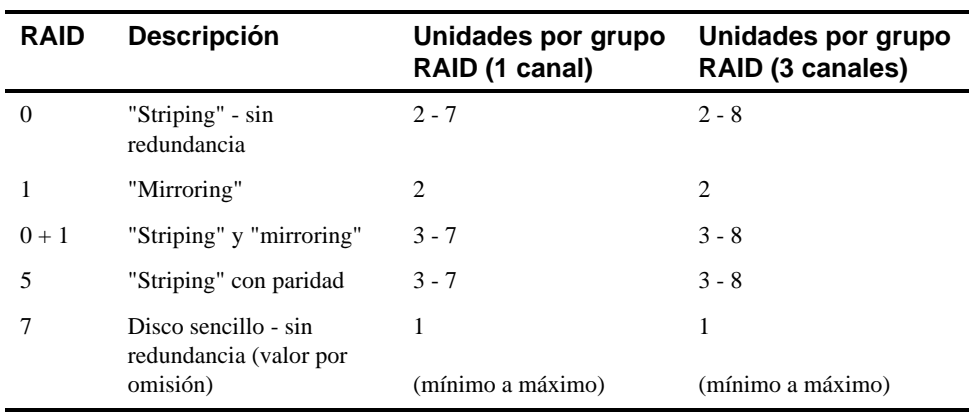

Nota: Cada servidor RAID viene configurado como RAID 7 o JBOD (Just a Bunch of Disks)

### **Configuraciones de cables de adaptadores de host**

Las secciones siguientes describen las configuraciones disponibles de cables de adaptadores de host en el servidor Prioris ZX 6000MP.

#### **Configuración SCSI de un canal**

Para conectar dispositivos SCSI a un solo canal, haga lo siguiente:

- 1. Apague el servidor.
- 2. Desconecte todos los dispositivos externos y desenchufe el cable de alimentación de la toma de pared. Desenchufe el cable de alimentación y el cable del monitor de la parte posterior del servidor.
- 3. Desbloquee y retire el panel lateral del servidor.
- 4. Conecte los cables SCSI como se indica en la Figura 9-1.

- 5. Si se utiliza el receptáculos superior para unidades de 5¼ pulgadas, conecte el cable de alimentación adecuado al dispositivo.
- 6. Vuelva a colocar y bloquear los paneles laterales.
- 7. Conecte los dispositivos externos y restablezca la alimentación eléctrica.
- 8. Ejecute las utilidades SCU y/o RAID para configurar el servidor.

*Consulte el capítulo 2, "Utilidades del servidor" y la documentación de SCSI o RAID para obtener información adicional acerca de la configuración.*

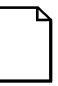

**NOTA:** Los servidores con esta configuración se envían con un terminador adicional para permitir la división del plano posterior de almacenamiento..

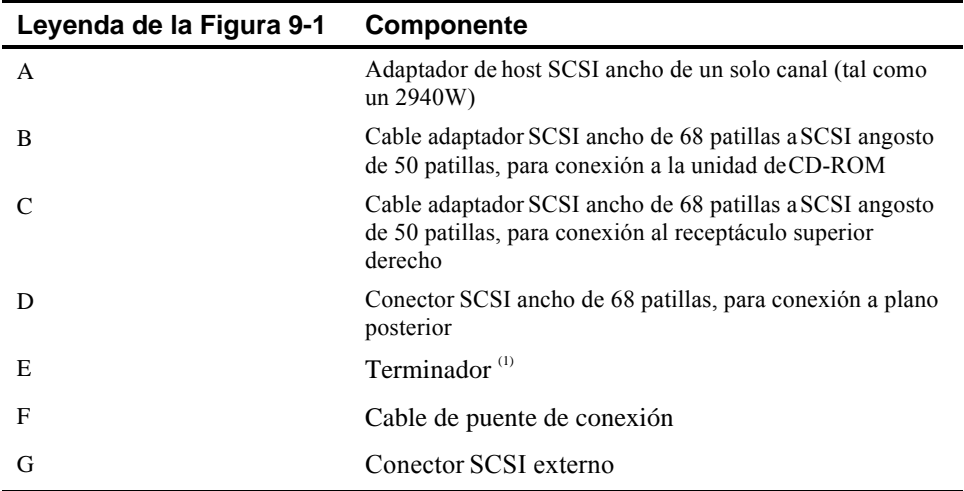

(1) Se puede retirar este terminador y reemplazarlo con un cable SCSI ancho de 68 patillas para conectar un dispositivo SCSI externo.

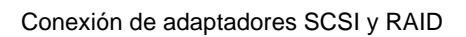

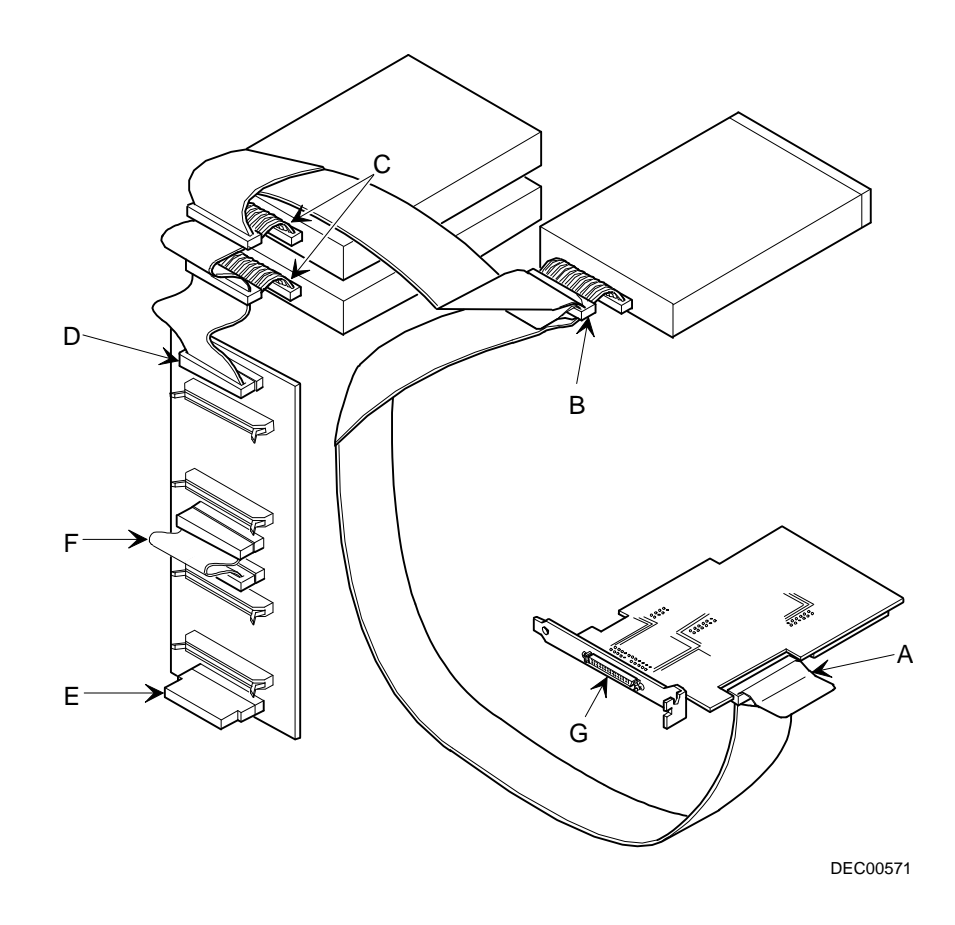

**Figura 9-1. Bus SCSI de un canal**

#### **Configuración SCSI de dos canales**

Para conectar dispositivos SCSI a dos canales separados, haga lo siguiente. Observe que el canal A se conecta a dispositivo(s) externo(s); el canal B se conecta a dispositivo(s) interno(s).

- 1. Apague el servidor.
- 2. Desconecte todos los dispositivos externos y desenchufe el cable de alimentación de la toma de pared. Desenchufe el cable de alimentación y el cable del monitor de la parte posterior del servidor.
- 3. Desbloquee y retire el panel lateral del servidor.
- 4. Conecte los cables SCSI como se indica en la Figura 9-2.
- 5. Si se utiliza el receptáculo superior para unidades de 5¼ pulgadas, conecte el cable de alimentación adecuado al dispositivo.
- 6. Vuelva a colocar y bloquear los paneles laterales.
- 7. Conecte los dispositivos externos y restablezca la alimentación eléctrica.
- 8. Ejecute las utilidades SCU y/o RAID para configurar el servidor.

*Consulte el capítulo 2, "Utilidades del servidor" y la documentación de SCSI o RAID para obtener información adicional acerca de la configuración.*

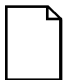

**NOTA:** Los servidores con esta configuración se envían con un terminador adicional para permitir la división del plano posterior de almacenamiento..

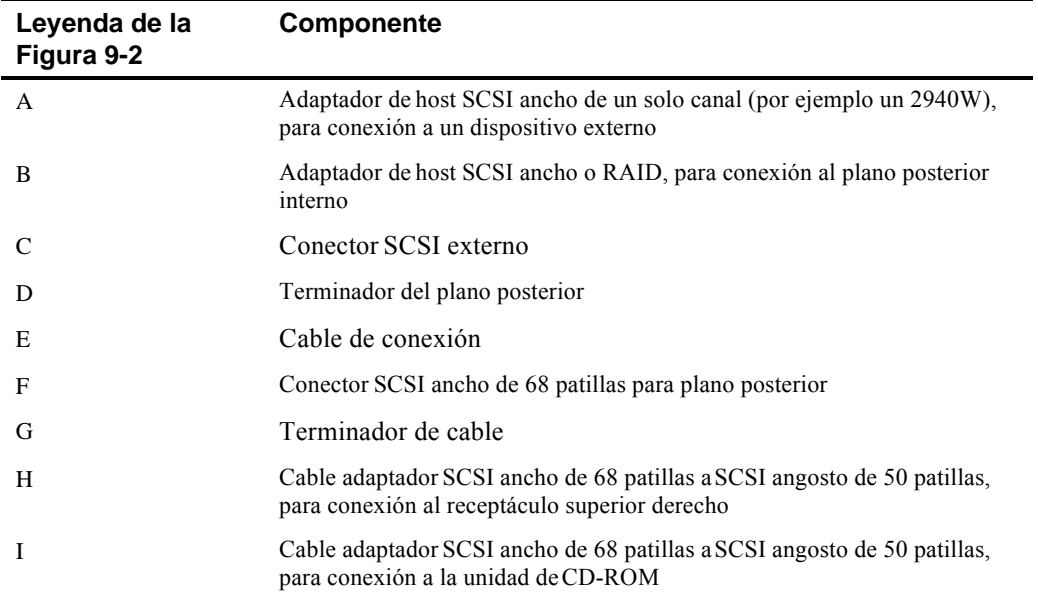

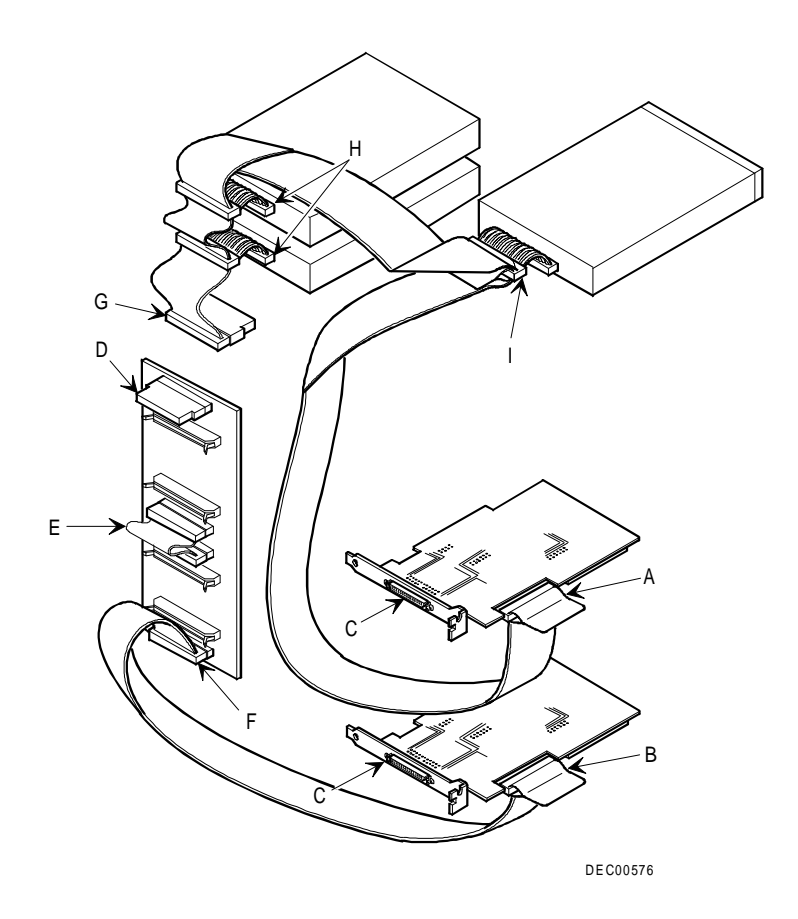

**Figura 9-2. Bus SCSI de dos canales**

#### **Configuración SCSI de tres canales**

Para conectar dispositivos SCSI a tres canales separados, haga lo siguiente. Observe que el canal A se conecta a dispositivo(s) externo(s); los canale BG y BF se conectan a dispositivo(s) interno(s).

- 1. Apague el servidor.
- 2. Desconecte todos los dispositivos externos y desenchufe el cable de alimentación de la toma de pared. Desenchufe el cable de alimentación y el cable del monitor de la parte posterior del servidor.
- 3. Desbloquee y retire el panel lateral del servidor.
- 4. Desconecte el cable de alimentación del dispositivo de 5¼ pulgadas, si se usa.
- 5. Conecte los cables SCSI como se indica en la Figura 9-3.
- 6. Si se utiliza el receptáculo superior para unidades de 5¼ pulgadas, conecte el cable de alimentación adecuado al dispositivo.
- 7. Vuelva a colocar y bloquear los paneles laterales.
- 8. Conecte los dispositivos externos y restablezca la alimentación eléctrica.
- 9. Ejecute las utilidades SCU y/o RAID para configurar el servidor.

*Consulte el capítulo 2, "Utilidades del servidor" y la documentación de SCSI o RAID para obtener información adicional acerca de la configuración.*

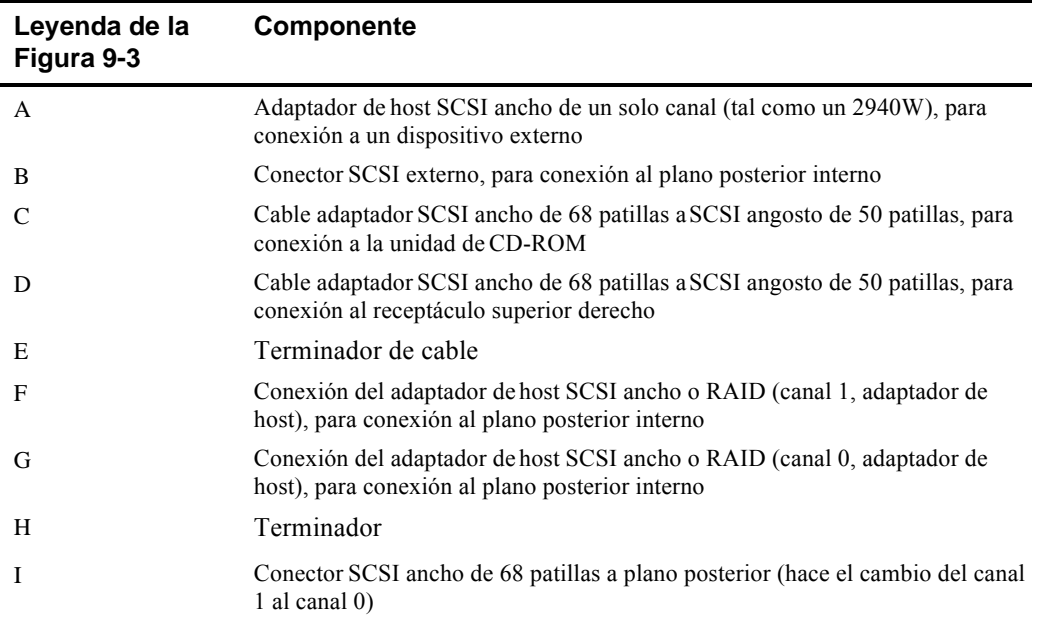

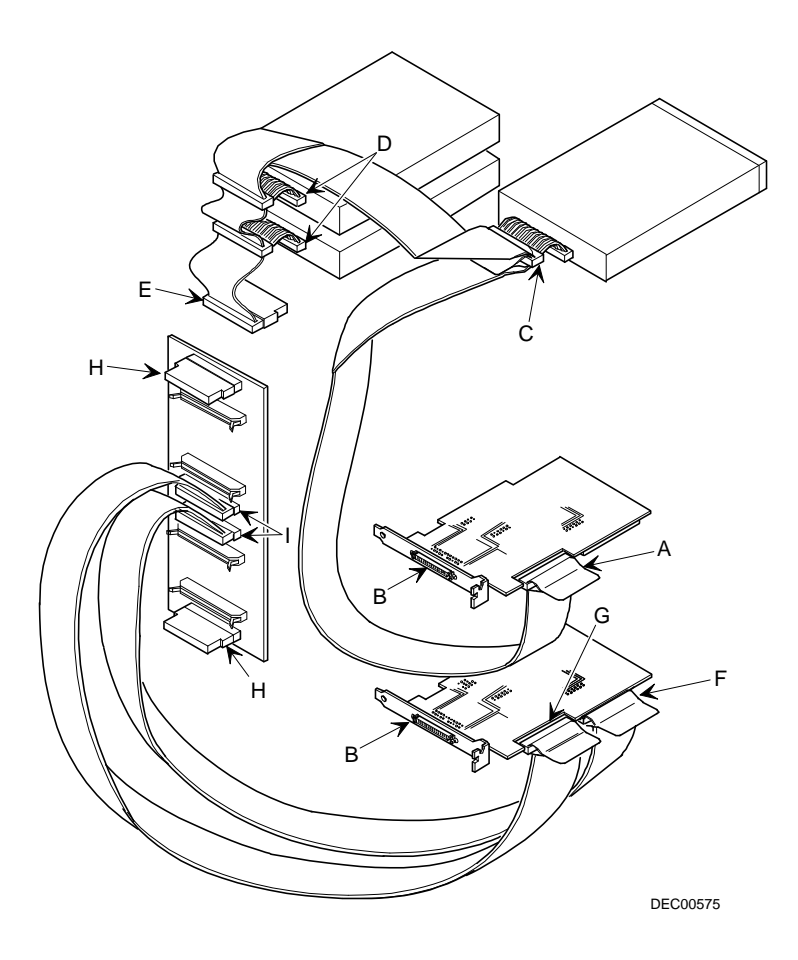

**Figura 9-3. Configuración SCSI de tres canales**

### **Introducción**

Es importante la seguridad del servidor para evitar robos o pérdidas accidentales del software y hardware del servidor. Los servidores de la serie Prioris ZX 6000MP ofrecen los siguientes niveles de protección:

- Cerradura de puertas de seguridad izquierda y derecha ubicada en la parte delantera del servidor.
- Cerradura de los paneles laterales izquierdo y derecho ubicada en la parte posterior del servidor
- Clave de acceso de supervisor
- Características de seguridad adicionales

### **Cerradura con llave de las puertas izquierda y derecha**

El servidor Prioris ZX 6000MP cuenta con una cerradura de tres posiciones que se utiliza para prevenir el acceso no autorizado a las puertas de seguridad frontales izquierda y derecha. Para abrir la puerta de seguridad izquierda, inserte la llave en la cerradura en la posición inferior y luego gire la llave en el sentido de las manecillas del reloj hasta la primera posición desbloqueada. Para abrir la puerta de seguridad derecha, continúe girando la llave en el sentido de las manecillas del reloj hasta la segunda posición desbloqueada. Obsérvese que las llaves del servidor sirven para la cerradura delantera y la del chasis posterior.

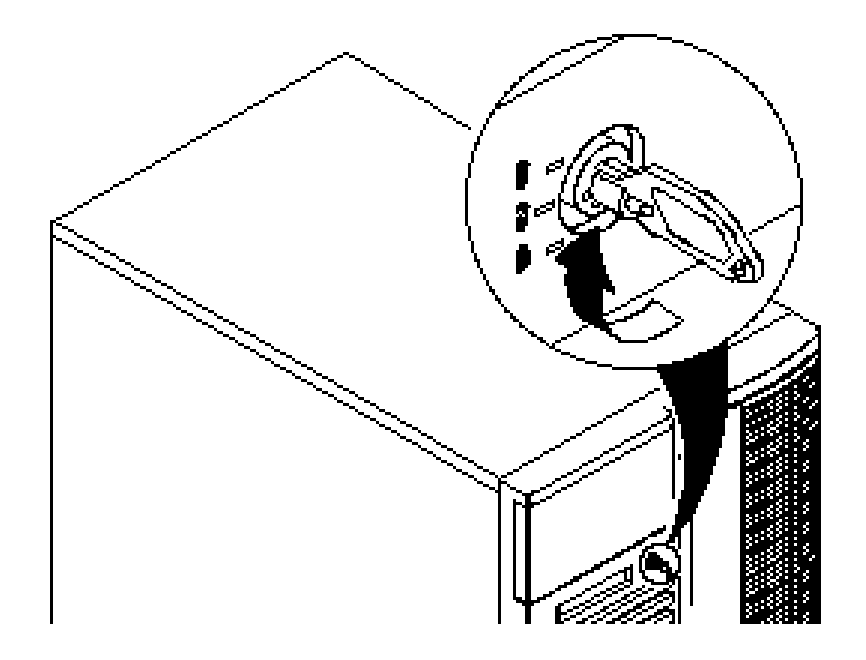

**Figura 10-1. Cerradura de las puertas de seguridad del panel delantero**

### **Cerradura de los paneles laterales izquierdo y derecho**

El servidor tiene una cerradura del chasis que se usa para prevenir el acceso no autorizado a los paneles laterales izquierdo y derecho. Para soltar los paneles laterales izquierdo y derecho, inserte la llave como se observa y luego gírela hacia la derecha. Obsérvese que las llaves del servidor sirven para la cerradura delantera y la del chasis posterior.

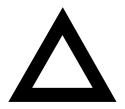

**PRECAUCIÓN:** Tenga cuidado de no perder las llaves del servidor. Si pierde estas llaves, no podrá retirar los paneles laterales ni abrir las puertas de seguridad delanteras. Póngase en contacto con el representante de servicio de Digital o un distribuidor autorizado para obtener información sobre el reemplazo de llaves perdidas.

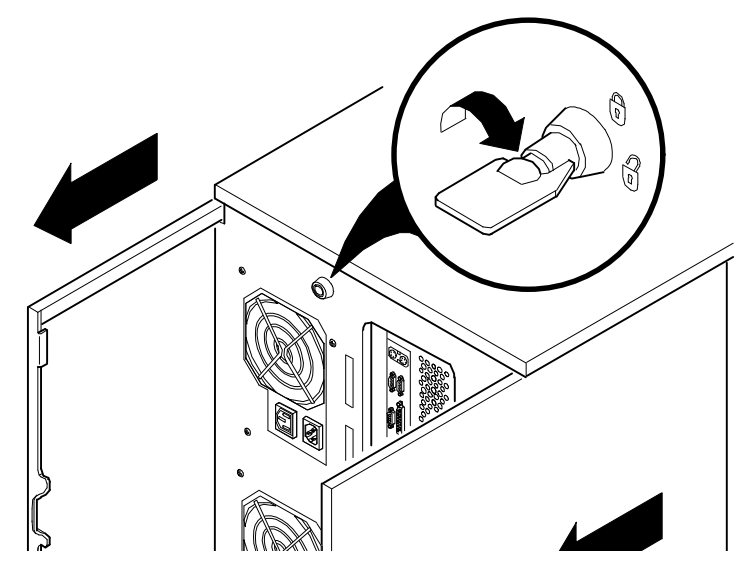

**Figura 10-2. Cerradura de los paneles laterales izquierdo y derecho**

#### **Clave de acceso de supervisor**

El servidor dispone de un nivel de clave de acceso que se puede definir para impedir el acceso no autorizado a los archivos. Si se ha establecido una clave de acceso de supervisor, será solicitado el ingreso de dicha clave antes de acceder a la SCU. Si está activada la opción "Clave de acceso para iniciar", será solicitado el ingreso de una clave de acceso antes de iniciarse el sistema.

Realice los siguientes pasos para establecer una clave de acceso de supervisor:

1. Encienda el servidor y deje que se complete la prueba<sup>2</sup>OST.

Si la prueba POST detecta un error, consulte el capítulo 4, "Administración del servidor" y realice los pasos adecuados para corregir el problema. Después de resolver el problemareinicie el servidor.

- 2. Inicie la SCU desde la partición de MS-DOS o inserte el disquete de SCU en la unidad y realice un inicio mediante software del servidor (presione [Ctrl]+[Alt]+[Supr]).
- 3. Presione [Intro] para mostrar el menú principal, seleccione la opción Configurar el ordenador y luego seleccione la opción Ver o editar detalles.
- 4. Resalte Grupo de opciones de seguridad y presione [Intro].
- 5. Resalte el campo Clave de acceso de supervisor y presione [Intro].
- 6. Seleccione Instalado.
- 7. Teclee una clave de acceso de supervisor y luego presione [Intro].

Para confirmar, teclee la clave de supervisor por segunda vez y luego presione [Intro].

8. Resalte el campo Clave de acceso para iniciar y seleccione Activado si desea esta opción.

9. Salga de la SCU y reinicie el servidor para que los cambios entren en efecto inmediatamente.

El servidor ejecutará la prueba POST y solicitará la clave de acceso de supervisor definida.

#### **Si olvida la clave de acceso**

Utilice el siguiente procedimiento para borrar una clave de acceso del servidor.

- 1. Apague el servidor y retire el panel lateral izquierdo.
- 2. Cambie el interruptor J35-SW4 a la posición de borrar clave de acceso (interruptor ON).

*Para obtener información adicional, consulte en el apéndice A, "Especificaciones técnicas" la sección sobre los interruptores de la placa lógica principal, Figura A-1.*

3. Vuelva a conectar el servidor y enciéndalo.

Al iniciarse el servidor con el interruptor activado, se borran las claves de acceso existentes.

- 4. Apague el servidor y retire el panel lateral izquierdo.
- 5. Cambie el interruptor J35-SW4 a la posición de modo normal (interruptor OFF).
- 6. Vuelva a conectar el servidor y enciéndalo.
- 7. Usando la SCU, asigne una clave de acceso nueva.

Para obtener más información, consulte el apéndice C, "Características de la SCU".

### **Prestaciones adicionales de seguridad**

Están disponibles prestaciones adicionales de seguridad como opciones en las utilidades SCU y BIOS Setup y también a través de los puentes de la placa lógica principal.

La SCU incluye las siguientes opciones para aumentar la seguridad del servidor:

- *Acceso a disquete* Fije esta opción a controles de supervisor o usuario que tiene acceso a cualquier unidad de disquete instalada.
- Servidor de red—Si se especifica Desactivado para esta opción, será posible iniciar el servidor sin un teclado conectado.
- Sector de inicio e disco duro Si se especifica Protegido contra escritura se impide la escritura de información en el sector de inicio del disco duro.

#### **Introducción**

Este capítulo proporciona procedimientos iniciales para la detección y resolución de problemas. Las tablas que siguen describen problemas específicos, las causas probables y las acciones que se recomiendan en caso de un fallo del servidor. Las tablas incluyen:

- Resolución de problemas del servidor
- Resolución de problemas de la unidad de disco
- Resolución de problemas de SBB
- Resolución de problemas de la unidad de cinta
- Resolución de problemas del monitor
- Resolución de problemas del CD-ROM
- Resolución de problemas de la unidad de disquete
- Resolución de problemas de RAID

*Para obtener una lista de los mensajes que pueden presentarse, consulte el capítulo 4, "Administración del servidor".*

*Consulte la documentación suministrada con las opciones adicionales si se experimentan problemas con opciones específicas que se hayan instalado.*

### **Detección inicial de errores**

Para realizar la detección inicial de errores en el servidor Prioris ZX 6000MP se deberá seguir el procedimiento que se indica a continuación.

- Anote toda la información de configuración y téngala a mano.
- Si el servidor no se inicia, espere hasta que todas las unidades de disco duro hayan dejado de girar totalmente, y luego vuelva a encenderlo.
- Consulte el capítulo 4, "Administración del servidor", si la prueba POST detecta un error.
- Verifique que todos los cables y conexiones se hayan fijado debidamente.
- Verifique que los controladores de vídeo, de impresoras y de dispositivos necesarios se hayan instalado correctamente.
- No intente investigar y resolver más de un problema a la vez.
- Trate de repetir el problema.
- Ejecute el software de diagnóstico.
- Ejecute la SCU.

*Consulte el capítulo 2, "Utilidades del servidor", para asegurarse de que el servidor esté configurado correctamente para todo el hardware y el software instalado.*

• Ejecute SCSISelect si tiene problemas después de conectar un dispositivo SCSI.

*Consulte el capítulo 2, "Utilidades del servidor", para obtener información adicional.*

• Comuníquese con Digital respecto a problemas relacionados con el hardware y software.

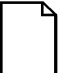

**NOTA:** Si es necesario devolver un componente averiado, se deberá colocar dentro del embalaje original y enviar a Digital para su reparación.

Si se trata de un cliente con mantenimiento propio, se deberá llamar a Digital para obtener asistencia y recomendaciones. Consulte "Service Area" en el CD-ROM del servidor para obtener los números de teléfono en su área.

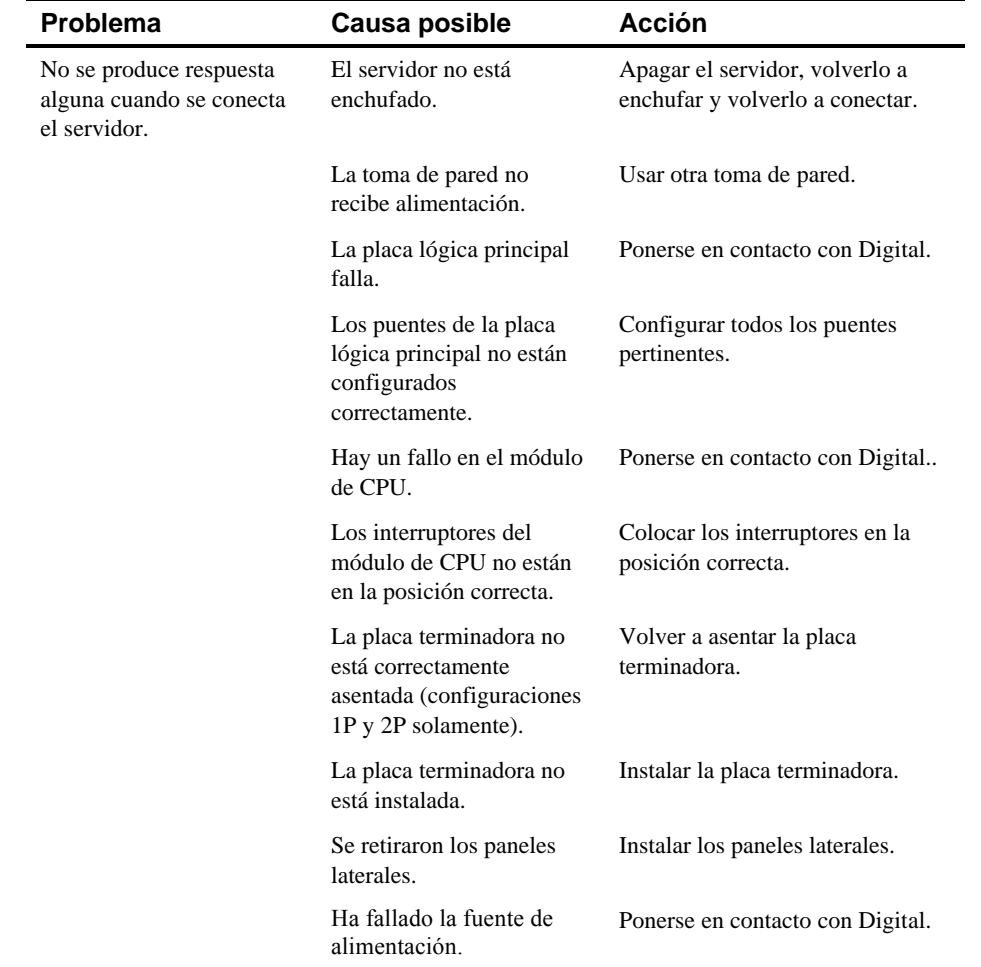

## **Resolución de problemas del servidor**

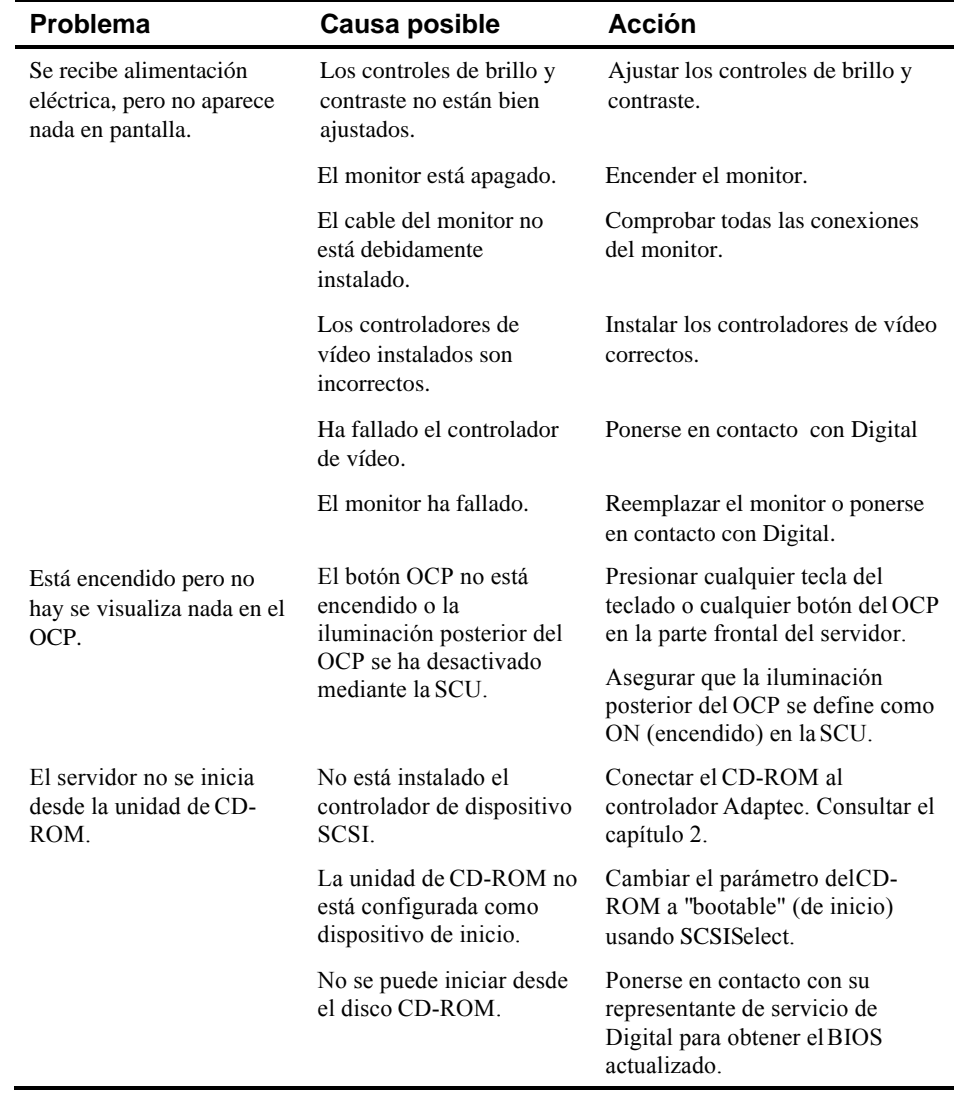

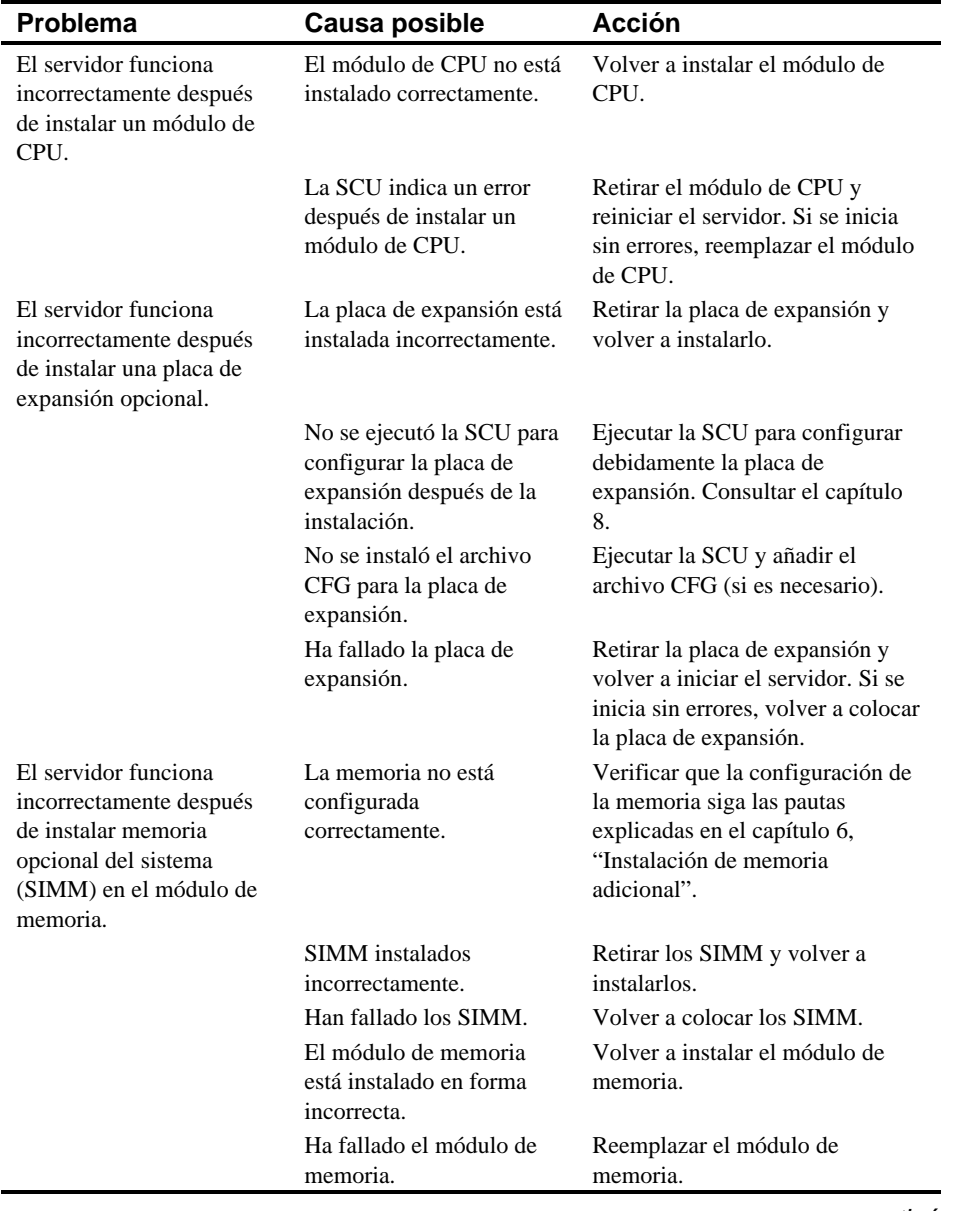

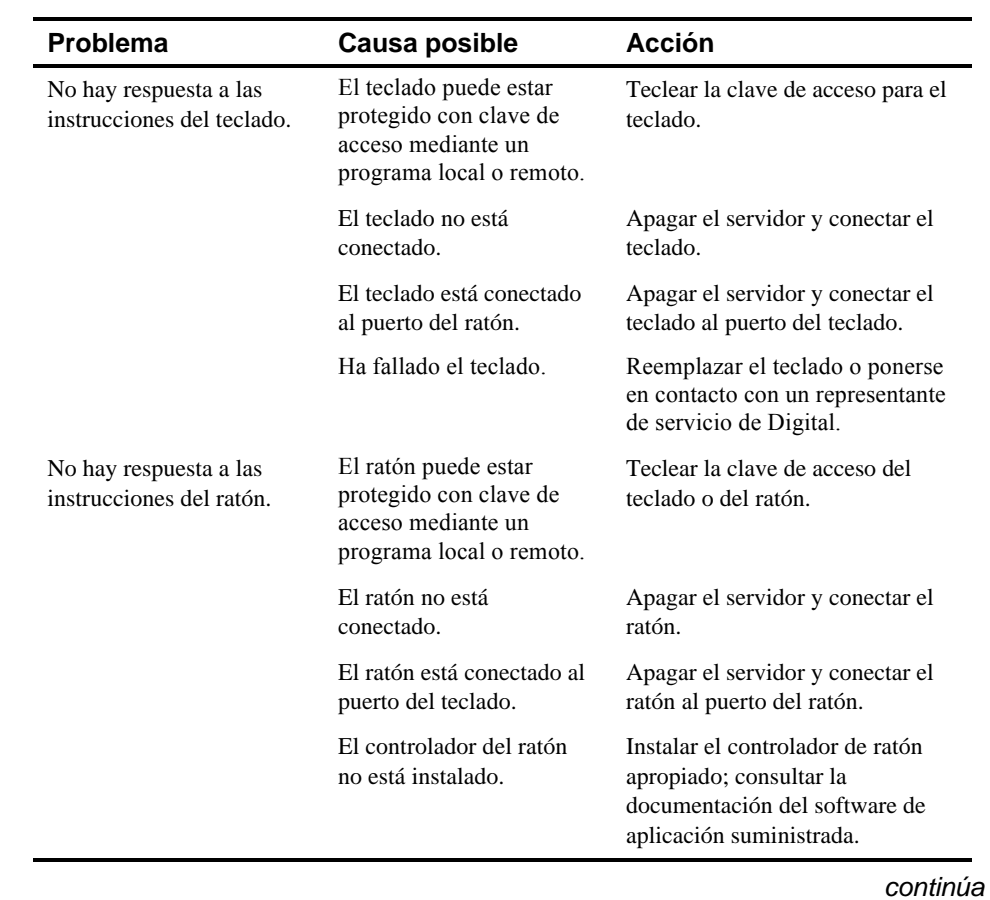

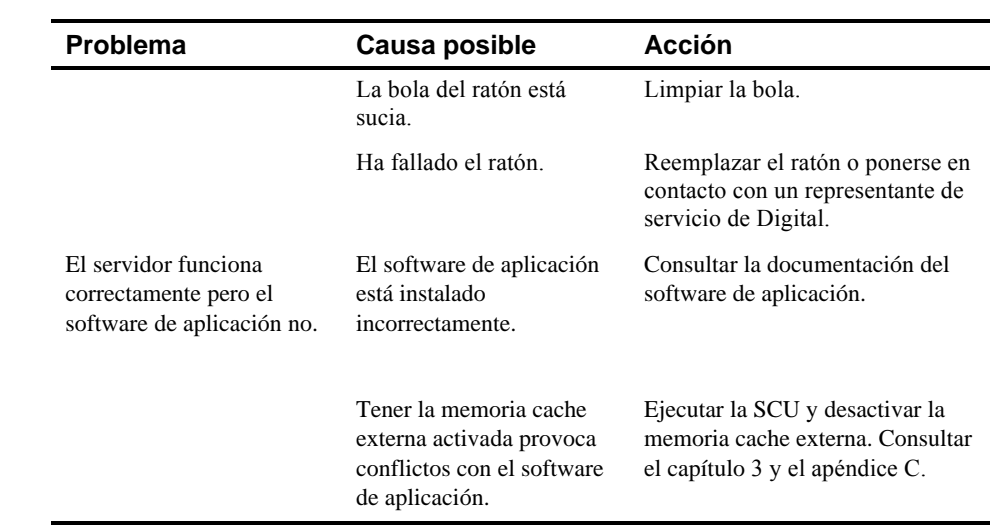

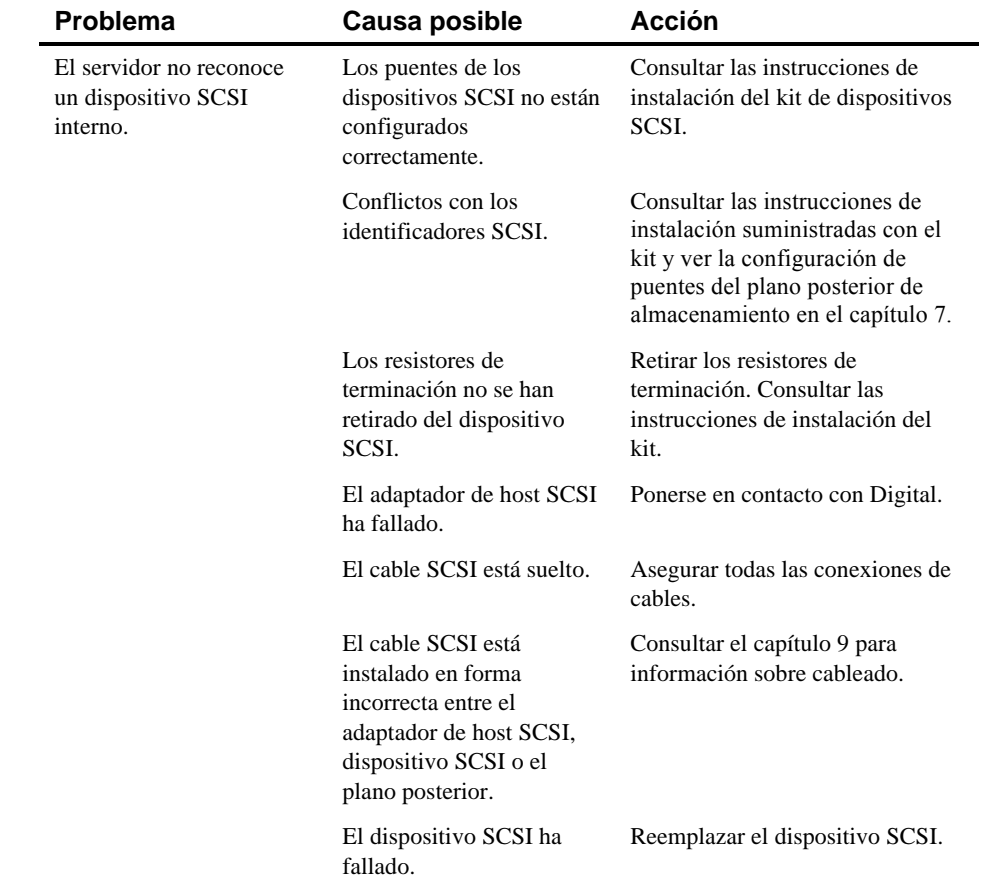

## **Resolución de problemas de la unidad de disco**

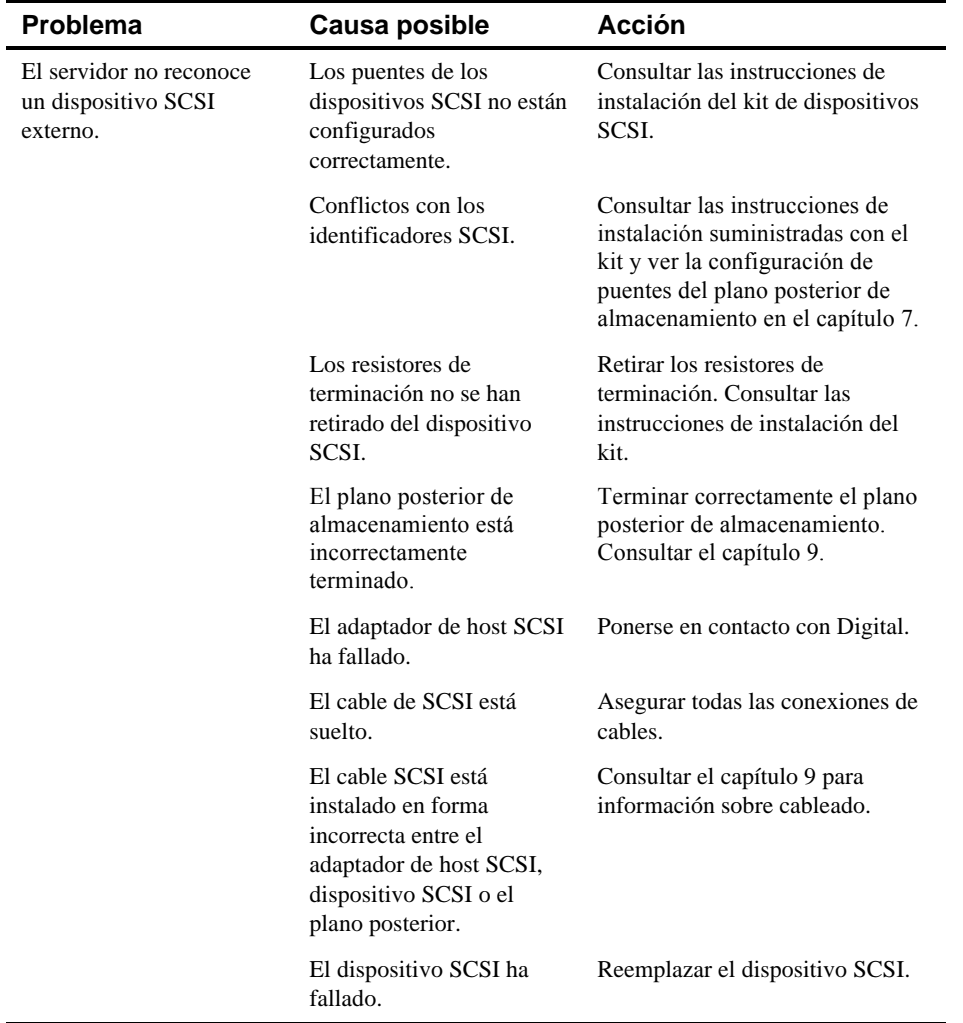

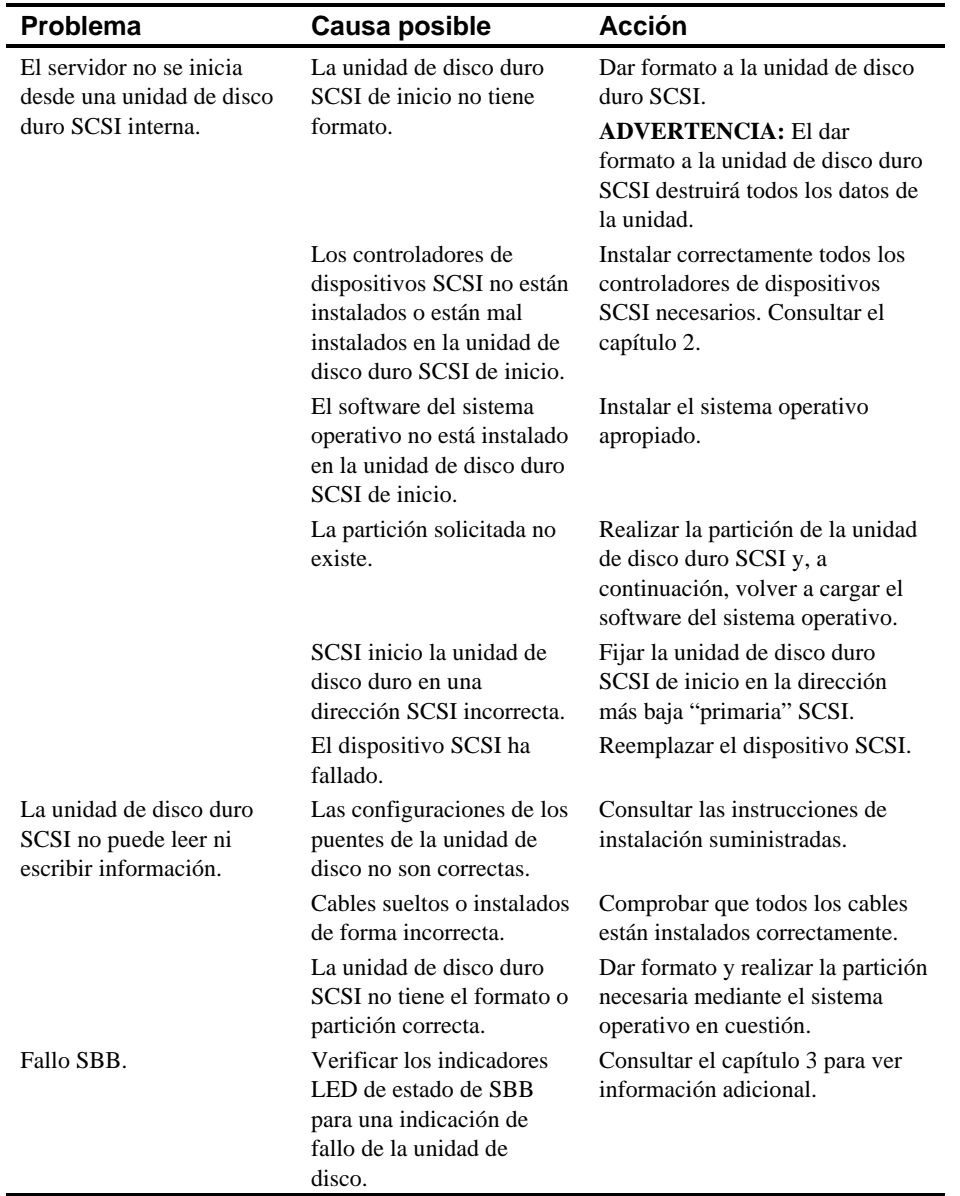
#### **Problema Causa posible Acción** La luz de fallo de SBB se ilumina. La unidad de disco ha fallado. Reemplazar la unidad de disco. Las luces de actividad y de fallo de SBB se iluminan. La unidad de disco ha fallado o está averiada. Reemplazar la unidad de disco. La luz de fallo de SBB destella. La unidad de disco ha fallado y está dejando de girar. Reemplazar la unidad de disco. La luz de fallo de SBB está iluminada o apagada; la luz de estado de fallo destella. La unidad de disco está activa y está dejando de girar debido a un fallo. Corregir el fallo o reemplazar la unidad de disco

# **Resolución de problemas de SBB**

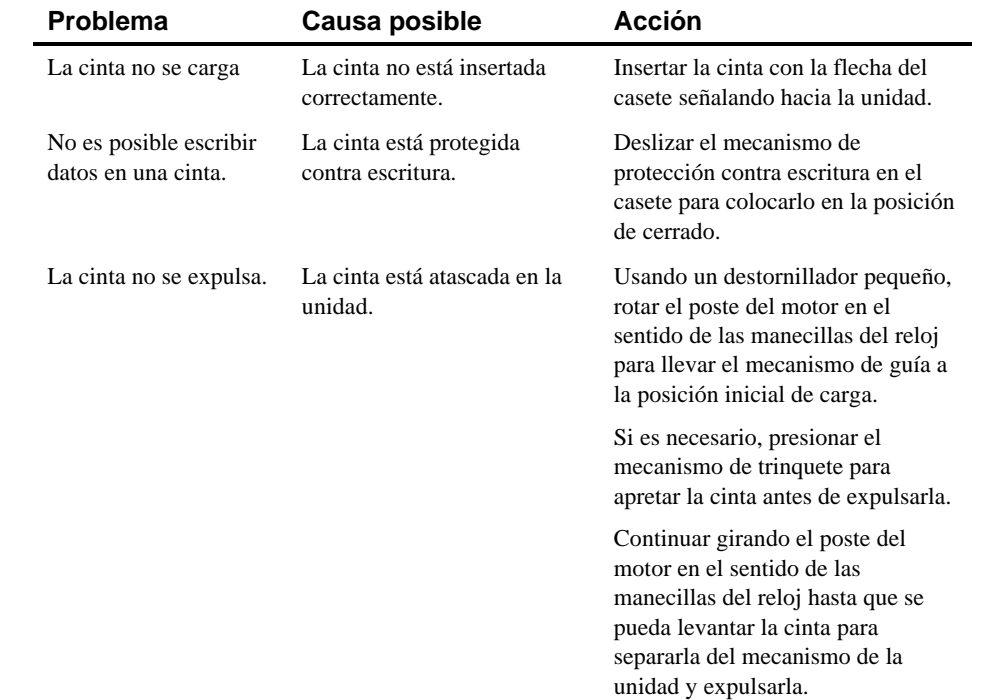

# **Resolución de problemas de la unidad de cinta**

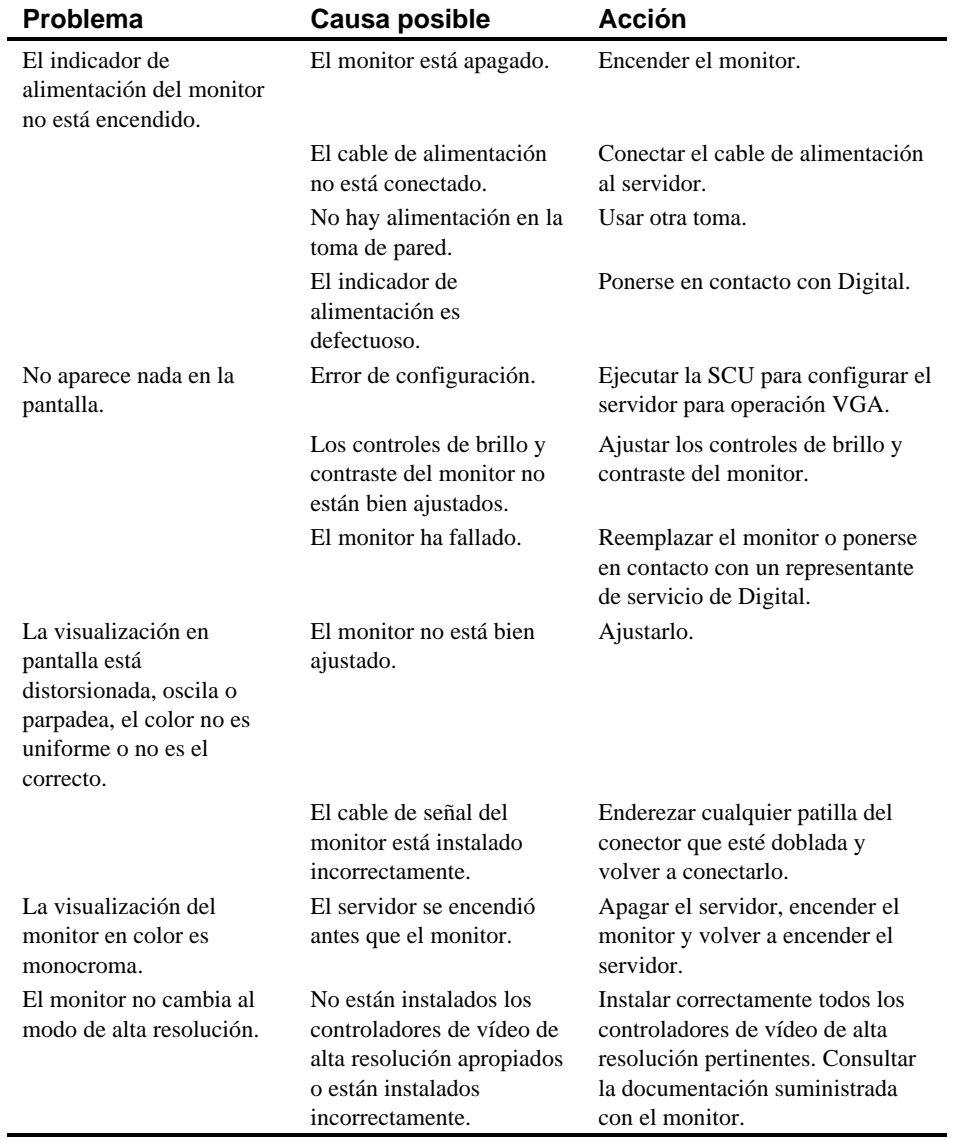

# **Resolución de problemas del monitor**

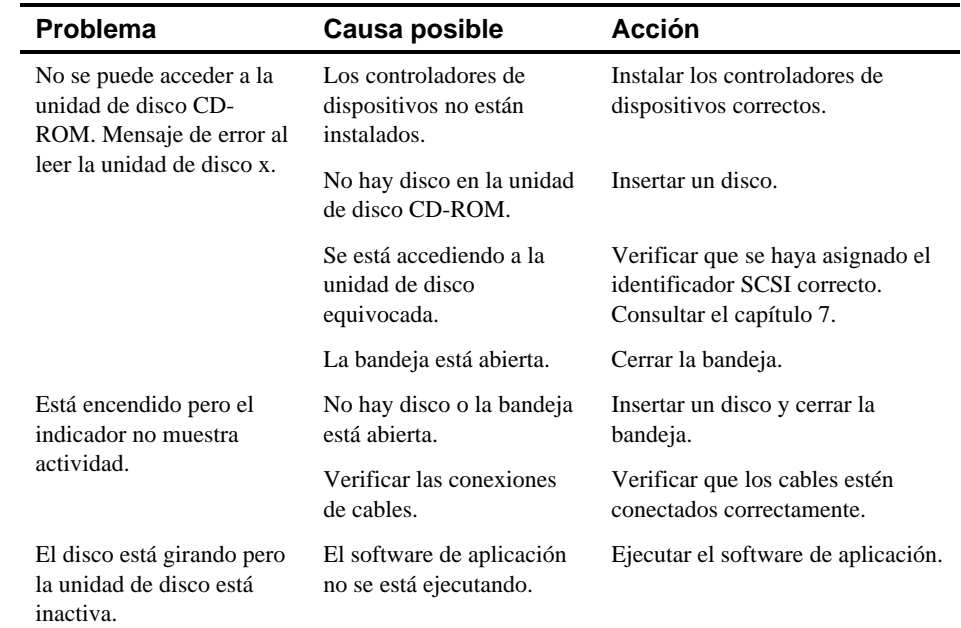

# **Detección de problemas del CD-ROM**

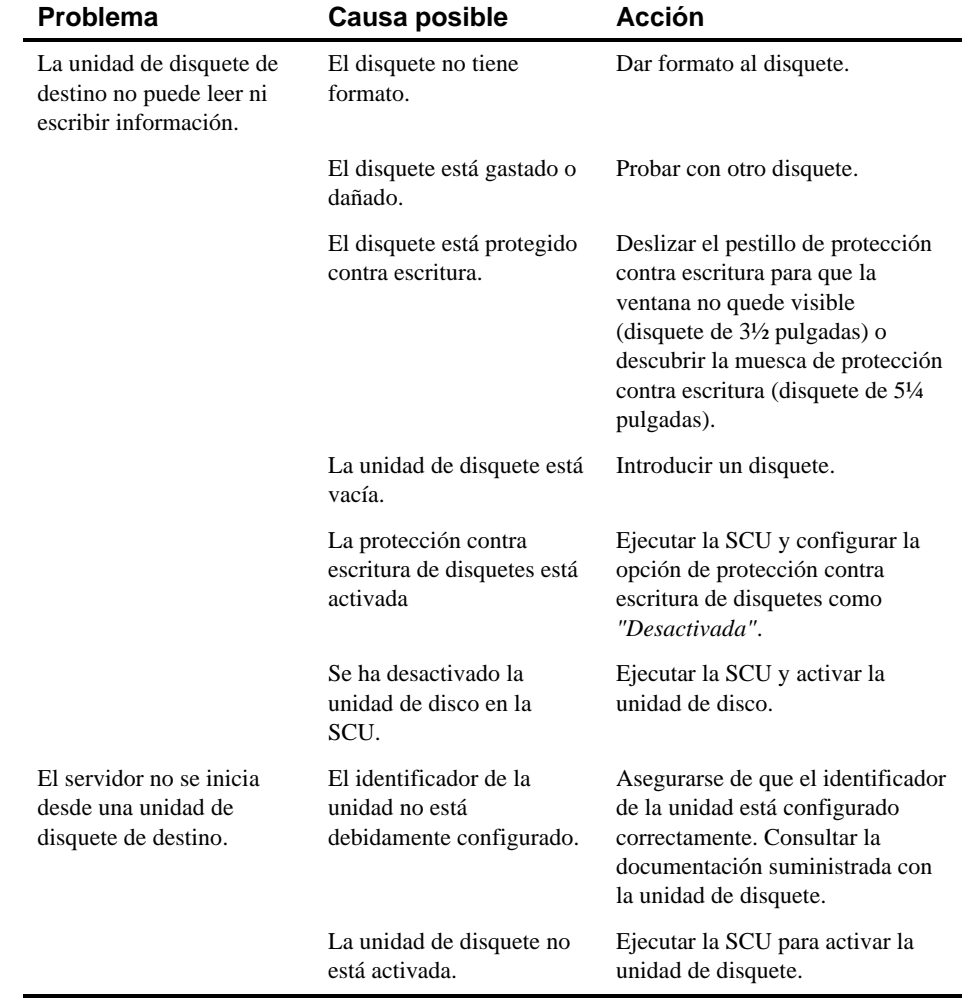

# **Resolución de problemas del servidor**

continúa

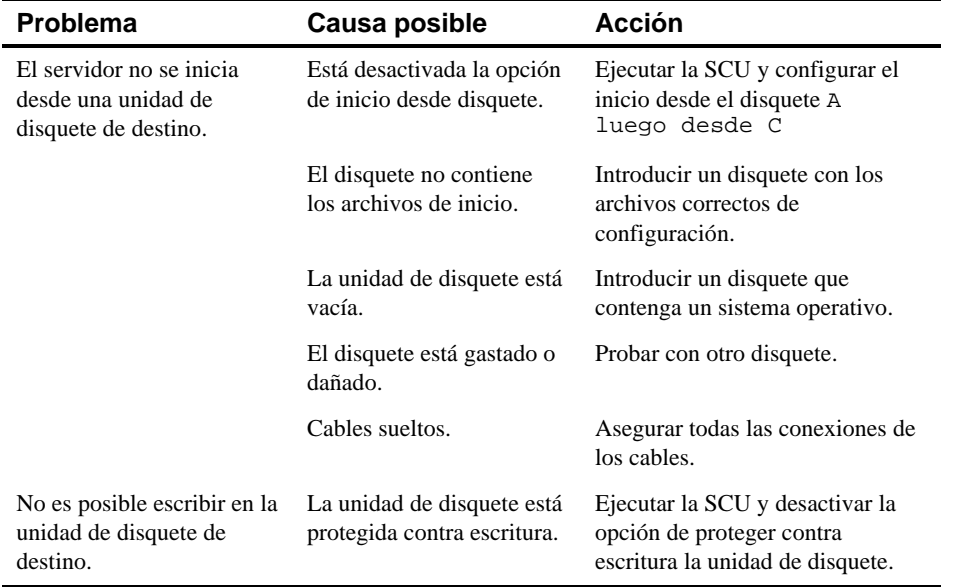

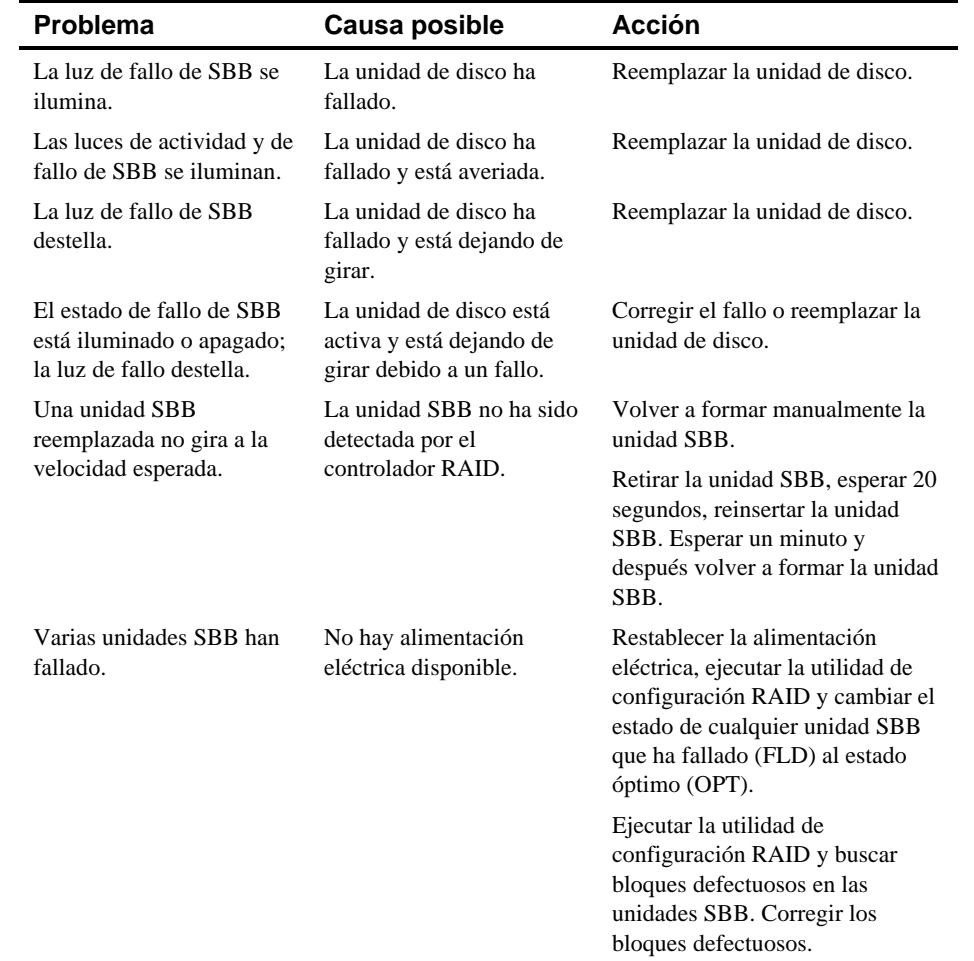

# **Detección de problemas de RAID**

continúa

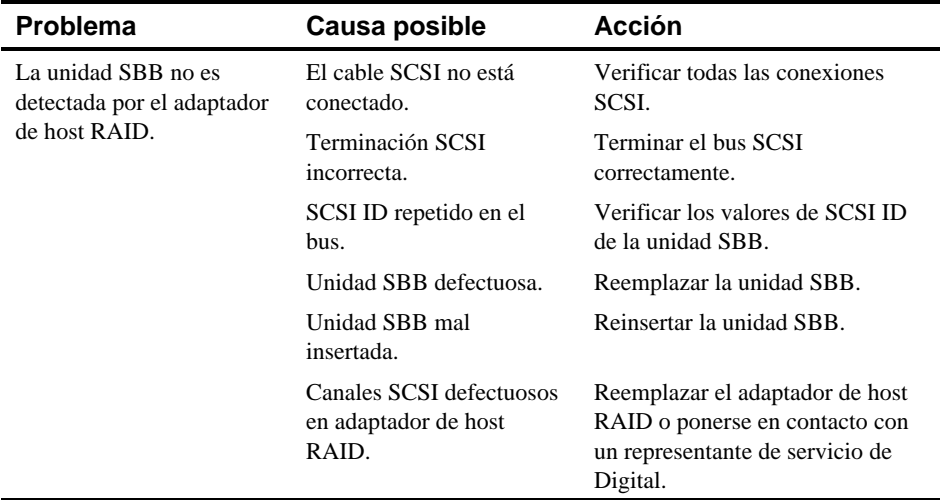

### **Introducción**

Este apéndice explica las siguientes características técnicas del servidor:

- Especificaciones del servidor
- Ranuras de expansión EISA
- Ranuras de expansión PCI
- Requisitos de corriente de entrada de la fuente de alimentación
- Requisitos de corriente de salida de la fuente de alimentación
- Requisitos del cable de alimentación
- Interruptores de la placa lógica principal
- Interruptores del módulo de CPU

### **Especificaciones del servidor**

Las secciones siguientes enumeran las especificaciones de rendimiento, las dimensiones y las especificaciones ambientales del servidor.

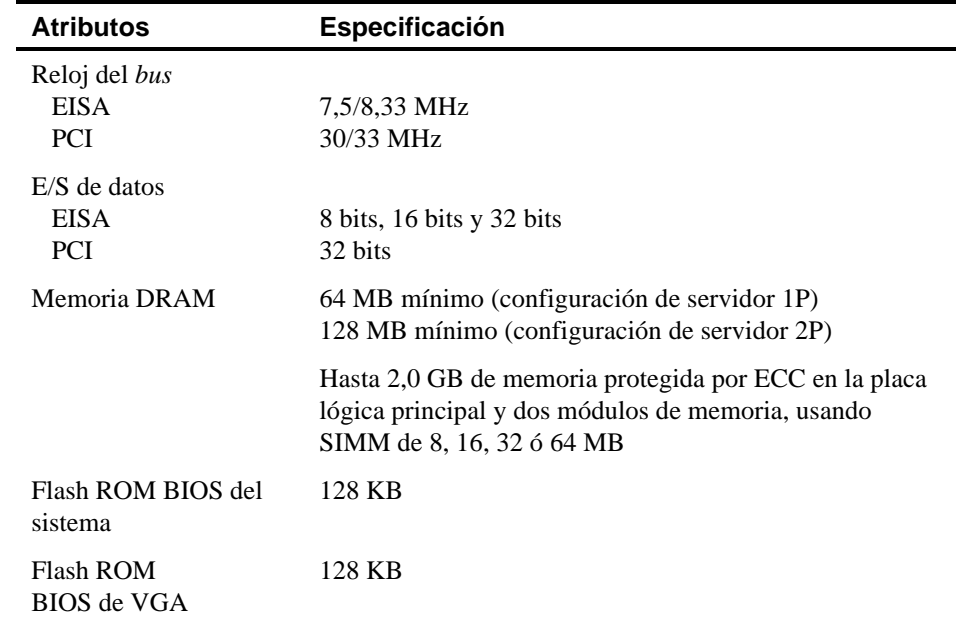

# **Especificaciones del rendimiento del servidor**

# **Dimensiones del servidor**

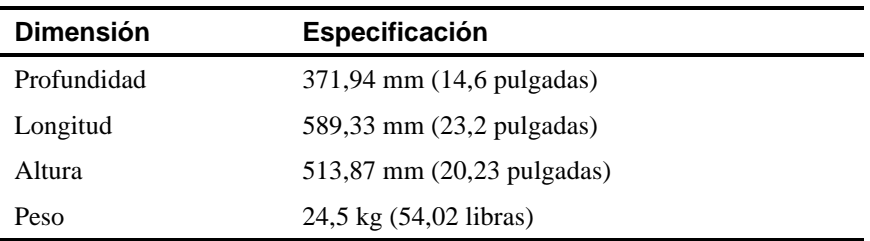

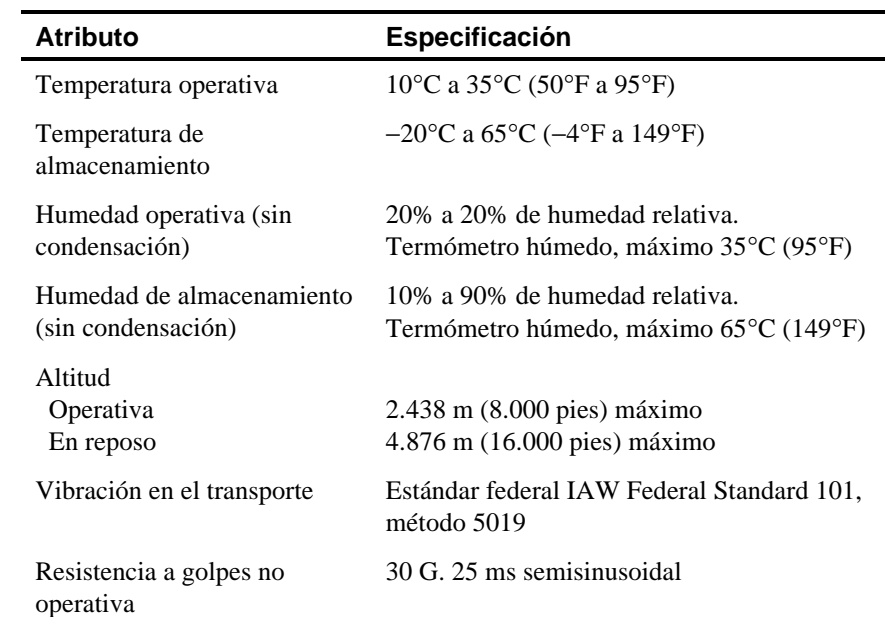

#### **Especificaciones ambientales del servidor**

#### **Ranuras de expansión EISA**

La placa lógica principal contiene cinco placas de expansión EISA (una ranura es compartida PCI/EISA). Estas ranuras aceptan +5 V CC.

### **Ranuras de expansión de bus local PCI**

La placa lógica principal contiene ocho ranuras de expansión de *bus* local PCI (una ranura es compartida PCI/EISA). Estas ranuras soportan:

- Placas de expansión PCI de 5 V de corriente continua exclusivamente
- Placas de expansión PCI universales de 5/3,3 V de corriente continua
- *Bus mastering*

#### **Requisitos de corriente de entrada de la fuente de alimentación**

La fuente de alimentación de 450 W tiene cinco voltajes de corriente: +12 V CC,

−12 V CC, +5 V CC, −5 V CC y 3.3 V CC. Estos voltajes los utilizan los diversos componentes del servidor. En la tabla se enumeran los requisitos de alimentación de entrada.

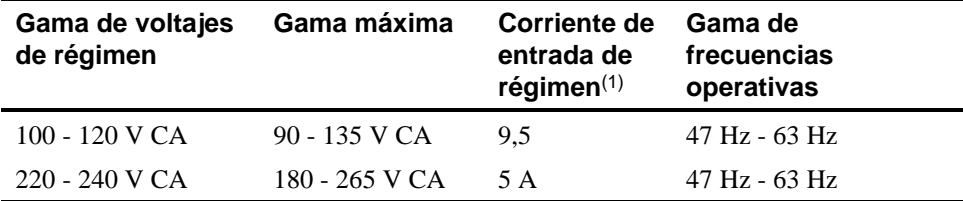

 $(1)$  Incluye la corriente de la toma

# **Especificaciones de corriente de salida de la fuente de alimentación**

La fuente de alimentación del servidor proporciona lo siguiente en corriente nominal:

- +5 V CC 2,5 A mín, 52 A máx.
- +3,3 V CC 0 A mín, 37,4 A máx.
- $+12$  V CC 0,5 A mín, 11 A máx.
- −12 V CC 0 A mín, 0,.5 A máx.
- −5 V CC 0 A mín, 0,2 A máx.

+5 V CC y +3.3 V CC salida total máxima: 355 vatios. +5 V CC y +3.3 V CC y +12 V CC salida máxima total: 420 vatios. Salida total de electricidad: 450 vatios máximo.

### **Requisitos del cable de alimentación**

El cable de alimentación eléctrica que se use con este servidor debe cumplir con los siguientes criterios:

- Los cables eléctricos certificados UL y CSA con capacidad nominal para uso a 250 V de corriente alterna con una capacidad nominal de corriente de por lo menos 125% de la capacidad nominal de corriente del producto. En Europa, los cables deben tener la marca <HAR>.
- El enchufe de corriente alterna está terminado en un enchufe macho con conexión a tierra diseñado para el uso en la región. También debe tener las marcas que muestran la certificación por una agencia aceptable en la región.
- El conector en el extremo del servidor es un conector hembra IEC tipo CEE-22.
- La longitud máxima es de 4,5 metros (14,5 pies).
- Se requiere un cable de alimentación para cada fuente de alimentación instalada.

### **Interruptores de la placa lógica principal**

La tabla siguiente indica los ajustes y los valores de fábrica para los interruptores de la placa lógica principal. La Figura A-1 muestra la ubicación de los interruptores.

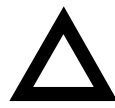

**PRECAUCIÓN:** No se debe tocar ningún componente electrónico a menos que se tenga conectada una toma de tierra. Hay que llevar puesta una muñequera antiestática o tocar una parte metálica expuesta del chasis de la unidad del sistema. Una descarga de electricidad estática procedente de los dedos puede dañar permanentemente los componentes electrónicos.

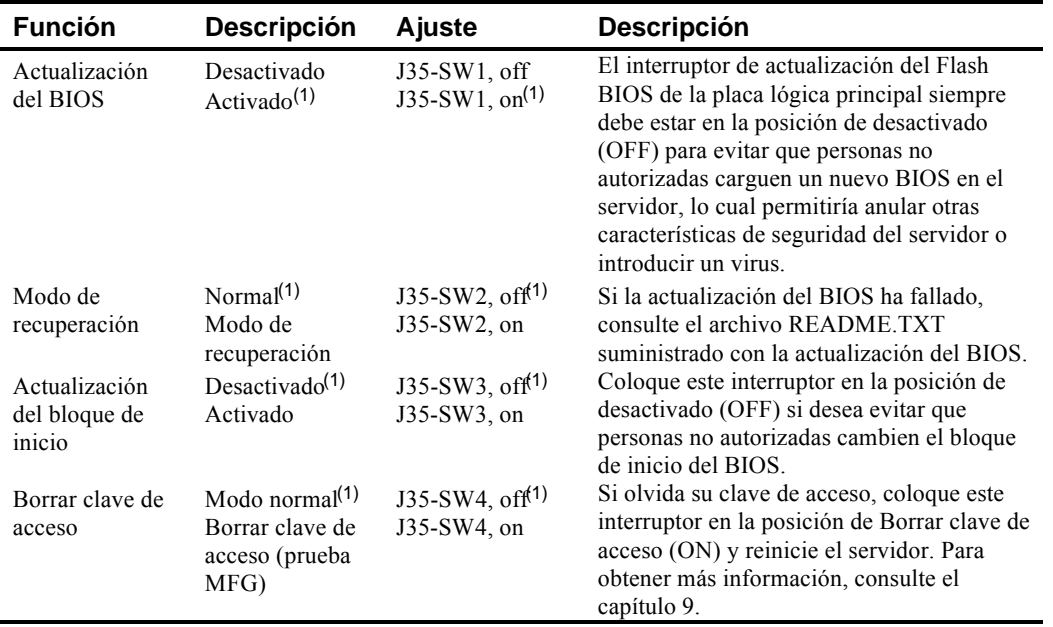

continúa

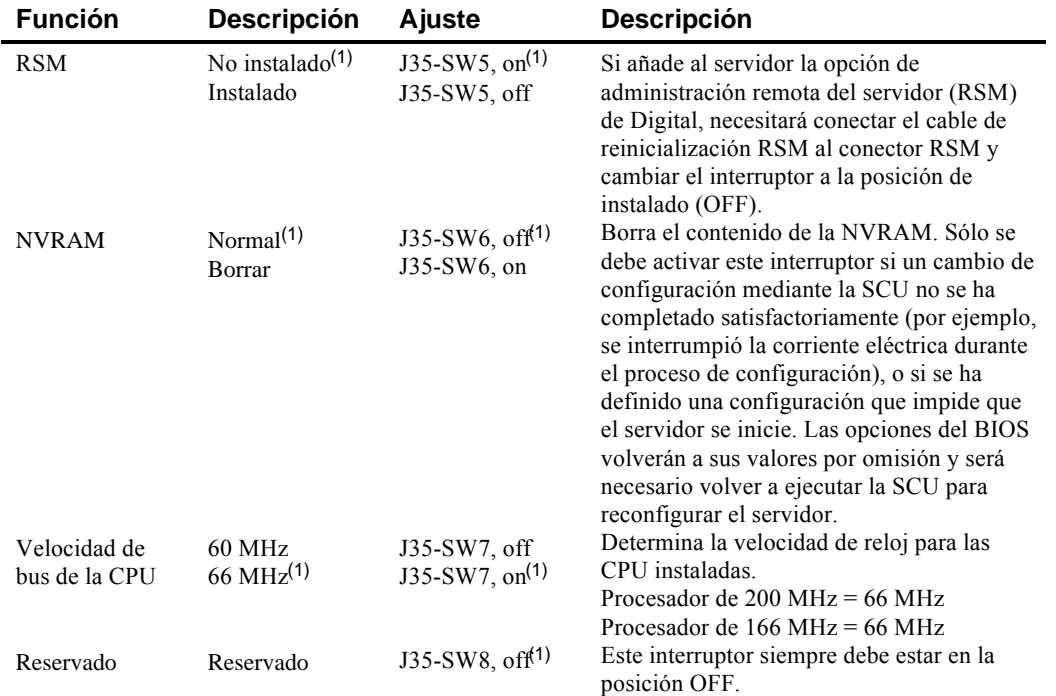

(1) Ajuste de fábrica

ON = interruptor cerrado; OFF = interruptor abierto

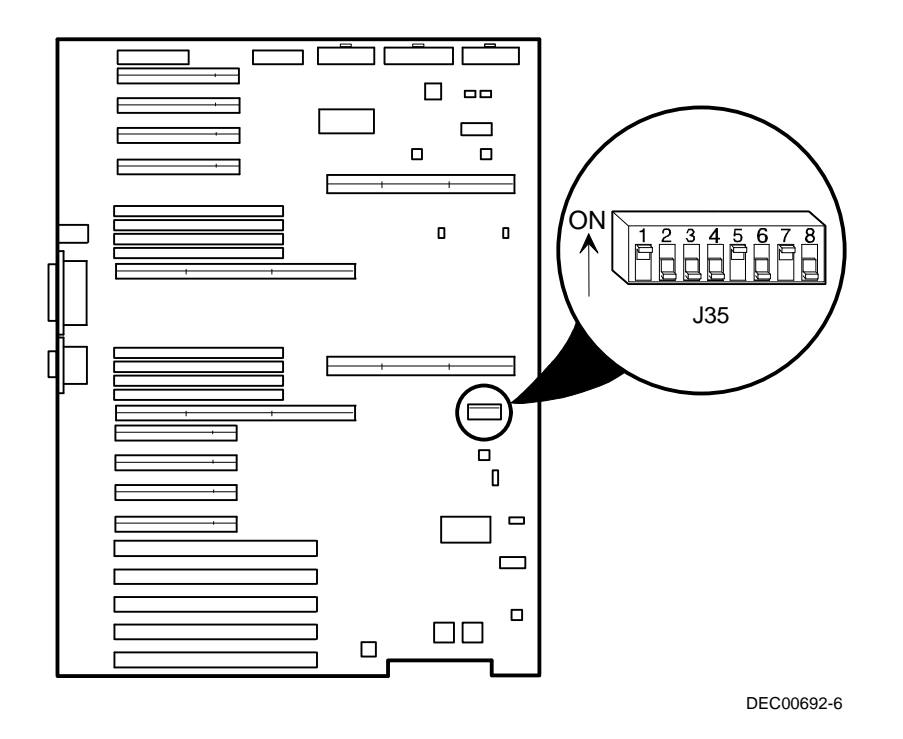

**Figura A-1. Ubicación de los interruptores de la placa lógica principal**

### **Interruptores del módulo de CPU**

La tabla siguiente indica los ajustes y los valores de fábrica para los interruptores del módulo de CPU. La Figura A-2 muestra la ubicación de los interruptores.

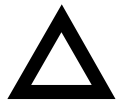

**PRECAUCIÓN:** No se debe tocar ningún componente electrónico a menos que se tenga conectada una toma de tierra. Hay que llevar puesta una muñequera antiestática o tocar una parte metálica expuesta del chasis de la unidad del sistema. Una descarga de electricidad estática procedente de los dedos puede dañar permanentemente los componentes electrónicos.

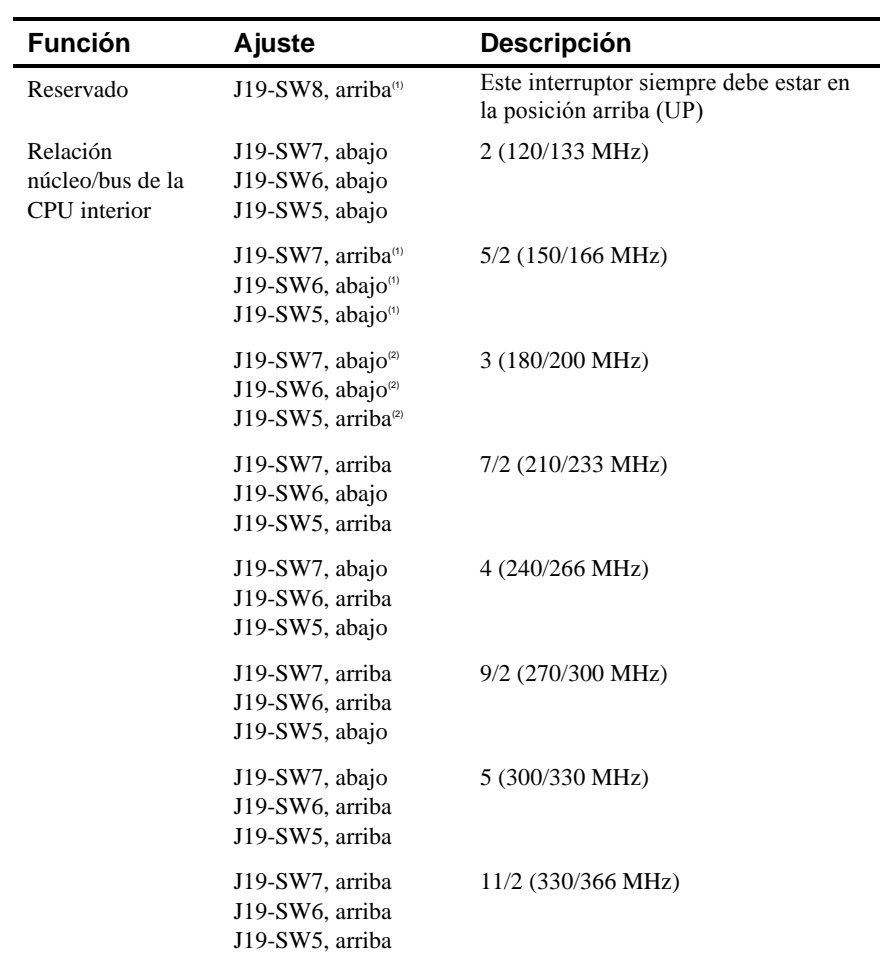

(1) Ajuste de fábrica para CPU de 166 MHz

<sup>(2)</sup> Ajuste de fábrica para CPU de 200 MHz

continúa

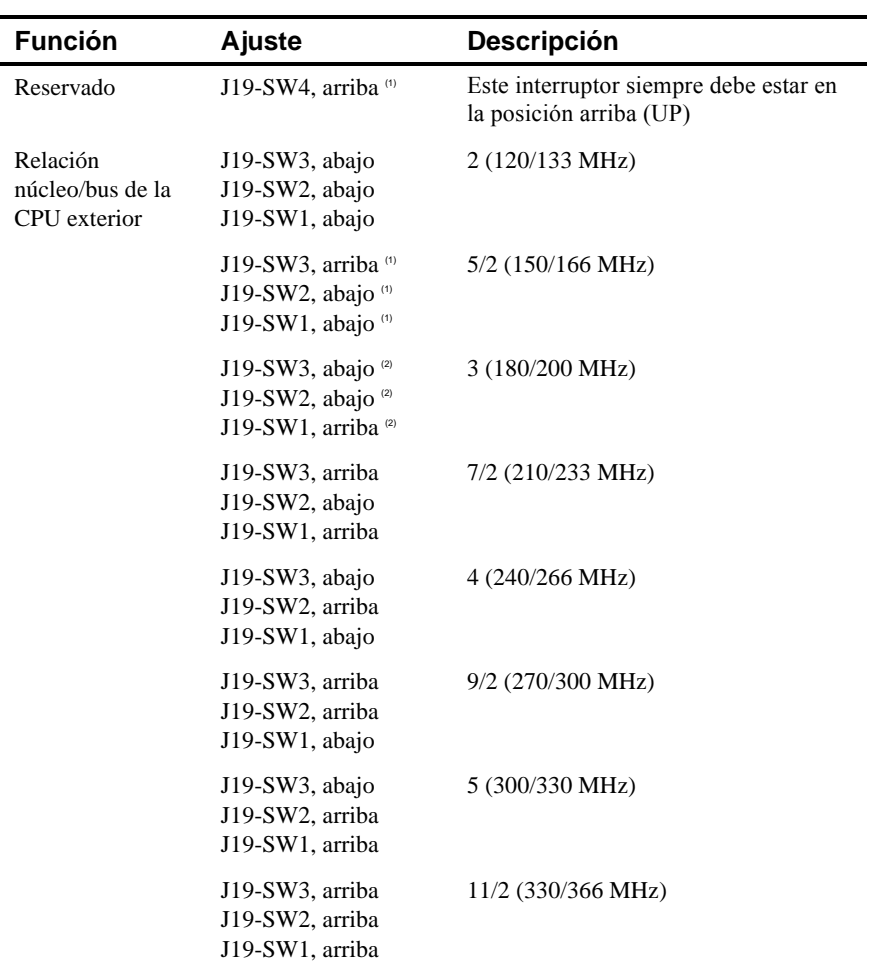

(1) Ajuste de fábrica para CPU de 166 MHz

<sup>(2)</sup> Ajuste de fábrica para CPU de 200 MHz

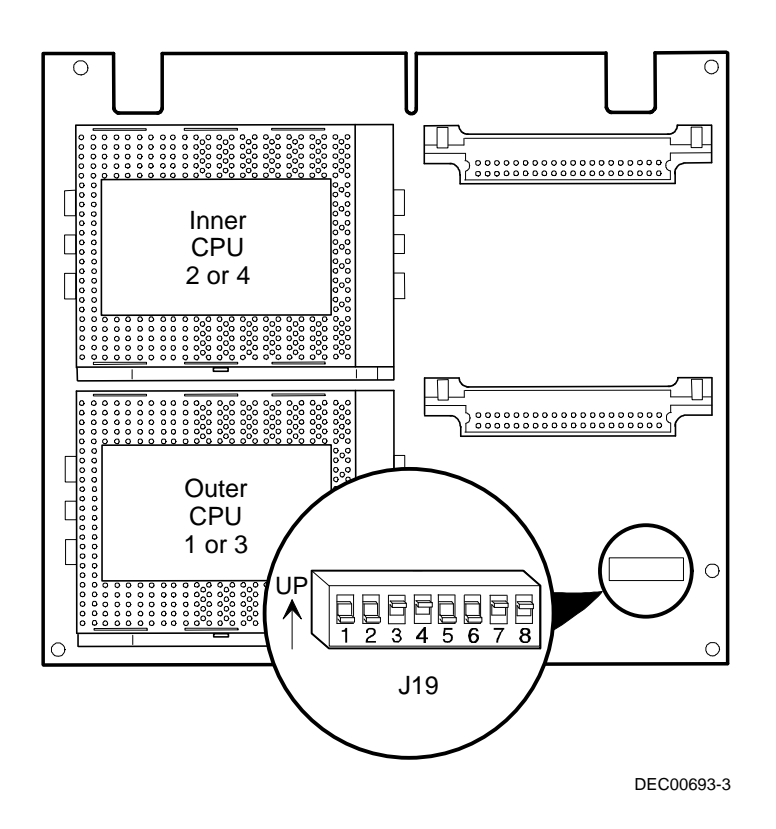

**Figura A-2. Ubicación de los interruptores del módulo de CPU**

# **B**

# **Mapeo de dispositivos**

#### **Introducción**

Este apéndice presenta una serie de tablas con información de direcciones y mapeo relacionada con la memoria del servidor y varios dispositivos de la placa lógica principal (controlador del teclado, controlador de interrupciones, controlador DMA, etc.).

Las ubicaciones de memoria y direcciones del ordenador se asignan en la fábrica para operación en un entorno estándar. Sin embargo, debido al número de dispositivos opcionales y/o placas de expansión disponibles, en ocasiones será necesario cambiar las ubicaciones de memoria y direcciones. Si esta ubicación ya ha sido asignada, habrá un conflicto de memoria y la placa de expansión no funcionará de la manera esperada. Observe que algunas ubicaciones de memoria, E/S e interrupciones se pueden cambiar mediante la utilidad SCU.

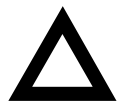

**PRECAUCIÓN:** Antes de cambiar cualquier ubicación de memoria o dirección, consulte la documentación suministrada con el dispositivo opcional, placa de expansión o aplicación para asegurarse de tener a su disposición la información necesaria. Si no es así, comuníquese con el fabricante de la opción o del software para obtener información adicional.

#### **Gama de direcciones Función Tamaño** 00000 a 7FFFF Memoria principal 512 KB 80000 a 9FFFF Memoria principal/PCI/EISA/ISA 128 KB A0000 a BFFFF Memoria de buffer de vídeo PCI/EISA/ISA 128 KB C0000 a C7FFF Memoria del BIOS de vídeo 32 KB C8000 a DFFFF Memoria de buffer y del BIOS de placas de expansión PCI/EISA/ISA 96 KB E0000 a E7FFF RAM de adaptador EISA/ISA/PCI después de completarse la prueba POST Utilizada por BIOS Setup durante la prueba POST 32 KB E8000 a EFFFF Memoria de buffer y EISA/ISA 32 KB F0000 a FFFFF Memoria del BIOS del sistema 64 KB

#### **Mapa de direcciones de memoria de la CPU**

# **Mapa de direcciones de E/S de la CPU**

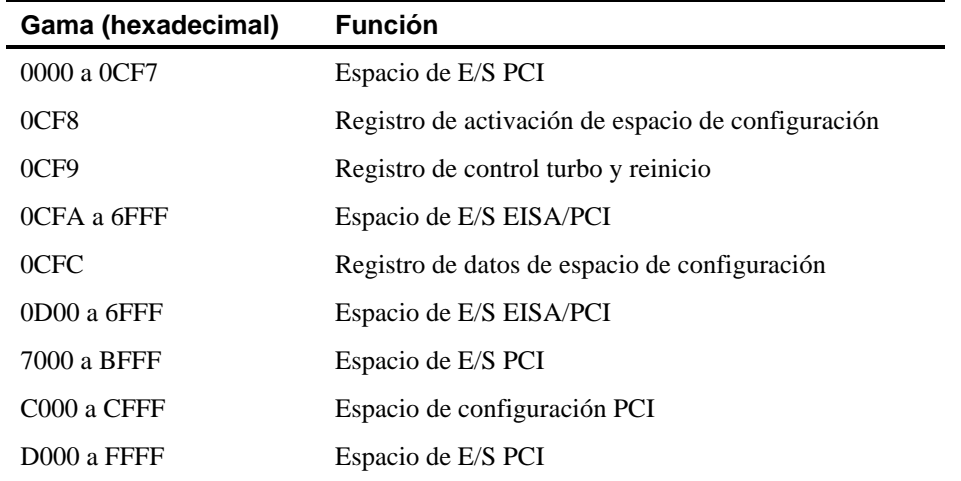

# **Mapa de direcciones de E/S**

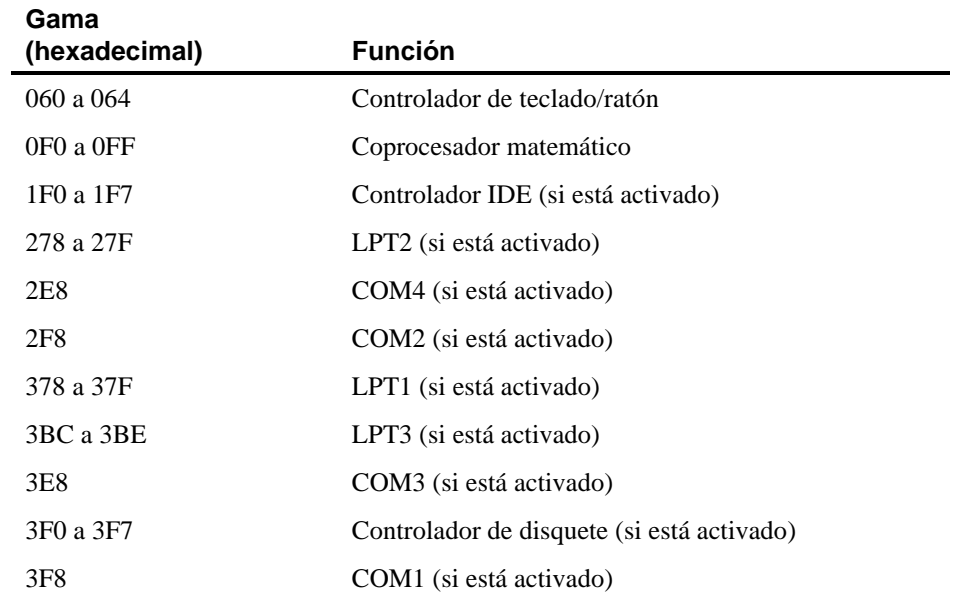

# **Niveles de interrupción del servidor**

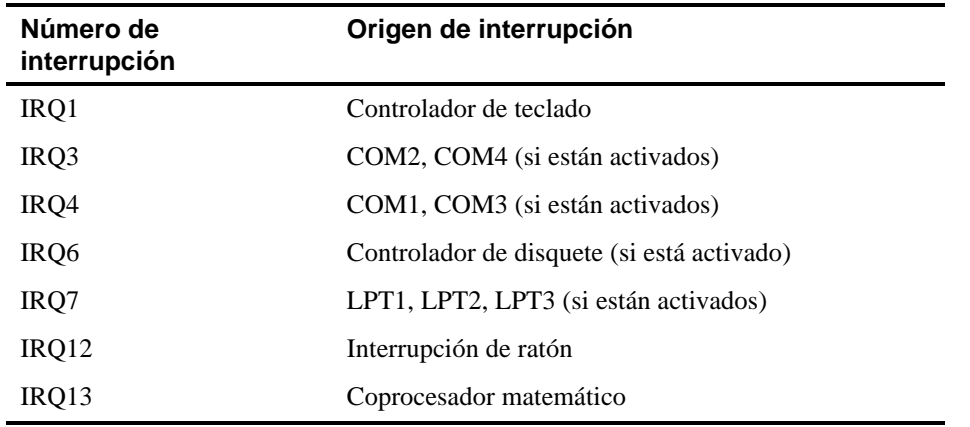

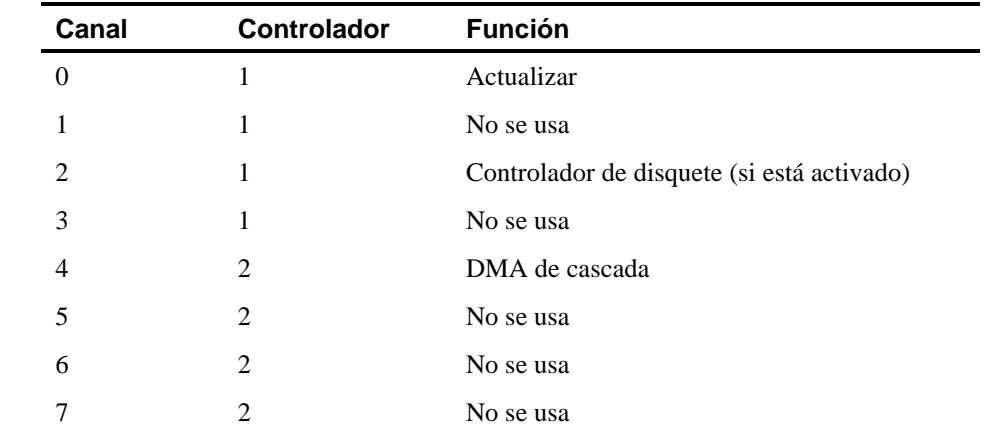

# **Asignación de canales DMA**

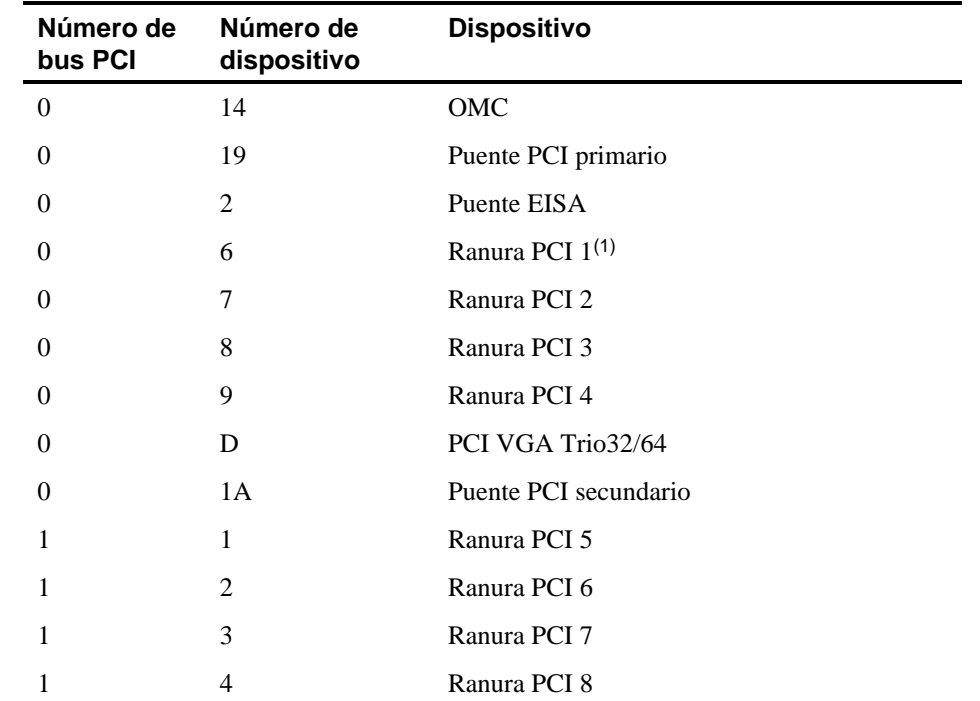

# **Mapa de direcciones del espacio de configuración PCI**

(1) Instale una placa de expansión VGA en la ranura PCI 1, si se usa Las ranuras PCI 5-8 se encuentran en la PCI secundaria.

# **C Características de la SCU**

#### **Introducción**

Después de entrar a la utilidad de configuración del sistema (SCU), puede modificar una variedad de recursos y configurar el servidor para optimizar su funcionamiento. Las tablas siguientes explican las opciones disponibles en la SCU.

SCU Features

### **Sistema - Servidores de la serie Prioris ZX**

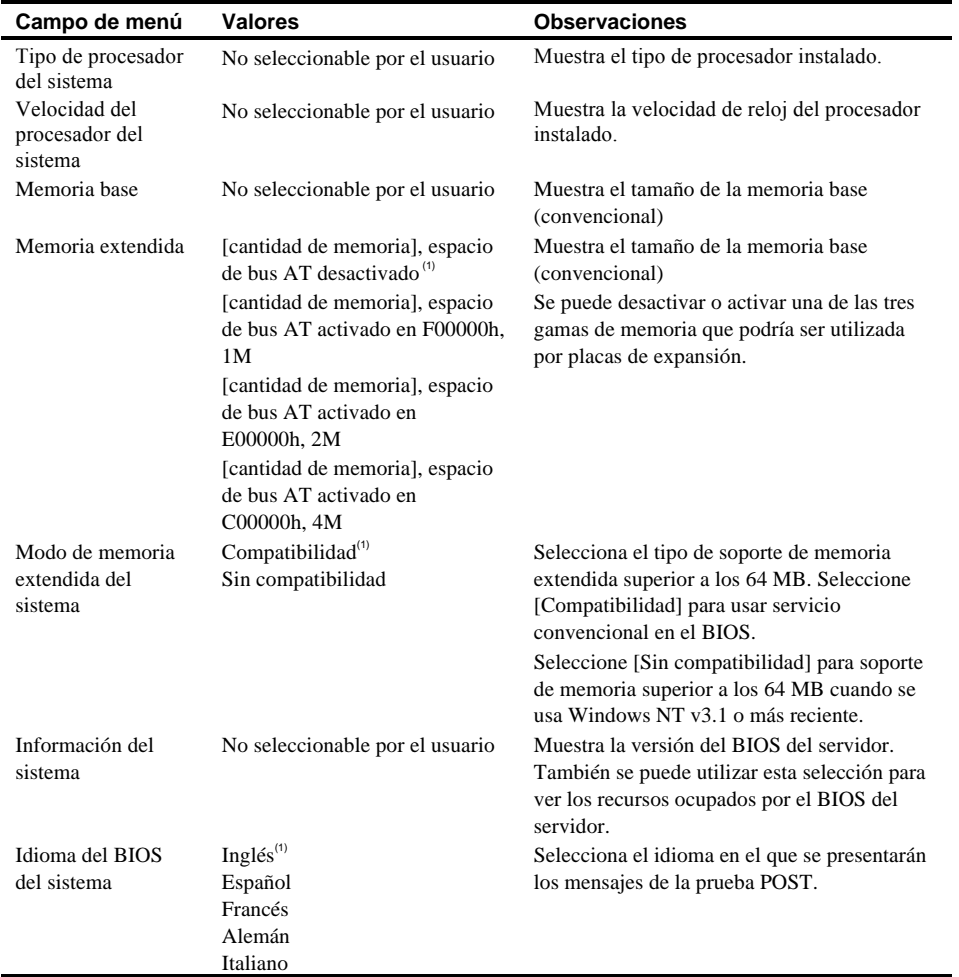

(1) Valor por omisión

Características de la SCU

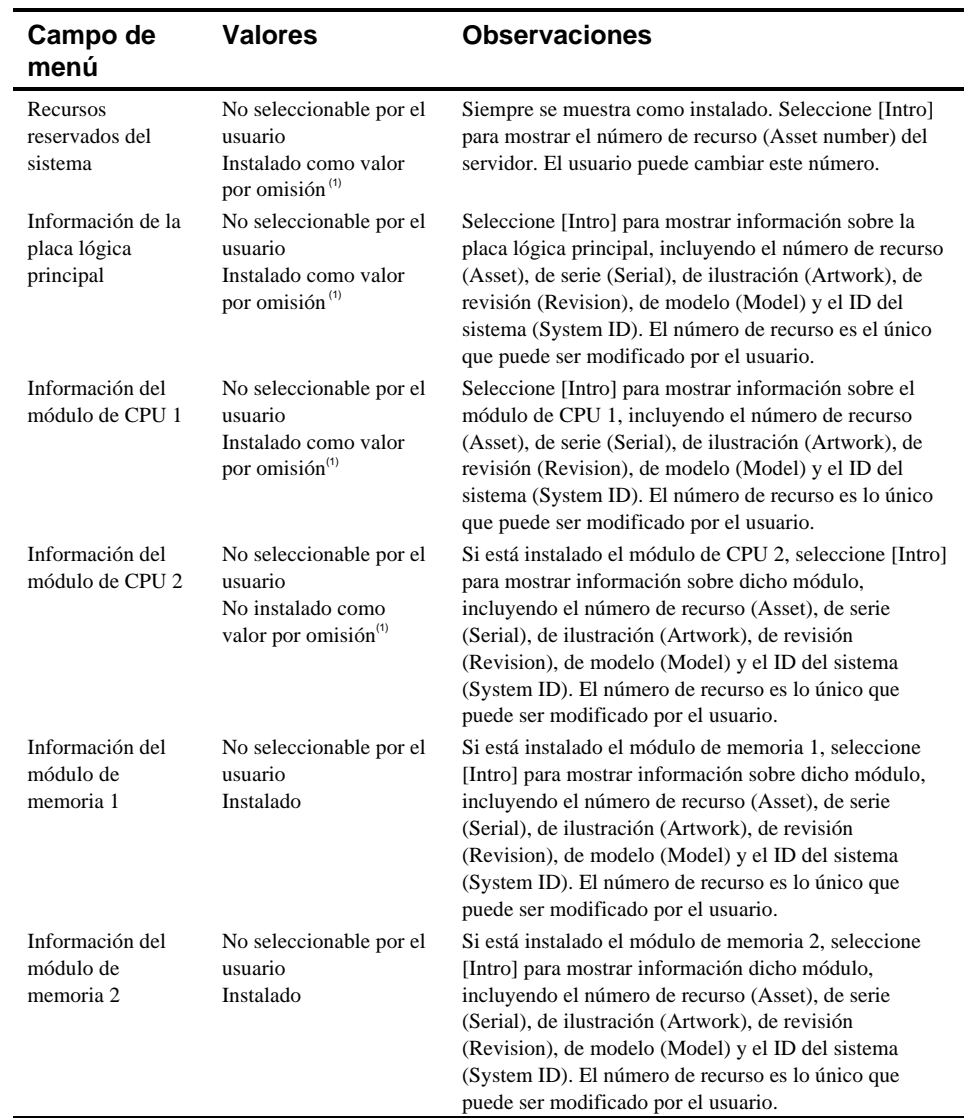

# **Grupo de administración del sistema**

SCU Features

#### **Campo de menú Valores Observaciones** Controlador de disquete integrado Activado<sup>(1)</sup> Desactivado Activa o desactiva el controlador de disquete en la placa. Este controlador debe estar desactivado si un controlador de disquete externo realiza la interfaz con las unidades de disquete. Unidad de disquete A No instalado unidad de 5,25 pulg. 360 KB unidad de 5,25 pulg. 1,2 MB unidad de 3,5 pulg. 720 KB unidad de 3,5 pulg. 1,44  $\mathbf{MB}^{(1)}$ unidad de 3,5 pulg. 2,88 MB Establece el tamaño y la densidad de las unidades de disquete Unidad de disquete B  $\hbox{No}$  instalado $\hbox{^{(1)}}$ unidad de 5,25 pulg. 360 KB unidad de 5,25 pulg. 1,2 MB unidad de 3,5 pulg. 720 KB unidad de 3,5 pulg. 1,44  $MB$ <sup>(1)</sup> unidad de 3,5 pulg. 2,88 MB Establece el tamaño y la densidad de las unidades de disquete Unidades de disquete de intercambio Desactivado<sup>(1)</sup> Activado Le permite intercambiar lógicamente las designaciones físicas de unidades de disquete. El activar esta función le permite iniciar software del disquete que sea compatible con la unidad física B en lugar de la unidad física A. Protección contra escritura del disquete Desactivado<sup>(1)</sup> Activado Permite o no permite que las unidades de disquete seleccionadas sean protegidas contra escritura al nivel de unidad de disco. El activar esta opción significa que no se podrán escribir datos en el disquete, pero se podrán leer

#### **Grupo de unidades de disco**

Características de la SCU

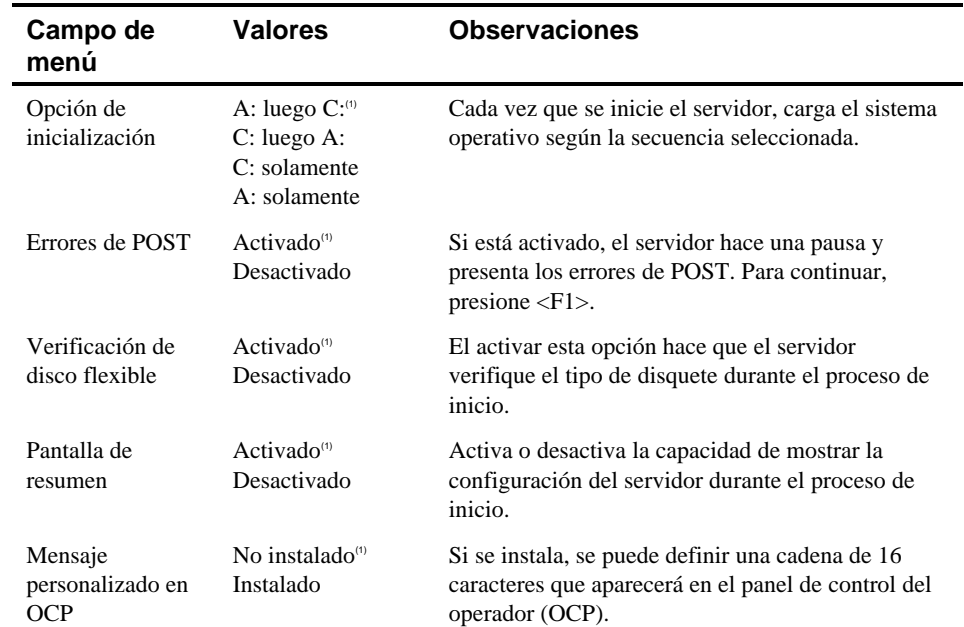

# **Grupo de opciones de inicialización**

SCU Features

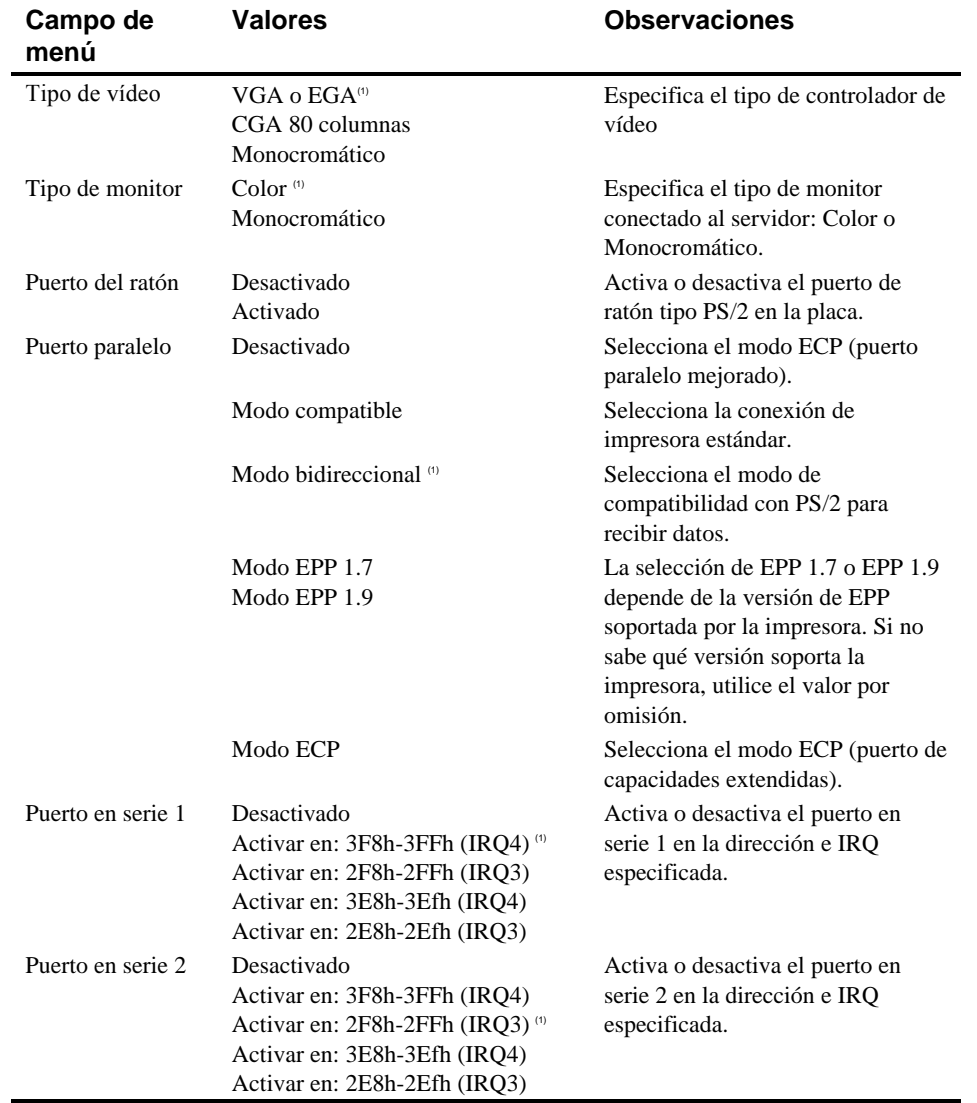

# **Grupo de periféricos integrados**

Características de la SCU

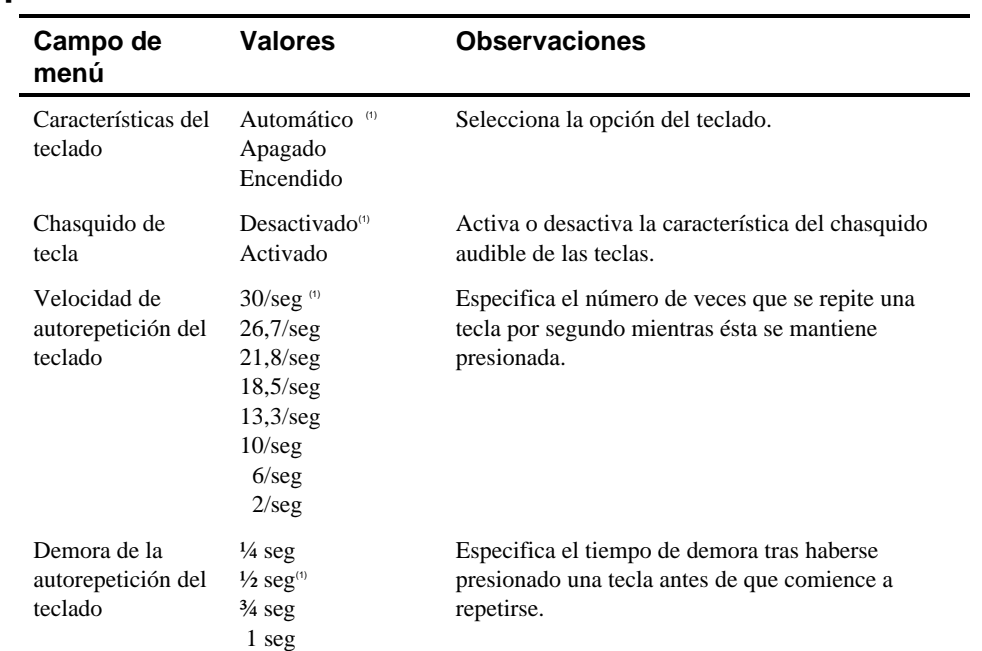

# **Grupo de características del teclado**

SCU Features

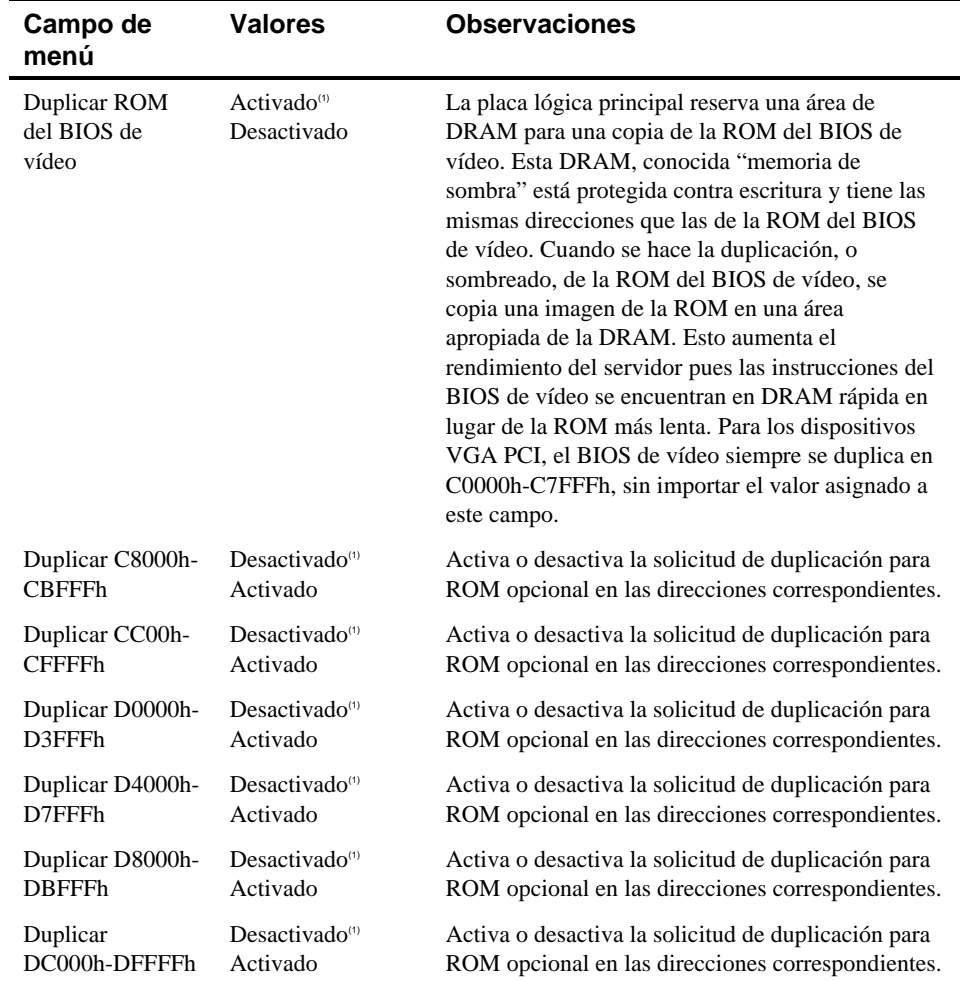

# **Grupo de opciones de sombra**

Características de la SCU

# **Grupo de opciones de seguridad**

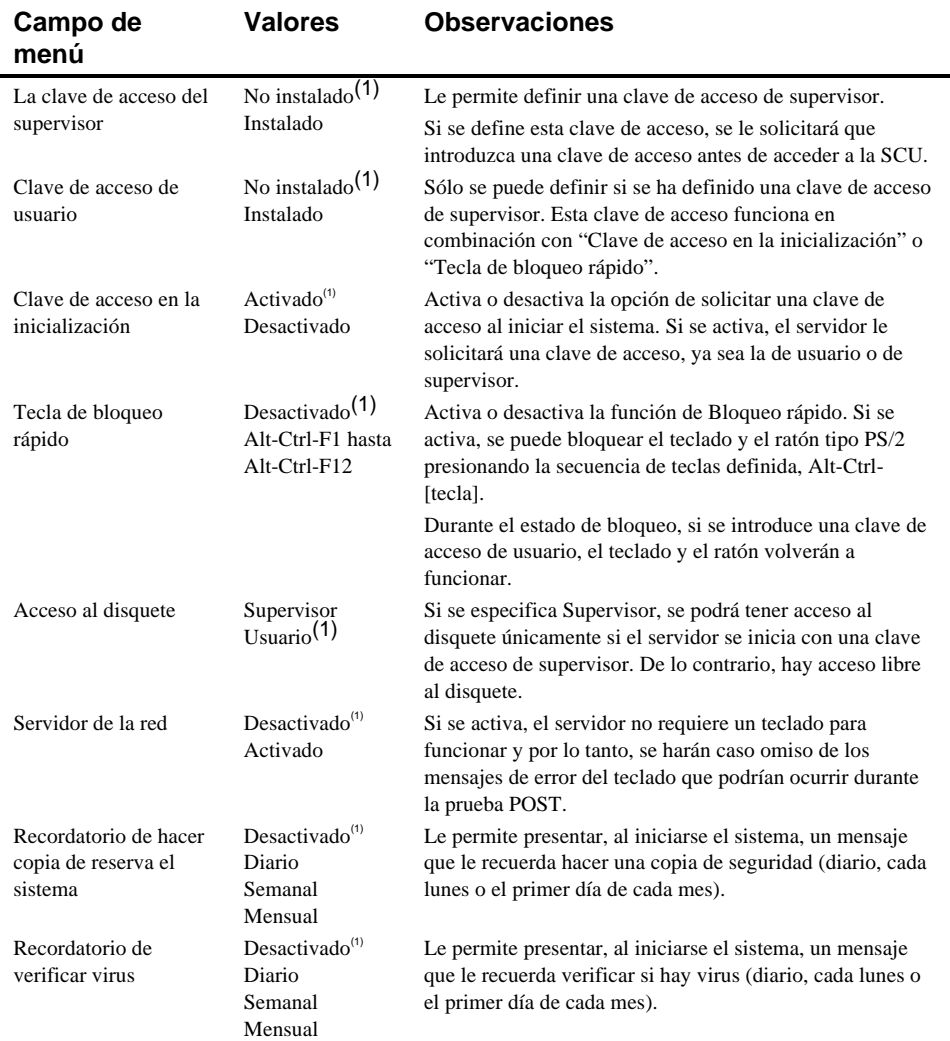

SCU Features

### **Grupo de opciones de cache**

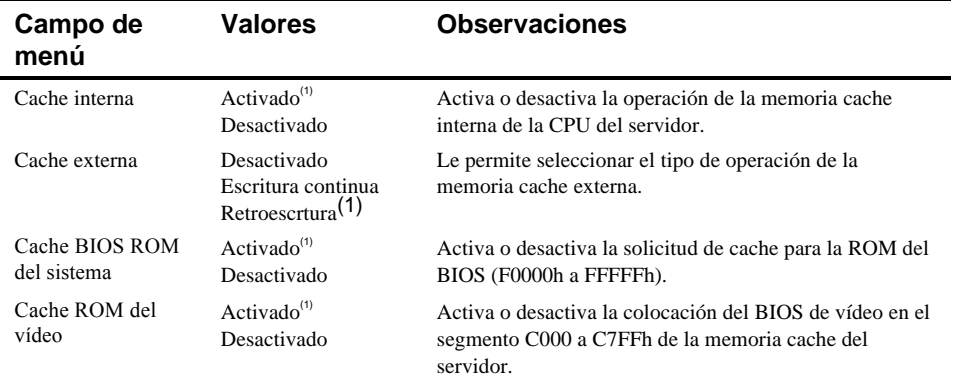

(1) Valor por omisión fijado en fábrica

#### **Grupo de controles avanzados**

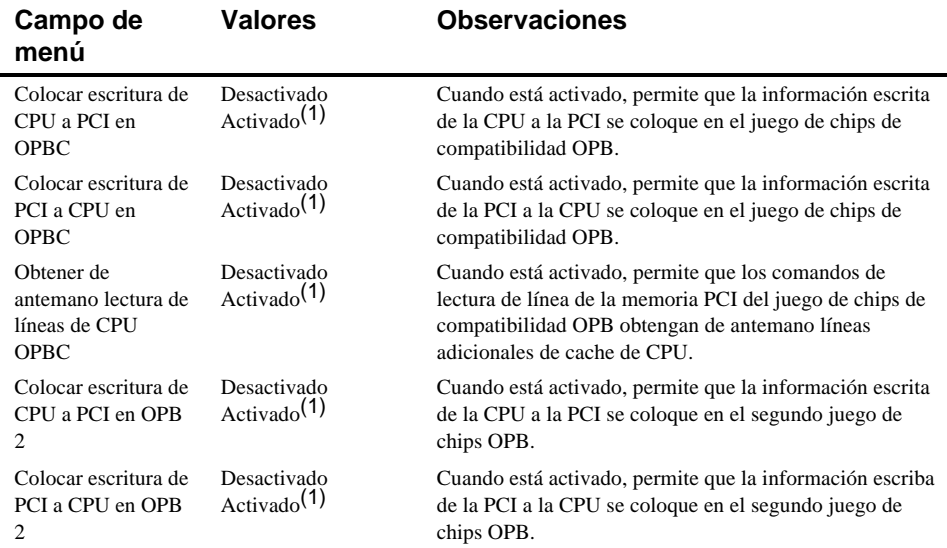

(1) Valor por omisión fijado en fábrica

continúa
Características de la SCU

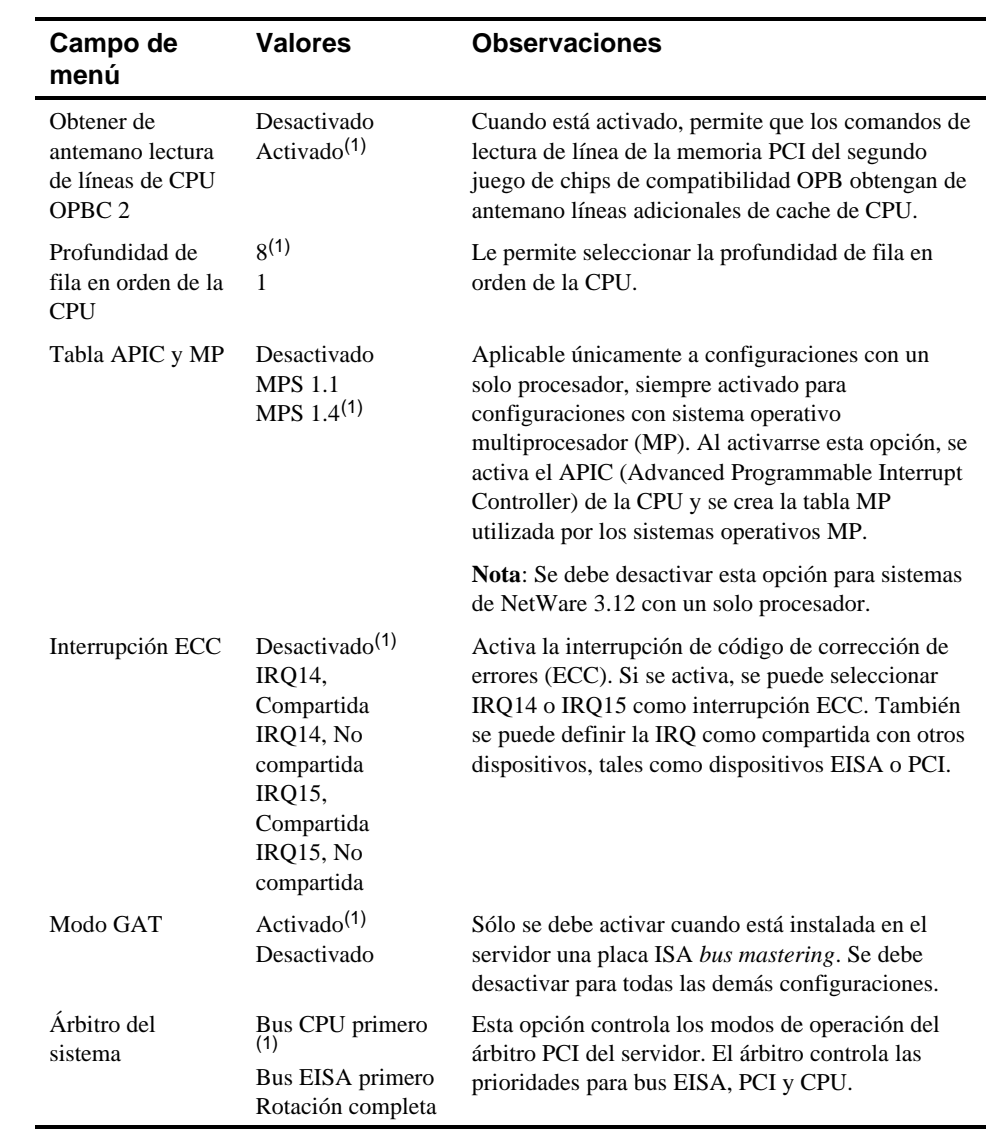

(1) Valor por omisión fijado en fábrica

SCU Features

# **Grupo de dispositivos EISA o PCI**

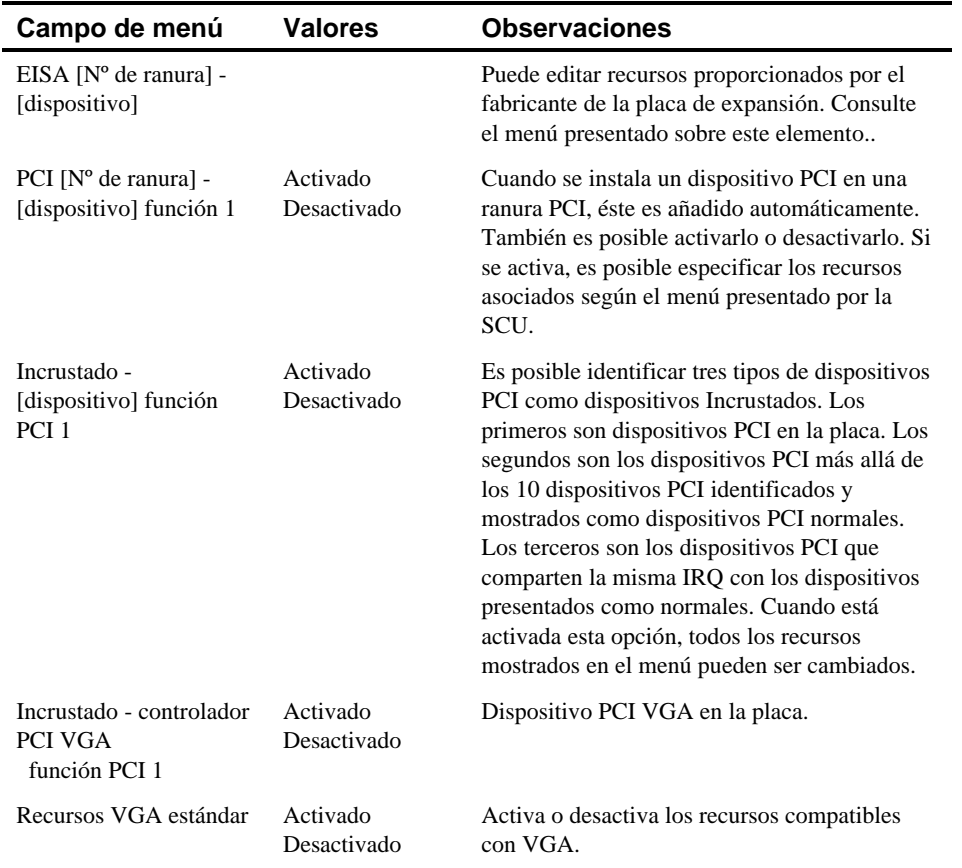

# **D Cuidado del servidor**

# **Introducción**

Este apéndice describe los siguientes procedimientos:

- Limpieza del exterior del servidor
- Limpieza de la pantalla del monitor
- Limpieza del ratón
- Embalaje y mudanza del servidor.

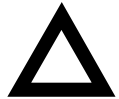

**PRECAUCIÓN:** Asegúrese de apagar el servidor y desconectar los dispositivos externos antes de realizar la limpieza. Cuando se utiliza un paño húmedo para limpiar, no se debe permitir que un exceso de líquido moje el servidor, el teclado o el monitor. Espere a que se seque el servidor completamente antes de encenderlo nuevamente.

# **Limpieza del servidor**

Limpie el exterior del servidor periódicamente con un paño suave. Humedezca el paño ligeramente con una solución detergente suave. No utilice solventes ni limpiadores abrasivos.

# **Limpieza de la pantalla**

Si la pantalla del monitorse ensucia, límpiela con una esponja o paño suave ligeramente humedecido con una solución detergente suave. No utilice solventes ni limpiadores abrasivos.

Cuidado del servidor

# **Limpieza del ratón**

Si el cursor del ratón se mueve erráticamente en la pantalla, la bola interna del ratón probablemente está sucia.

Realice los siguientes pasos para limpiar la bola del ratón:

- 1. Dé vuelta al ratón y destrabe la cubierta de la bola.
- 2. Coloque la cubierta del ratón y la bola sobre una superficie limpia.
- 3. Humedezca ligeramente un palillo de algodón con detergente suave y limpie la bola y el interior del ratón.
- 4. Vuelva a colocar la bola y la cubierta del ratón.

## **Mudanza del servidor**

Realice los siguientes pasos antes de enviar o mover el servidor:

- 1. Haga copias de seguridad de todos los archivos almacenados en todas las unidades de disco duro.
- 2. Apague el servidor (el monitor se apagará automáticamente).
- 3. Desconecte el cable de alimentación de la toma de corriente en la pared y luego de la parte posterior del servidor.
- 3. Desconecte el cable del monitor de la parte posterior del servidor.
- 4. Desconecte el cable del teclado de la parte posterior del servidor.
- 6. Desconecte el cable del ratón de la parte posterior del servidor.
- 7. Desconecte cualquier dispositivo periférico externo que se haya instalado, por ejemplo, impresoras y módems.
- 8. Inserte una tarjeta protectora en las unidades de disquete de 5¼ pulgadas y de 3½ pulgadas (si se aplica). Si no se dispone de tarjetas protectoras, utilice disquetes en blanco.
- 9. Embale el servidor según se describe en el procedimiento siguiente, "Embalaje del servidor".

Cuidado del servidor

## **Embalaje del servidor**

Si se va a mover el servidor una distancia corta (de un cuarto a otro en el mismo edificio), no es necesario embalarlo. Si se va a enviar el servidor o transportarlo en un vehículo, embale el servidor para evitar daños.

Embale el servidor utilizando los mismos materiales y cajas en los que se envió de la fábrica. Si no guardó las cajas y el material de embalaje, utilice una caja de cartón grueso y proteja bien el servidor para evitar daños.

## **Instalación del servidor en un sitio nuevo**

Después de mover el servidor a un sitio nuevo, siga las instrucciones de la *Guía de instalación* para desembalarlo e instalarlo.

#### **A**

abreviaturas del documento, xv actualizar interfoliado de memoria, 6-14 actualizar memoria servidor, 6-9 administración del servidor, 4-1 obtener información, 4-2, 4-4 ajuste de los puentes cambio precauciones, A-6, A-9 asignaciones de canales DMA, B-5

#### **B**

bus SCSI externo conectar, 7-21

## **C**

cables SCSI suministrados, 7-7 caja externa de almacenamiento SCSI instalar, 7-24 campos de los menús de la SCU, C-1 sistema, C-2 campos de menús de la SCU controlador SCSI PCI - PCI2, C-12 grupo de controles avanzados, C-10 grupo de opciones de sombra, C-8 grupo de periféricos integrados, C-6 sistema, C-3 cerradura del chasis, 10-2, 10-3 clave de acceso supervisor y usuario, 10-4, 10-7 clave de acceso de supervisor y usuario, 10-4, 10-7 claves de acceso, 10-1

componentes de la placa lógica principal, 3-18 componentes del servidor, 3-1 componentes y conectores del módulo de CPU, 3-20 conectores de la placa lógica principal servidor, 3-15 conexión a bus SCSI externo, 7-21 conexión de adaptadores RAID pautas de configuración, 9-2 conexión de adaptadores SCSI pautas de configuración, 9-1 configuración de placas de expansión mediante la SCU, 2-5 configuración SCSI de dos canales, 9-6 configuración SCSI de tres canales, 9-9 configuración SCSI de un canal, 9-3 configuraciones de memoria servidor, 6-15, 6-17 configuraciones SCSI conectar caja externa de almacenamiento SCSI, 7-24 conectar dispositivos SCSI externos, 7-21 dos canales, 9-6 tres canales, 9-9 un canal, 9-3 Configurar el ordenador opción de SCU, 2-11 Configurar el ordenador con valores por omisión opción de SCU, 2-11 configurar placas de expansión EISA/PCI mediante la SCU, 8-4 CPU ubicación de los interruptores, A-9 cuándo se debe ejecutar la SCU, 2-5 cuidado del servidor, D-1

**Indice**

#### **D**

desechar pila antigua del servidor, 3-23 detección inicial de errores, 11-2 dispositivo de inicio del servidor identificar, 8-5 dispositivos de almacenamiento masivo instalar, 7-11 dispositivos de intercambio activo indicadores LED de SBB, 7-19 dispositivos externos desconectar, 3-2 dispositivos SCSI conectar al plano posterior de almacenamiento, 7-9 ID de unidades, 7-5 dispositivos SCSI externos instalar, 7-21

#### **E**

electricidad estática, 3-22 embalaje servidor, D-3 especificaciones ambientales, A-3 dimensiones del servidor, A-2 rendimiento del servidor, A-1 servidor, A-1 evitar daños a los componentes, 3-22

#### **F**

freno asegurar el servidor, 3-2

#### **G**

gamas de voltaje y temperatura de la CPU servidor, 4-17

## **H**

herramientas necesarias, 3-22

### **I**

ID de unidad SCSI valores, 9-3 ID de unidades SCSI, 7-5 ID de unidades SCSI valores, 7-7 identificar dispositivo de inicio, 8-5 identificar dispositivos PCI mediante la SCU, 8-10 indicadores de estado LED de SBB, 7-19 iniciar y usar la SCU, 2-9 instalación de dispositivos receptáculo superior derecho, 7-12, 7-14 instalar caja externa de almacenamiento, 7-24 dispositivos SCSI externos, 7-21 paneles laterales del servidor, 3-5 placas de expansión, 8-14 placas de expansión EISA, 8-18 placas de expansión ISA, 8-15 placas de expansión PCI, 8-21 SIMM (módulo de memoria), 6-9 SIMM (placa lógica principal), 6-7 unidades opcionales, 7-11 instalar dispositivos receptáculo para intercambio activo, 7-17 soportes de expansión, 7-16

## **L**

lectores potenciales, ix límite de corriente ranuras de expansión de bus PCI (local), A-3 límite de corriente máxima placas de expansión, A-3

limpieza pantalla del monitor, D-1 servidor, D-1 localizar la SCU, 2-7

#### **M**

Mantener disquete de configuración del sistema opción de SCU, 2-12 mapeo de dispositivos, B-1 direcciones de E/S, B-4 direcciones de E/S de la CPU, B-3 direcciones de memoria de la CPU, B-2 direcciones del espacio de configuración PCI, B-6 memoria actualizar interfoliado, 6-14 mensajes OCP, 4-13 mensajes de error, 4-7 estado del servidor, 4-7 POST OCP, 4-10 módulo de memoria designación de bancos para SIMM, 6-6 instalar SIMM, 6-9 ubicación de zócalos para SIMM, 6-6 mover el servidor, D-2

#### **N**

niveles de interrupción servidor, B-4

#### **O**

obtener información administración del servidor, 4-2 mediante administración del servidor, 4-4 **OCP** mensajes, 4-13 opciones del menú principal SCU, 2-8 orden de examen del bus

servidor, 8-6 orden de examen EISA/PCI ejemplos, 8-8

#### **P**

paneles laterales instalar, 3-5 retiro, 3-3 pantalla del monitor limpieza, D-1 pautas de configuración placas de expansión ISA/EISA, 8-1 placas de expansión PCI, 8-3 SCSI, 7-2 unidad de CD-ROM, 7-2 unidad de cinta, 7-1 unidad de disco, 7-2 pautas de configuración SCSI canal externo, 7-4 canal múltiple, 7-4 canal sencillo angosto y ancho, 7-2 conexión de adaptadores RAID, 9-2 conexión de adaptadores SCSI, 9-1 plano posterior de almacenamiento, 7-5 pila del servidor desechar, 3-23 instalar, 3-23 placa lógica principal interfolio SIMM, 6-4 ubicación de zócalos para SIMM, 6-4 placas de expansión añadir EISA, 8-19 añadir ISA, 8-14 añadir PCI, 8-23 cambiar posición, 8-25 instalar, 8-14 placas de expansión EISA instalar, 8-18 placas de expansión ISA instalar, 8-15 placas de expansión ISA/EISA pautas de configuración, 8-1

placas de expansión ISA/EISA/PCI retirar lámina metálica de relleno, 8-16 placas de expansión PCI instalar, 8-21 pautas de configuración, 8-3 plano posterior de almacenamiento conectar dispositivos SCSI, 7-9 pautas de configuración, 7-5 POST OCP mensajes de error, 4-10

#### **R**

ranuras de expansión límite de corriente máxima, A-3 ranuras de expansión de bus PCI (local) límite de corriente máxima, A-3 reemplazar pila/RTC del servidor, 3-23 requisitos de alimentación de entrada, A-4 requisitos de corriente, A-4 requisitos de los SIMM servidor, 6-2 requisitos del cable de alimentación, A-5 resolución de problemas, 11-1 CD-ROM, 11-15 RAID, 11-18 SBB, 11-12 unidad de cinta, 11-13

#### **S**

**SCSI** pautas de configuración, 7-2 SCSI canal externo pautas de configuración, 7-4 SCSI canal múltiple pautas de configuración, 7-4 SCSI sencillo angosto y ancho pautas de configuración, 7-2 **SCU** añadir placas de expansión EISA, 8-19 añadir placas de expansión ISA, 8-14

añadir placas de expansión PCI, 8-23 cambiar la posición de placas de expansión, 8-25 configuración de placas de expansión, 2-5 configurar placas de expansión EISA/PCI, 8-4 cuándo se debe ejecutar, 2-5 especificar la fecha y la hora, 2-11 identificar dispostivos PCI, 8-10 iniciar y usar, 2-9 localizar, 2-7 opciones del menú principal, 2-8 seguridad del servidor, 10-1 servidor actualizar interfoliado de memoria, 6-14 actualizar memoria, 6-9 componentes, 3-1 componentes de la placa lógica principal, 3-18 componentes y conectores del módulo de CPU, 3-20 conectores de la placa lógica principal, 3-15 configuraciones de memoria, 6-15, 6-17 desconectar dispositivos externos, 3-2 detección inicial de errores, 11-2 embalaje, D-3 fijar el freno, 3-2 gamas de voltaje y temperatura de la CPU, 4-17 ID de unidades SCSI, 7-5 identificar dispositivo de inicio, 8-5 instalar los paneles laterales, 3-5 instalar placas de expansión, 8-14 instalar placas de expansión EISA, 8-18 instalar placas de expansión ISA), 8-15 instalar placas de expansión PCI, 8-21 instalar SIMM (placa lógica principal), 6-7 instalar unidades opcionales, 7-11 interruptores/puentes de la placa lógica principal, A-6 limpieza, D-1 mover, D-2

orden de examen del bus, 8-6 paneles laterales, 3-3 reemplazar pila, 3-23 requisitos de corriente, A-4 requisitos de los SIMM, 6-2 requisitos del cable de alimentación, A-5 vista del lado derecho, 3-11 vista del lado izquierdo), 3-9 vista frontal, 3-7 vista posterior, 3-13 SIMM instalar (módulo de memoria), 6-9 instalar placa lógica principal, 6-7 soportes de expansión de dispositivo instalar, 7-16 suministrados cables SCSI, 7-7

#### **U**

unidad de CD-ROM pautas de configuración, 7-2 unidad de cinta

pautas de configuración, 7-1 unidad de disco pautas de configuración, 7-2 utilidad de configuración de RAID, 2-2 utilidad SCSISelect, 2-2 utilidades del servidor EPP3SMC.EXE, 2-3 PHLASH.EXE, 2-3 RAID, 2-2 SCSISelect, 2-2 utilidad de configuración del sistema (SCU), 2-4

#### **V**

vista del lado derecho servidor, 3-11 vista del lado izquierdo servidor, 3-9 vista frontal servidor, 3-7 vista posterior servidor, 3-13